40PFK6719 40PFS6719 48PFK6719 48PFS6719

# Gebruikershandleiding

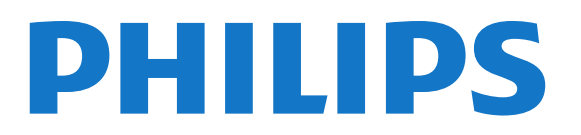

## Inhoud

#### [1 Mijn nieuwe TV](#page-3-0)*[4](#page-3-0)*

- [1.1 Smart TV](#page-3-1)*[4](#page-3-1)*
- [1.2 App Gallery \(App-overzicht\)](#page-3-2)*[4](#page-3-2)*
- [1.3 Huurvideo's](#page-3-3)*[4](#page-3-3)*
- [1.4 Sociale netwerken](#page-3-4)*[4](#page-3-4)*
- [1.5 Ambilight+hue](#page-3-5)*[4](#page-3-5)*
- [1.6 Skype](#page-4-0)*[5](#page-4-0)*
- [1.7 Smartphones en tablets](#page-4-1)*[5](#page-4-1)*
- [1.8 Pause TV en opnamen](#page-4-2)*[5](#page-4-2)*
- [1.9 Games](#page-4-3)*[5](#page-4-3)*
- [1.10 EasyLink](#page-5-0)*[6](#page-5-0)*

#### [2 Installatie](#page-6-0)*[7](#page-6-0)*

- [2.1 Veiligheid](#page-6-1)*[7](#page-6-1)*
- [2.2 TV-standaard en wandmontage](#page-6-2)*[7](#page-6-2)*
- [2.3 Tips over plaatsing](#page-6-3)*[7](#page-6-3)*
- [2.4 Netsnoer](#page-6-4)*[7](#page-6-4)*
- [2.5 Antennekabel](#page-7-0)*[8](#page-7-0)*
- [2.6 Satellietschotel](#page-7-1)*[8](#page-7-1)*

#### [3 Netwerk](#page-8-0)*[9](#page-8-0)*

- [3.1 Draadloos netwerk](#page-8-1)*[9](#page-8-1)*
- [3.2 Bekabeld netwerk](#page-9-0)*[10](#page-9-0)*
- [3.3 Netwerkinstellingen](#page-9-1)*[10](#page-9-1)*

#### [4 Aansluitingen](#page-11-0)*[12](#page-11-0)*

- [4.1 Tips over aansluitingen](#page-11-1)*[12](#page-11-1)*
- [4.2 EasyLink HDMI CEC](#page-12-0)*[13](#page-12-0)*
- [4.3 Common Interface CAM](#page-13-0)*[14](#page-13-0)*
- [4.4 Settopbox STB](#page-14-0)*[15](#page-14-0)*
- [4.5 Satellietontvanger](#page-14-1)*[15](#page-14-1)*
- [4.6 Home cinema-systeem HTS](#page-15-0)*[16](#page-15-0)*
- [4.7 Blu-ray Disc-speler](#page-16-0)*[17](#page-16-0)*
- [4.8 DVD-speler](#page-16-1)*[17](#page-16-1)* [4.9 Gameconsole](#page-17-0)*[18](#page-17-0)*
- [4.10 USB-schijf](#page-18-0)*[19](#page-18-0)*
- [4.11 USB-toetsenbord of -muis](#page-18-1)*[19](#page-18-1)*
- [4.12 USB Flash Drive](#page-19-0)*[20](#page-19-0)*
- [4.13 Fotocamera](#page-19-1)*[20](#page-19-1)*
- [4.14 Camcorder](#page-20-0)*[21](#page-20-0)*
- [4.15 Computer](#page-20-1)*[21](#page-20-1)*
- [4.16 Hoofdtelefoon](#page-21-0)*[22](#page-21-0)*

#### [5 Inschakelen](#page-22-0)*[23](#page-22-0)*

- [5.1 Ingeschakeld of Stand-by](#page-22-1)*[23](#page-22-1)*
- [5.2 Toetsen van de TV](#page-22-2)*[23](#page-22-2)*
- [5.3 Helderheid woordmerk](#page-22-3)*[23](#page-22-3)*

#### [6 Afstandsbediening](#page-23-0)*[24](#page-23-0)*

- [6.1 Toetsenoverzicht](#page-23-1)*[24](#page-23-1)*
- [6.2 IR-sensor voor non-RF-afstandsbediening](#page-24-0)*[25](#page-24-0)*
- [6.3 Batterijen](#page-24-1)*[25](#page-24-1)*
- [6.4 Schoonmaken](#page-24-2)*[25](#page-24-2)*

#### [7 TV-zenders](#page-25-0)*[26](#page-25-0)*

- [7.1 TV-zenders bekijken](#page-25-1)*[26](#page-25-1)*
- [7.2 Zenders installeren](#page-30-0)*[31](#page-30-0)*

#### [8 Satellietzenders](#page-34-0)*[35](#page-34-0)*

[8.1 Satellietzenders bekijken](#page-34-1)*[35](#page-34-1)*

- [8.2 Lijst met satellietzenders](#page-34-2)*[35](#page-34-2)*
- [8.3 Favoriete satellietzenders](#page-34-3)*[35](#page-34-3)*
- [8.4 Satellietzenders vergrendelen](#page-35-0)*[36](#page-35-0)*
- [8.5 Satellietinstallatie](#page-36-0)*[37](#page-36-0)*
- [8.6 Problemen met satellieten](#page-40-0)*[41](#page-40-0)*

#### [9 Hoofdmenu](#page-41-0)*[42](#page-41-0)*

#### [10 TV-gids](#page-42-0)*[43](#page-42-0)*

- [10.1 Wat hebt u nodig...](#page-42-1)*[43](#page-42-1)*
- [10.2 De TV-gids gebruiken](#page-42-2)*[43](#page-42-2)*
- [10.3 Opnamen](#page-42-3)*[43](#page-42-3)*

#### [11 Bronnen](#page-43-0)*[44](#page-43-0)*

- [11.1 Bronnenlijst](#page-43-1)*[44](#page-43-1)*
- [11.2 Vanuit stand-by](#page-43-2)*[44](#page-43-2)*
- [11.3 EasyLink](#page-43-3)*[44](#page-43-3)*

#### [12 Timers en klok](#page-45-0)*[46](#page-45-0)*

- [12.1 Sleeptimer](#page-45-1)*[46](#page-45-1)*
- [12.2 Klok](#page-45-2)*[46](#page-45-2)*
- [12.3 Uitschakeltimer](#page-45-3)*[46](#page-45-3)*

#### [13 3D](#page-46-0)*[47](#page-46-0)*

- [13.1 Wat hebt u nodig...](#page-46-1)*[47](#page-46-1)*
- [13.2 De 3D-bril](#page-46-2)*[47](#page-46-2)*
- [13.3 Onderhoud van de 3D-bril](#page-47-0)*[48](#page-47-0)*
- [13.4 3D kijken](#page-47-1)*[48](#page-47-1)*
- [13.5 Optimale 3D-kijkervaring](#page-47-2)*[48](#page-47-2)*
- [13.6 Gezondheidswaarschuwing](#page-48-0)*[49](#page-48-0)*

#### [14 Games](#page-49-0)*[50](#page-49-0)*

- [14.1 Een game spelen](#page-49-1)*[50](#page-49-1)*
- [14.2 Gamen met twee spelers](#page-49-2)*[50](#page-49-2)*

#### [15 Uw foto's, video's en muziek](#page-50-0)*[51](#page-50-0)*

[15.1 Vanaf een USB-verbinding of netwerkcomputer](#page-50-1)*[51](#page-50-1)* [15.2 Wi-Fi Miracast](#page-51-0)*[52](#page-51-0)*

#### [16 TV pauzeren](#page-53-0)*[54](#page-53-0)*

#### [17 Opnemen](#page-54-0)*[55](#page-54-0)*

- [17.1 Wat hebt u nodig...](#page-54-1)*[55](#page-54-1)*
- [17.2 Een programma opnemen](#page-54-2)*[55](#page-54-2)*
- [17.3 Opname bekijken](#page-55-0)*[56](#page-55-0)*

#### [18 Skype](#page-56-0)*[57](#page-56-0)*

- [18.1 Informatie over Skype](#page-56-1)*[57](#page-56-1)*
- [18.2 Wat hebt u nodig...](#page-56-2)*[57](#page-56-2)*
- [18.3 Starten met Skype](#page-56-3)*[57](#page-56-3)*
- [18.4 Skypemenu](#page-57-0)*[58](#page-57-0)*
- [18.5 Mijn profiel](#page-57-1)*[58](#page-57-1)*
- [18.6 Mensen](#page-58-0)*[59](#page-58-0)*
- [18.7 Bellen via Skype](#page-59-0)*[60](#page-59-0)* [18.8 Skype-tegoed](#page-60-0)*[61](#page-60-0)*
- [18.9 Skype-instellingen](#page-61-0)*[62](#page-61-0)*
- [18.10 Afmelden](#page-62-0)*[63](#page-62-0)*

[19 Smart TV](#page-64-0)*[65](#page-64-0)*

2

- [18.11 Skype afsluiten](#page-62-1)*[63](#page-62-1)*
- [18.12 Gebruiksvoorwaarden en Privacybeleid](#page-62-2)*[63](#page-62-2)*
- [19.1 Informatie over Smart TV](#page-64-1)*[65](#page-64-1)*
- [19.2 Wat hebt u nodig...](#page-64-2)*[65](#page-64-2)*
- [19.3 Setup Smart TV](#page-64-3)*[65](#page-64-3)*
- [19.4 Smart TV-apps](#page-64-4)*[65](#page-64-4)*
- [19.5 Multi view](#page-66-0)*[67](#page-66-0)*
- [19.6 Smart TV resetten](#page-66-1)*[67](#page-66-1)*

#### [20 Multi room \(In meerdere kamers\)](#page-67-0)*[68](#page-67-0)*

- [20.1 Informatie over Multi room](#page-67-1)*[68](#page-67-1)*
- [20.2 Wat hebt u nodig...](#page-67-2)*[68](#page-67-2)*
- [20.3 Multi room gebruiken](#page-67-3)*[68](#page-67-3)*

#### [21 Instellingen](#page-69-0)*[70](#page-69-0)*

- [21.1 Configuratiemenu](#page-69-1)*[70](#page-69-1)*
- [21.2 Beeld](#page-70-0)*[71](#page-70-0)*
- [21.3 Geluid](#page-73-0)*[74](#page-73-0)*
- [21.4 Ambilight](#page-76-0)*[77](#page-76-0)*
- [21.5 Universele toegang](#page-79-0)*[80](#page-79-0)*

#### [22 Specificaties](#page-81-0)*[82](#page-81-0)*

- [22.1 Klimaat](#page-81-1)*[82](#page-81-1)*
- [22.2 Ontvangst van TV's zonder satellietzenders](#page-81-2)*[82](#page-81-2)*
- [22.3 Ontvangst van TV's met satellietzenders](#page-82-0)*[83](#page-82-0)*
- [22.4 Display](#page-82-1)*[83](#page-82-1)*
- [22.5 Vermogen](#page-82-2)*[83](#page-82-2)*
- [22.6 Afmetingen en gewicht \(6719-serie\)](#page-83-0)*[84](#page-83-0)*
- [22.7 Connectiviteit](#page-83-1)*[84](#page-83-1)*
- [22.8 Multimedia](#page-83-2)*[84](#page-83-2)*

#### [23 Software](#page-84-0)*[85](#page-84-0)*

- [23.1 Software-update](#page-84-1)*[85](#page-84-1)*
- [23.2 Softwareversie](#page-84-2)*[85](#page-84-2)*
- [23.3 Open source-software](#page-84-3)*[85](#page-84-3)*
- [23.4 Open source license](#page-84-4)*[85](#page-84-4)*

#### [24 Problemen oplossen en ondersteuning](#page-90-0)*[91](#page-90-0)*

- [24.1 Problemen oplossen](#page-90-1)*[91](#page-90-1)*
- [24.2 Registreren](#page-91-0)*[92](#page-91-0)*
- [24.3 Help](#page-91-1)*[92](#page-91-1)*
- [24.4 Onlinehulp](#page-91-2)*[92](#page-91-2)*
- [24.5 Klantenservice/reparatie](#page-92-0)*[93](#page-92-0)*

#### [25 Veiligheid en onderhoud](#page-93-0)*[94](#page-93-0)*

- [25.1 Veiligheid](#page-93-1)*[94](#page-93-1)*
- [25.2 Schermonderhoud](#page-94-0)*[95](#page-94-0)*

#### [26 Gebruiksvoorwaarden, auteursrechten en licenties](#page-95-0)

- *[96](#page-95-0)*
- [26.1 Gebruiksvoorwaarden](#page-95-1)*[96](#page-95-1)*
- [26.2 Auteursrechten en licenties](#page-95-2)*[96](#page-95-2)*

#### [Index](#page-98-0)*[99](#page-98-0)*

## Mijn nieuwe TV

### <span id="page-3-1"></span>1.1

<span id="page-3-0"></span>1

## Smart TV

Wanneer u deze Philips Smart LED TV aansluit op internet, gaat een nieuwe wereld van televisie voor u open. U kunt een bekabelde verbinding maken met uw router, of draadloos verbinding maken via Wi-Fi.

Wanneer de TV is aangesloten op uw thuisnetwerk, kunt u met een smartphone foto's weergeven op de TV, video's afspelen die zijn opgeslagen op uw computer, en de TV bedienen met uw tablet.

Wanneer de TV is aangesloten op internet, kunt u huurvideo's bekijken van een onlinevideotheek, de online TV-gids lezen en uw favoriete TV-programma's opnemen op een USB-schijf.

Dankzij de Smart TV-apps hebt u nog meer plezier met allerlei entertainment en handige services.

<span id="page-3-4"></span>Druk in Help op - Trefwoorden en zoek Smart TV voor meer informatie.

#### <span id="page-3-2"></span>1.2

## App Gallery (App-overzicht)

Open de App gallery (App-overzicht) in Smart TV om te bladeren door de apps, de verzameling websites gericht op TV.

Zoek de app voor uw YouTube-video's, een landelijk dagblad, een onlinefotoalbum, Facebook, Twitter enz.

Er zijn apps om een video te huren van een onlinevideotheek en apps om gemiste uitzendingen te bekijken.

Als u in de App Gallery (App-overzicht) niet vindt wat u zoekt, probeer dan het World Wide Web en surf op internet op TV.

Druk in Help op - Trefwoorden en zoek App gallery (Appoverzicht) voor meer informatie.

## <span id="page-3-3"></span>1.3 Huurvideo's

<span id="page-3-5"></span>U hoeft de deur niet uit om een huurvideo te kijken. U huurt gewoon de nieuwste film van de onlinevideotheek in uw regio.

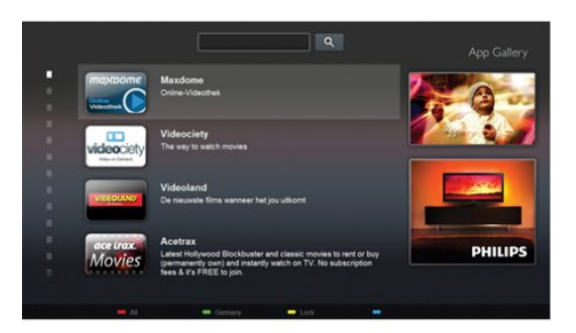

Start Smart TV en voeg de videotheek-app toe aan de Smart TVstartpagina.

Open de videotheek-app, maak uw eigen account aan, selecteer de film en druk op Afspelen.

U hoeft niets te downloaden en kunt direct de film kijken\*.

Druk in Help op - Trefwoorden en zoek Video's huren voor meer informatie.

\* Afhankelijk van de videostreaming-service van de videotheek die u hebt geselecteerd.

## 1.4 Sociale netwerken

U hoeft niet meer naar uw computer te lopen om te kijken of er berichten van vrienden zijn.

Open Smart TV, selecteer uw sociale netwerkpagina en stuur vanuit uw gemakkelijke stoel een bericht terug.

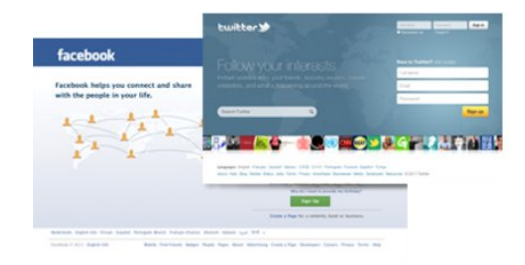

Smart TV ondersteunt de populaire sociale netwerken Facebook en Twitter.

Druk in Help op - Trefwoorden en zoek App gallery (Appoverzicht) voor meer informatie.

#### 1.5

## Ambilight+hue

Met Ambilight+hue kunt u uw Philips hue-lampen zo instellen dat ze de Ambilight-kleuren van de TV volgen.

De Philips hue-lampen verspreiden het Ambilight-effect door de kamer. Als u nog geen Philips hue-lampen hebt, kunt u de starterkit voor Philips hue-lampen (inclusief een Hue Bridge en 3 hue-lampen) kopen en de lampen en bridge installeren. Aanvullende Philips hue-lampen kunt u los kopen.

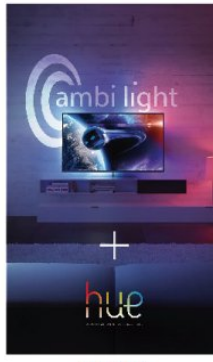

**PHILIPS** 

## <span id="page-4-2"></span><span id="page-4-0"></span>1.6 Skype

Met Skype™ kunt u gratis videogesprekken voeren via uw TV.

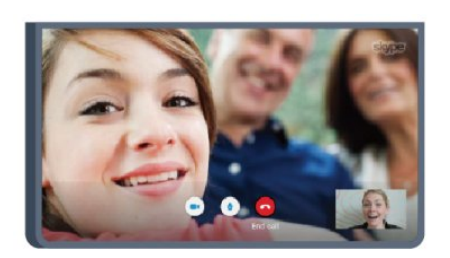

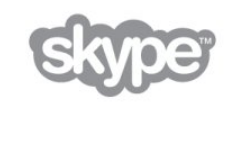

U kunt bellen met uw vrienden over de hele wereld terwijl u elkaar ziet.

Om een videogesprek te voeren moet u beschikken over een camera met ingebouwde microfoon en een goede internetverbinding. Bij bepaalde Philips-TV's zijn een camera en microfoon ingebouwd.

Druk in Help op - Trefwoorden en zoek Skype voor meer informatie.

## <span id="page-4-1"></span>1.7

## Smartphones en tablets

<span id="page-4-3"></span>Download de Philips MyRemote-app uit de app-store van uw smartphone of tablet, om uw smartphone of tablet als afstandsbediening voor de TV of als mediacontroller te gebruiken.

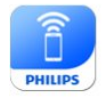

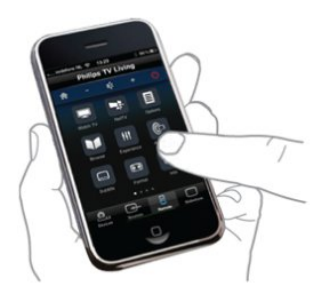

van zender te wisselen of het volume van de TV aan te passen. Met de MyRemote-app kunt u uw smartphone of tablet gebruiken om foto's, muziek en video's van uw computer naar uw TV over te brengen. En met de MyRemote-app op uw tablet kunt u met een eenvoudig tikje met uw vinger de TV-gids oproepen, informatie over de programma's lezen en de TV op een bepaalde zender zetten. De MyRemote-app is beschikbaar voor iOS en Android.

Druk in Help op - Trefwoorden en zoek MyRemote-app voor meer informatie.

#### 1.8

## Pause TV en opnamen

Als u een USB-schijf hebt aangesloten, kunt u een programma onderbreken en opnemen als deze wordt uitgezonden via een digitale TV-zender.

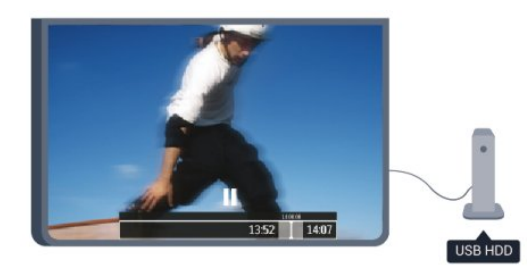

Zet uw TV op pauze en beantwoord dat dringende telefoontje, of neem gewoon even pauze tijdens een sportwedstrijd. De uitzending wordt opgeslagen op de USB-schijf en u kunt deze later bekijken.

Als u een USB-schijf hebt aangesloten, kunt u ook digitale uitzendingen opnemen. U kunt een programma opnemen terwijl u kijkt of een opname van een komend programma vooraf instellen.

Druk in Help op - Trefwoorden en zoek TV pauzeren of Opname voor meer informatie.

## 1.9

## Games

Als u in het hoofdmenu uw gameconsole selecteert, schakelt de TV automatisch over op de ideale instellingen voor games.

Wanneer u een multi-player game speelt met gesplitste schermen, kunt u op de TV instellen dat beide schermen gelijktijdig worden weergegeven als volledig scherm. Elke speler kan zich dan richten op zijn eigen game.

Bedien uw TV met uw smartphone of tablet, bijvoorbeeld om

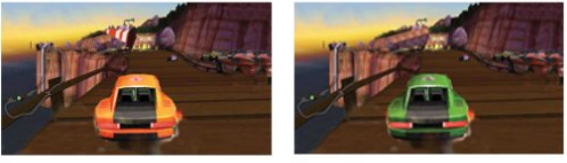

Player 1

Player 2

Door middel van 3D-technologie worden beide schermen weergegeven. Om een game voor twee spelers te spelen met twee verschillende volledige schermweergaven, hebben beide spelers een 3D-bril nodig.

Druk in Help op - Trefwoorden en zoek Gameconsole of games voor twee spelers voor meer informatie.

## <span id="page-5-0"></span>1.10

## EasyLink

Met EasyLink kunt u een aangesloten apparaat, zoals een Blu-ray Disc-speler, bedienen met de afstandsbediening van de TV.

EasyLink communiceert via HDMI CEC met de aangesloten apparaten.

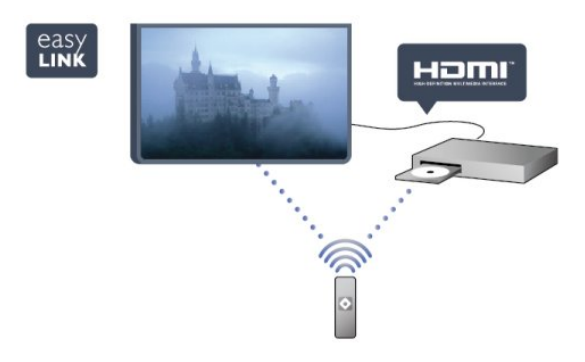

Druk in Help op - Trefwoorden en zoek EasyLink voor meer informatie.

## Installatie

## <span id="page-6-1"></span>2.1

<span id="page-6-0"></span> $\overline{2}$ 

## Veiligheid

<span id="page-6-3"></span>Lees voordat u uw TV gaat gebruiken eerst de veiligheidsinstructies.

Ga in Help naar Veiligheid en onderhoud > Veiligheid.

## <span id="page-6-2"></span> $\overline{22}$

## TV-standaard en wandmontage

## TV-standaard

In de Snelstartgids die wordt geleverd bij de TV, vindt u instructies voor het monteren van de TV-standaard. Bent u deze gids kwijtgeraakt, dan kunt u die downloaden van [www.philips.com.](http://www.philips.com)

Gebruik het producttypenummer van de TV om de juiste snelstartgids te downloaden.

## Wandmontage

<span id="page-6-4"></span>Uw TV is ook voorbereid voor montage op een VESAcompatibele wandsteun (afzonderlijk verkrijgbaar). Gebruik de volgende VESA-code bij de aanschaf van de wandsteun . . .

Gebruik om de steun stevig te bevestigen schroeven met de lengte die in de tekening is aangegeven.

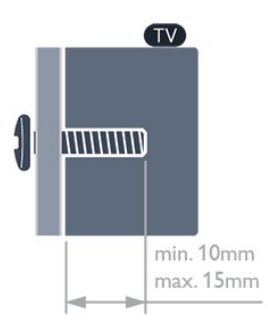

• Voor TV's uit de 6809-serie van 58 inch VESA MIS-F 400x400, M6

• Voor TV's uit de 6809-serie van 50 inch VESA MIS-F 400x200, M6

- Voor TV's uit de 6809-serie van 40 inch
- VESA MIS-F 200x100, M6

• Voor TV's uit de 6719-serie van 40 inch/48 inch VESA MIS-F 400x200, M6

#### Let op

Alleen gekwalificeerde technici met de vereiste vaardigheden mogen de TV aan de wand bevestigen. De wandmontage van de TV moet voldoen aan veiligheidsnormen voor TV's in deze gewichtsklasse. Lees ook de veiligheidsinstructies ten aanzien van de plaatsing van de TV.

TP Vision Europe B.V. is niet aansprakelijk voor ongelukken of letsel als gevolg van ondeskundige bevestiging.

#### $\overline{2.3}$

## Tips over plaatsing

- Plaats de TV op een plek waar er geen licht op het scherm valt.
- Dim het licht in de kamer voor het beste Ambilight-effect.
- Plaats de TV maximaal 15 cm van de wand.

• De ideale afstand om TV te kijken bedraagt driemaal het diagonale schermformaat. Als u zit, moeten uw ogen zich op dezelfde hoogte bevinden als het midden van het scherm.

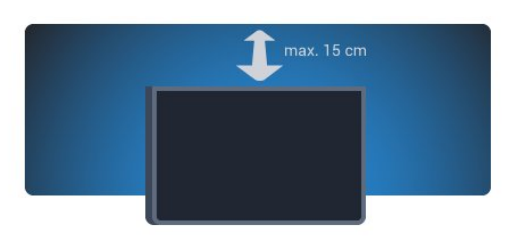

### $\overline{24}$

## Netsnoer

• Sluit het netsnoer aan op de voedingaansluiting aan de achterkant van de TV.

• Zorg ervoor dat het netsnoer stevig in de aansluiting is geplaatst.

• Zorg dat u altijd gemakkelijk bij de stekker in het stopcontact kunt.

• Trek het netsnoer altijd aan de stekker en nooit aan het snoer uit het stopcontact.

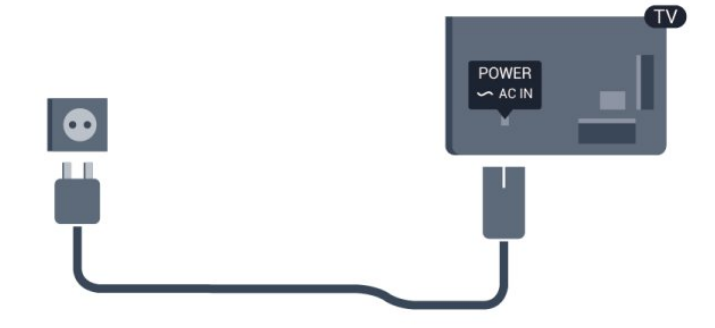

In stand-by verbruikt deze TV zeer weinig energie, maar als u de TV lang niet gebruikt, bespaart u energie door de stekker van het netsnoer uit het wandstopcontact te halen.

Druk in Help op - Trefwoorden en zoek Inschakelen voor

meer informatie over het in- en uitschakelen van de TV.

## <span id="page-7-0"></span> $\overline{2.5}$ Antennekabel

Sluit de antenne goed aan op de ANTENNE-ingang aan de achterkant van de TV.

U kunt uw eigen antenne aansluiten of verbinding maken met een antennesignaal van een antennedistributiesysteem. Gebruik een IEC Coax 75 Ohm RF-antenneaansluiting.

Gebruik deze antenneaansluiting voor DVB-T- en DVB-Cingangssignalen.

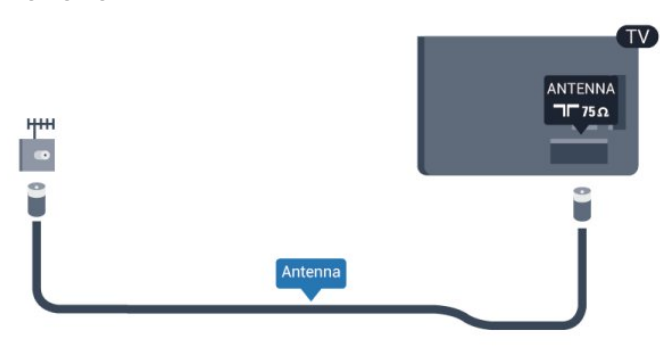

## <span id="page-7-1"></span> $2.6$ Satellietschotel

Sluit de satellietaansluiting type F aan op de satellietverbinding SAT aan de achterkant van de TV.

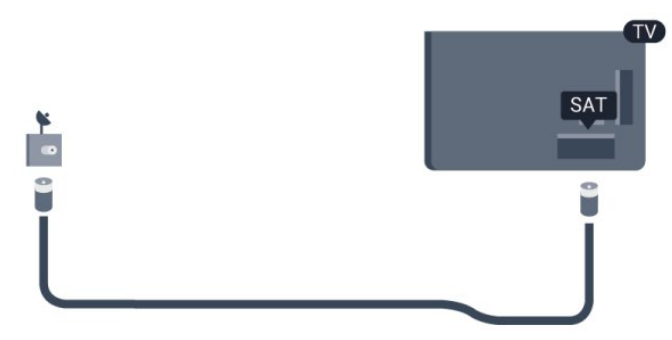

## **Netwerk**

## <span id="page-8-1"></span>3.1

<span id="page-8-0"></span>3

## Draadloos netwerk

## Wat hebt u nodig...

Als u de TV draadloos wilt aansluiten op internet, hebt u een draadloze router nodig. Gebruik een snelle verbinding (breedband) met internet.

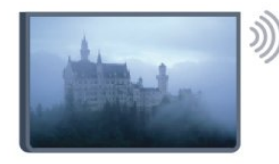

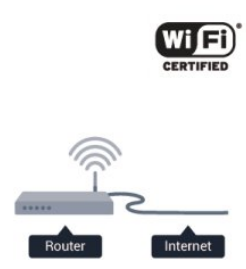

#### Netwerkapparaten

De TV kan verbinding maken met andere apparaten in het draadloze netwerk, zoals een computer of smartphone. U kunt een computer met Microsoft Windows of Mac OSX gebruiken.

#### Bestanden delen

Foto's, muziek en video's die zijn opgeslagen op uw computer, kunt u met deze TV openen. Gebruik een recente versie serversoftware voor media zoals Philips MediaManager\*, Windows Media Player 11, Twonky™ en dergelijke.

Installeer de mediaserversoftware op uw computer en configureer deze om uw mediabestanden te delen met de TV. Meer informatie vindt u in de handleiding van de mediaserversoftware. Deze software moet worden uitgevoerd op de computer om uw bestanden op de TV te kunnen afspelen.

\* U kunt de Philips MediaManager-software downloaden van de Philips-ondersteuningswebsite [www.philips.com/support](http://www.philips.com/support)

## Verbinding maken

Volg stap 1 t/m 5.

Stap 1 - Zorg dat de router van uw draadloze netwerk is ingeschakeld.

- Stap 2 Druk op  $\bigcap$ , selecteer Setup en druk op OK.
- Stap 3 Selecteer Verbinden met netwerk en druk op OK.
- Stap 4 Selecteer Verbinding en druk op OK.
- Stap 5 Selecteer Draadloos en druk op OK.
- Stap 6 Selecteer Zoeken om te zoeken naar uw draadloze

netwerk. Als u beschikt over een router met WPS (Wi-Fi Protected Setup), kunt u WPS selecteren. Selecteer uw keuze en druk op OK.

#### • Scannen

Selecteer Zoeken om te zoeken naar uw draadloze netwerk (uw draadloze router). Mogelijk vindt de TV enkele draadloze netwerken in uw buurt.

#### • WPS

Als uw router beschikt over WPS, kunt u direct zonder zoeken verbinding maken met de router. Ga naar de router, druk op de knop WPS en ga binnen 2 minuten terug naar de TV. Druk vervolgens op Aansluiten om de verbinding tot stand te brengen.

Maken apparaten in uw draadloze netwerk gebruik van het WEPbeveiligingssysteem, dan kunt u WPS niet gebruiken. Als u de WPS-pincode moet gebruiken om verbinding te maken, selecteert u Zoeken in plaats van WPS.

Stap 7 - Selecteer in de lijst met gevonden netwerken uw draadloze netwerk. Druk vervolgens op OK. Als uw netwerk zich niet in de lijst bevindt omdat de netwerknaam verborgen is (u hebt de SSID-broadcast van de router ingeschakeld), selecteert u Handm. invoer en voert u de netwerknaam zelf in.

Stap 8 - Afhankelijk van uw type router kunt u nu de coderingssleutel invoeren (WEP, WPA of WPA2). Als u de coderingssleutel voor dit netwerk al eens hebt ingevoerd, kunt u Volgende selecteren om direct verbinding te maken. Als uw router WPS of WPS-pincode ondersteunt, kunt u WPS, WPS-pincode of Standaard selecteren. Selecteer de gewenste optie en druk op OK.

#### • Standaard

Selecteer Standaard om de coderingssleutel (wachtwoord, code of beveiligingssleutel) handmatig in te voeren. U kunt de coderingssleutel via de afstandsbediening invoeren. Wanneer u de sleutel hebt ingevoerd, drukt u op Aansluiten.

• WPS-pincode

Als u een beveiligde WPS-verbinding wilt maken met een pincode, selecteert u WPS-pincode en drukt u op OK. Noteer de 8-cijferige pincode en voer die code in de routersoftware op uw PC in. Ga terug naar de TV en druk op Aansluiten. In de routerhandleiding leest u waar in de routersoftware u de pincode dient in te voeren.

Stap 9 - Er verschijnt een bericht wanneer de verbinding tot stand is gebracht.

#### Netwerkconfiguratie

Als geen verbinding tot stand komt, kunt u de DHCP-instelling van de router controleren. DHCP moet zijn ingesteld op Aan. Bent u een ervaren gebruiker en wilt u uw netwerk installeren met een statisch IP-adres, stel de TV dan in op Statische IP. Als u de TV wilt instellen op Statische IP, drukt u op  $\bigcap$ . selecteert u Setup en drukt u op OK. Selecteer

Netwerkinstellingen > Netwerkconfiguratie > Statische IP. Wanneer Statische IP is geselecteerd in het menu, kunt u het IPadres en andere noodzakelijke instellingen opgeven via Statische

## Netwerkproblemen

#### Draadloos netwerk wordt niet gevonden of wordt gestoord

• Magnetrons, DECT-telefoons of andere Wi-Fi 802.11b/g/napparaten in de buurt kunnen storing veroorzaken op het draadloze netwerk.

• Controleer of alle firewalls binnen uw netwerk draadloze verbinding met de TV toestaan.

• Als het draadloze thuisnetwerk niet goed werkt, probeert u de bekabelde netwerkinstallatie.

#### Internet werkt niet

• Als de verbinding met de router in orde is, controleert u of de router verbinding heeft met internet.

#### De PC en de internetverbinding zijn traag

• Raadpleeg de handleiding van uw draadloze router voor informatie over het bereik binnenshuis, de overdrachtssnelheid en andere factoren die de signaalkwaliteit kunnen beïnvloeden. • Voor uw router is een snelle internetverbinding (breedband) aanbevolen.

## <span id="page-9-0"></span> $\overline{32}$ Bekabeld netwerk

## Wat hebt u nodig...

U hebt een netwerkrouter nodig om de TV aan te sluiten op internet. Gebruik een router met een snelle internetverbinding (breedband).

<span id="page-9-1"></span>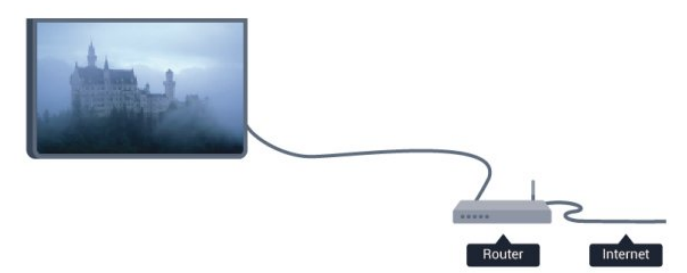

#### Bestanden delen

Foto's, muziek en video's die zijn opgeslagen op uw computer, kunt u met deze TV openen. Gebruik een recente versie serversoftware voor media zoals Philips MediaManager\*, Windows Media Player 11, Twonky™ en dergelijke. Installeer de mediaserversoftware op uw computer en configureer deze om uw mediabestanden te delen met de TV. Meer informatie vindt u in de handleiding van de mediaserversoftware. Deze software moet worden uitgevoerd op de computer om uw bestanden op de TV te kunnen

#### afspelen.

\* U kunt de Philips MediaManager-software downloaden van de Philips-ondersteuningswebsite [www.philips.com/support](http://www.philips.com/support)

\* Druk in Help op Trefwoorden en

zoek Mediaserversoftware, ondersteund voor een overzicht van serversoftware voor media die wordt ondersteund.

### De router aansluiten

Volg de stappen 1 tot en met 5 om de router aan te sluiten en in te stellen.

**1 -** Sluit de router met een netwerkkabel (Ethernet-kabel\*\*) aan op de TV.

- **2** Controleer of de router is ingeschakeld.
- 3 Druk op  $\bigcap$ , selecteer Setup en druk op OK.
- **4** Selecteer Verbinding maken met netwerk en druk op OK.
- **5** Selecteer Bekabeld en druk op OK.

De TV zoekt voortdurend naar de netwerkverbinding. Een bericht verschijnt wanneer de verbinding tot stand is gebracht.

#### Netwerkconfiguratie

Als geen verbinding tot stand komt, kunt u de DHCP-instelling van de router controleren. DHCP moet zijn ingesteld op Aan. Als u een ervaren gebruiker bent en u uw netwerk wilt installeren met een statisch IP-adres, stelt u de TV in op Statische IP.

U stelt de TV in op Statische IP door te drukken op  $\bigcap$ , Setup te selecteren en vervolgens te drukken op OK.

Selecteer Netwerkinstellingen >

Netwerkinstellingen > Netwerkconfiguratie > Statische IP. Wanneer Statische IP is geselecteerd in het menu, kunt u het IPadres en andere noodzakelijke instellingen opgeven via Statische IP configureren in hetzelfde menu.

\*\* Om te voldoen aan de EMC-regelgeving dient u een afgeschermde FTP Cat. 5E Ethernetkabel te gebruiken.

#### 3.3

## Netwerkinstellingen

De netwerkinstellingen openen . . .

- 1 Druk op  $\bigcap$ , selecteer Setup en druk op OK.
- **2** Selecteer Netwerkinstellingen en druk op OK.
- Netwerkinstellingen bekijken

Alle huidige netwerkinstellingen worden hier weergegeven: IPadres en MAC-adres, signaalsterkte, snelheid, coderingsmethode, enzovoort.

- Netwerkinstellingen
- Netwerktype
- Hiermee stelt u het netwerk in op Bekabeld of Draadloos.
- Netwerkconfiguratie
- Hiermee stelt u de netwerkconfiguratie in op DHCP of Statische

#### • Wi-Fi-media afspelen

Als u multimediabestanden wilt ontvangen van smartphones of tablets, zet u de DMR op Aan.

#### • Statische IP configureren

Als Statische IP in het menu Netwerkinstellingen is geselecteerd, kunt u hier alle vereiste statische IP-instellingen opgeven.

#### • Wi-Fi Miracast

Druk voor meer informatie over Wi-Fi Miracast op Trefwoorden en zoek Wi-Fi Miracast™.

#### • Wi-Fi Miracast-groep resetten

De lijst met aangesloten en geblokkeerde Miracast-apparaten wissen.

#### • Wi-Fi Smart Screen

Druk voor meer informatie over Wi-Fi Smart Screen op Trefwoorden en zoek WiFi Smart Screen.

#### • Naam van TV-netwerk

Als er meerdere TV's op uw thuisnetwerk zijn aangesloten, kunt u deze TV's een andere naam geven.

• Netflix-instellingen Netflix-instellingen aanpassen.

#### • Internetgeheugen wissen

Met Internetgeheugen wissen verwijdert u alle internetbestanden die op de TV zijn opgeslagen. U verwijdert uw Philips Smart TVregistratie en de instellingen voor leeftijdsclassificatie, uw aanmeldingsgegevens voor de videotheek-app, alle favorieten van de Smart TV-app en internetbladwijzers en -geschiedenis. Ook de 'cookies' die door de interactieve MHEG-toepassingen op uw TV zijn opgeslagen worden gewist.

## Aansluitingen

<span id="page-11-1"></span>4.1

<span id="page-11-0"></span>4

## Tips over aansluitingen

## Aansluitingsgids

Sluit apparaten altijd aan op de TV via de kwalitatief beste aansluiting. Gebruik kabels van goede kwaliteit voor een goede overdracht van beeld en geluid.

Raadpleeg de Philips TV-aansluitingsgids voor hulp bij het aansluiten van meerdere apparaten op de TV. In deze gids wordt uitgelegd hoe u de apparaten dient aan te sluiten en welke kabels u dient te gebruiken.

Ga naar www.connectivityguide.philips.com.

## Antenne

Hebt u een Settopbox (een digitale ontvanger) of recorder, sluit dan de antennekabels zo aan dat het antennesignaal via de Settopbox en/of recorder naar de TV gaat. Zo kunnen via de antenne en de Settopbox eventueel extra zenders naar de recorder worden gezonden en opgenomen.

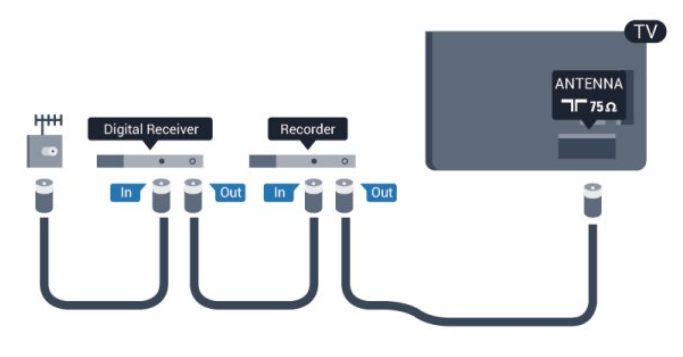

## **HDMI**

#### HDMI CEC

Een HDMI-aansluiting biedt de beste beeld- en geluidskwaliteit. In een HDMI-kabel worden video- en audiosignalen gecombineerd. Gebruik voor de beste signaaloverdracht een snelle HDMI-kabel die niet langer is dan 5 meter.

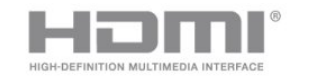

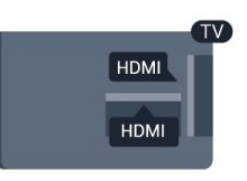

EasyLink HDMI CEC

Als uw apparaten zijn aangesloten via HDMI en beschikken over EasyLink, kunt u ze bedienen met de afstandsbediening van de TV. Hiertoe moet EasyLink HDMI CEC zijn ingeschakeld op de TV en het aangesloten apparaat.

Druk voor meer informatie over EasyLink op - Trefwoorden en zoek EasyLink CEC.

#### DVI-naar-HDMI

Gebruik een DVI-naar-HDMI-adapter als uw apparaat alleen een DVI-aansluiting heeft. Gebruik een van de HDMI-aansluitingen en sluit voor het geluid een Audio L/R-kabel (mini-aansluiting van 3,5 mm) aan op de audio-ingang op de achterkant van de TV.

#### Kopieerbeveiliging

DVI- en HDMI-kabels bieden ondersteuning voor HDCP (Highbandwidth Digital Contents Protection). HDCP is een signaal voor kopieerbeveiliging om te voorkomen dat inhoud van een DVD of Blu-ray Disc wordt gekopieerd. Dit wordt ook wel DRM (Digital Rights Management) genoemd.

#### HDMI ARC

Alle HDMI-aansluitingen op de TV beschikken over HDMI ARC (Audio Return Channel).

Als het apparaat, doorgaans een home cinema-systeem (HTS), ook beschikt over de HDMI ARC-aansluiting, kunt u het aansluiten op elke willekeurige HDMI-aansluiting van deze TV. Met de HDMI ARC-aansluiting hoeft u niet de extra audiokabel aan te sluiten om het geluid van het TV-beeld via het HTS af te spelen. Het beeld- en geluidssignaal wordt via de HDMI ARCaansluiting overgebracht.

U kunt het home cinema-systeem (HTS) op elke HDMIaansluiting van deze TV aansluiten, maar de ARC-aansluiting is maar voor één apparaat tegelijk beschikbaar.

Als u ARC wilt uitschakelen op de HDMI-aansluitingen, drukt u op  $\bigcap$  en selecteert u Setup en drukt u op OK. Selecteer TV-instellingen > Geluid > Geavanceerd > HDMI ARC.

## Y Pb Pr - Audio L/R

Y Pb Pr - Component Video is een verbinding van hoge kwaliteit. U kunt de YPbPr-verbinding gebruiken voor HDTVsignalen (High Definition). De audiosignalen (links en rechts) voor het geluid zitten naast de Y-, Pb- en Pr-signalen.

- Voor Y wordt dezelfde aansluiting als voor CVBS gebruikt.
- Voor Component Video en Composite Video worden dezelfde audioaansluitingen gebruikt.

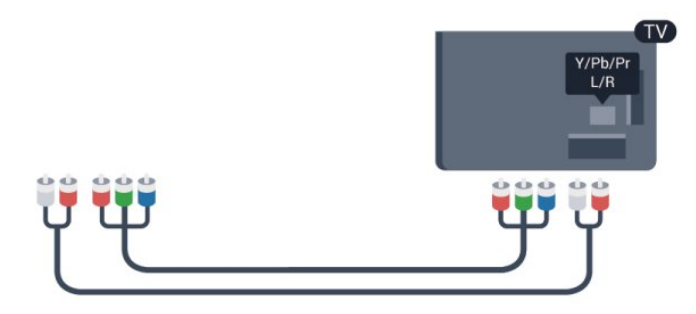

• Alleen voor TV's met componentaansluitingen.

### CVBS - Audio L/R

CVBS - Composite Video is een verbinding van hoge kwaliteit. De audiosignalen (links en rechts) voor het geluid zitten naast het CVBS-signaal.

• Voor Y wordt dezelfde aansluiting als voor CVBS gebruikt.

• Voor Component Video en Composite Video worden dezelfde audioaansluitingen gebruikt.

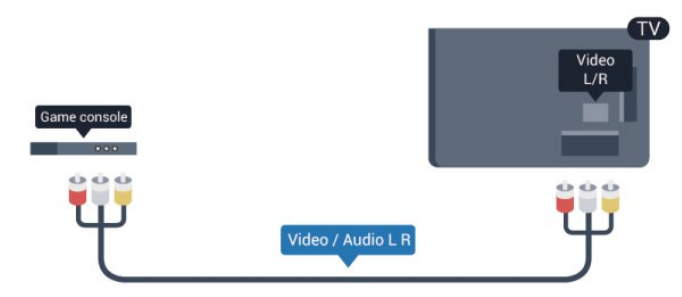

<span id="page-12-0"></span>• Alleen voor TV's met component/composite-aansluitingen.

#### Scart

SCART is een aansluiting voor goede kwaliteit. U kunt de SCART-aansluiting gebruiken voor CVBS- en RGB-videosignalen, maar niet voor HDTV-signalen (High Definition). Een SCARTkabel brengt zowel het beeld als het geluid over.

Gebruik de SCART-adapterkabel om uw apparaat aan te sluiten.

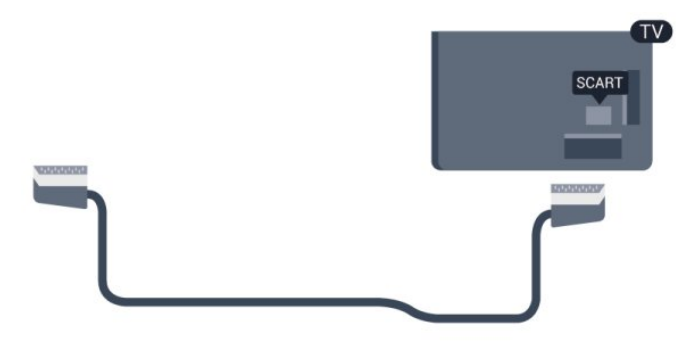

## Audio Out - Optical

Audio Out - Optical is een zeer goede audioaansluiting. Deze optische aansluiting ondersteunt 5.1-kanaals audio. Als uw apparatuur, doorgaans een home cinema-systeem (HTS), geen HDMI ARC-aansluiting heeft, kunt u deze audiokabel aansluiten op een Audio In - Optical-aansluiting van het HTS. Via deze audiokabel wordt het geluidssignaal van de TV naar het HTS overgebracht.

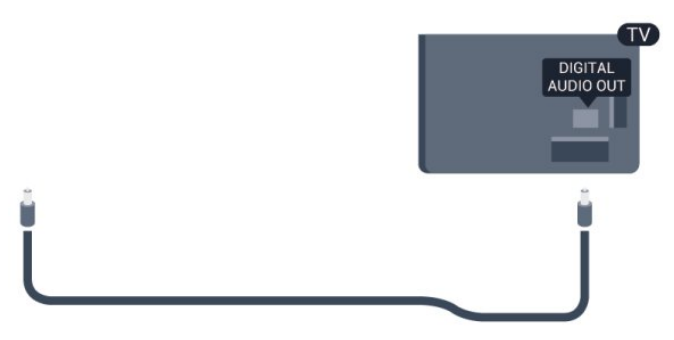

U kunt de instelling voor het type audio-uitgangssignaal aanpassen aan de audiomogelijkheden van uw home cinemasysteem.

Druk voor meer informatie op - Trefwoorden en zoek Instellingen audio-uitvoer.

Als het geluid niet gelijkloopt met het beeld op het scherm, kunt u de audio-videosynchronisatie aanpassen.

Druk voor meer informatie op - Trefwoorden en zoek Synchronisatie tussen audio en video.

#### $\overline{4.2}$

## EasyLink HDMI CEC

## EasyLink

Met EasyLink kunt u een aangesloten apparaat bedienen via de afstandsbediening van de TV. EasyLink maakt gebruik van HDMI CEC (Consumer Electronics Control) om met de aangesloten apparaten te communiceren. Apparaten moeten HDMI CEC ondersteunen en met een HDMI-aansluiting zijn aangesloten.

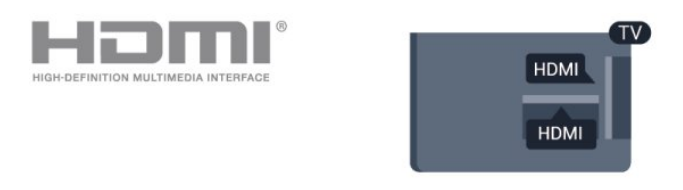

#### EasyLink instellen

De TV wordt geleverd met EasyLink ingeschakeld. Zorg dat alle HDMI CEC-instellingen correct zijn ingesteld op de aangesloten EasyLink-apparaten. EasyLink werkt mogelijk niet in combinatie met apparaten van een ander merk.

#### HDMI CEC op andere merken

De HDMI CEC-functie heeft verschillende namen bij verschillende merken. Enkele voorbeelden zijn Anynet, Aquos Link, Bravia Theatre Sync, Kuro Link, Simplink en Viera Link. Niet alle merken zijn volledig compatibel met EasyLink.

De hier als voorbeeld genoemde HDMI CEC-merknamen zijn eigendom van de respectieve eigenaars.

### Apparaten bedienen

Wilt u een apparaat bedienen dat is aangesloten op HDMI en is geconfigureerd met EasyLink? Selecteer het apparaat, of de activiteit ervan, in de lijst TV-aansluitingen. Druk op SOURCES, selecteer een apparaat dat is aangesloten op een HDMI-aansluiting en druk op OK.

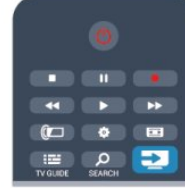

Als u het apparaat hebt geselecteerd, kunt u het bedienen met de afstandsbediening van de TV. Maar de toetsen  $\bigcap$  en  $\equiv$ OPTIONS en sommige andere specifieke TV-toetsen

werken echter niet voor dit apparaat.

Als de benodigde toets niet aanwezig is op de afstandsbediening, kunt u die toets selecteren in het menu Opties.

Druk op  $\equiv$  OPTIONS en selecteer Bedieningsknoppen in de menubalk. Selecteer op het scherm de gewenste apparaattoets en druk op OK.

Mogelijk staan enkele zeer specifieke apparaattoetsen niet in het menu voor de bedieningsknoppen.

<span id="page-13-0"></span>Opmerking: alleen apparaten die de functie EasyLinkafstandsbediening ondersteunen, reageren op de afstandsbediening van de TV.

## EasyLink-instellingen

De TV wordt geleverd met alle EasyLink-instellingen ingeschakeld. U kunt de respectieve EasyLink-instellingen stuk voor stuk uitschakelen.

#### EasyLink

Als u EasyLink geheel wilt uitschakelen . . .

1 - Druk op  $\bigcap$ , selecteer Setup en druk op OK.

**2 -** Selecteer TV-instellingen > Algemene instellingen > EasyLink en druk op OK.

**3 -** Selecteer Uit en druk vervolgens op OK.

**4 - Druk zo nodig enkele malen op ← om het menu te sluiten.** 

#### EasyLink-afstandsbediening

Als u wilt dat apparaten communiceren, maar ze niet wilt bedienen met de afstandsbediening van de TV, kunt u de

EasyLink-afstandsbediening afzonderlijk uitschakelen. In het EasyLink-instellingenmenu selecteert u EasyLinkafstandsbediening en vervolgens Uit.

#### Pixel Plus Link

Op sommige andere apparaten, zoals DVD- of Blu-ray Discspelers, worden de beelden verwerkt volgens de specificaties van het desbetreffende apparaat. Schakel de verwerking van beelden op deze apparaten uit om verstoring van de verwerking van beelden door de TV te voorkomen. Op de TV is Pixel Plus Link standaard ingeschakeld en wordt de verwerking van beelden door nieuwe Philips-apparaten die op de TV zijn aangesloten uitgeschakeld.

Als u Pixel Plus Link wilt uitschakelen, selecteert u in het EasyLink-instellingenmenu de optie Pixel Plus Link en vervolgens Uit.

#### Ondertitels automatisch verschuiven

Als u een DVD- of Blu-ray-disc op een nieuw model Philipsspeler afspeelt, worden de ondertitels mogelijk hoger op het scherm weergegeven. De ondertitels zijn dan altijd zichtbaar, ongeacht het beeldformaat dat u selecteert. De functie Ondertitels automatisch verschuiven is op de TV standaard ingeschakeld.

Als u het automatisch verschuiven van ondertitels wilt uitschakelen, selecteert u in het EasyLink-instellingenmenu de optie Ondertitels automatisch verschuiven en vervolgens kiest u Uit.

#### Apparaten automatisch uitschakelen

U kunt via de TV aangesloten HDMI-CEC compatibele apparaten die niet als bron actief zijn automatisch laten uitschakelen. Via de TV wordt het aangesloten apparaat na 10 minuten inactiviteit naar stand-by geschakeld.

4.3

## Common Interface - CAM

#### $C1+$

Deze TV is geschikt voor de CI+ Conditional Access.

Met CI+ kunt u premium HD-programma's, zoals films en sport, ontvangen uit het aanbod van digitale TV-zenders in uw regio. Deze programma's worden door de TV-zender gecodeerd en vervolgens gedecodeerd met een prepaid CI+ module. Aanbieders van digitale TV-zenders leveren deze CI+ module (Conditional Access Module - CAM) wanneer u zich abonneert op hun premium programma's. Deze programma's zijn sterk beveiligd tegen kopiëren.

Neem contact op met een van die aanbieders voor meer informatie over bepalingen en voorwaarden.

Druk voor meer informatie over het aansluiten van een CAMmodule op - Trefwoorden en zoek Common Interface CAM.

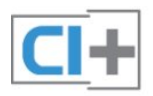

Naast de antenne-aansluitingen zit de HDMI-aansluiting voor het aansluiten van de Settopbox op de TV.

Gebruik een SCART-kabel als de Settopbox geen HDMIaansluiting heeft.

### CAM

#### Een CAM-module plaatsen

Schakel uw TV uit voordat u een CAM plaatst. Kijk op de CAM voor de juiste manier om de CAM te plaatsen. Als u de CAM niet correct plaatst, kunnen de CAM en de TV beschadigd raken.

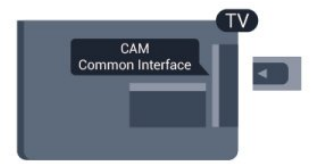

Plaats de CAM-kaart in de Common Interface-sleuf van de TV. Schuif de CAM voorzichtig zo ver mogelijk naar binnen terwijl de voorkant van de kaart naar u gericht is. Laat de kaart permanent in de sleuf zitten.

Het kan enkele minuten duren voordat de CAM wordt

<span id="page-14-1"></span>geactiveerd. Als u de CAM verwijdert, deactiveert u de uitzendservice op de TV.

Als een CAM is geplaatst en het abonnement is betaald (aansluitingsmethoden kunnen verschillen), kunt u de programma's bekijken. De geplaatste CAM is uitsluitend voor uw TV bedoeld.

#### CAM-instellingen

Als u wachtwoorden of pincodes wilt instellen voor de CAM TVuitzending, drukt u op  $\bigcap$ , selecteert u Setup en drukt u op OK. Selecteer Zenderinstellingen > Common interface. Selecteer de CAM-provider en druk op OK.

## <span id="page-14-0"></span>4.4 Settopbox - STB

Met twee antennekabels sluit u de antenne aan op de set-top box (een digitale ontvanger) en de TV.

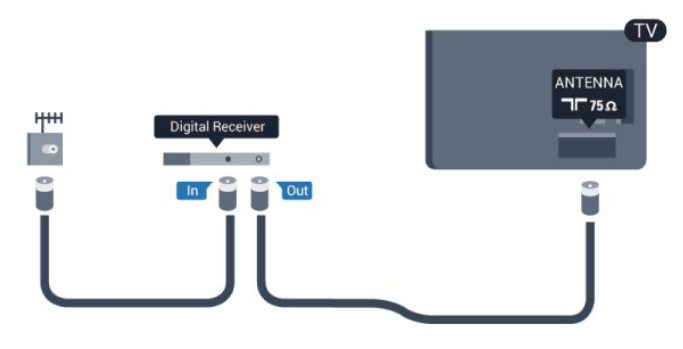

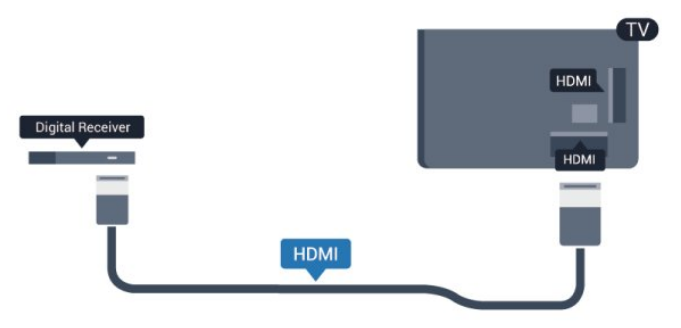

#### Uitschakeltimer

Schakel deze automatische timer uit wanneer u uitsluitend de afstandsbediening van de set-top box gebruikt. Zo voorkomt u dat de TV automatisch uitschakelt nadat vier uur lang geen toets van de TV-afstandsbediening is ingedrukt.

Als u de timer wilt uitschakelen, drukt u op  $\bigcap$  selecteert u Setup en drukt u op OK.

Selecteer TV-instellingen > Algemene instellingen > Timer uitschakelen en stel de schuifbalk in op Uit.

#### 4.5

## Satellietontvanger

• Sluit de schotelantennekabel aan op de satellietontvanger.

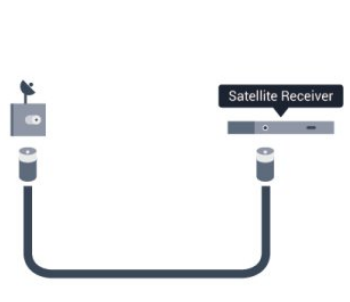

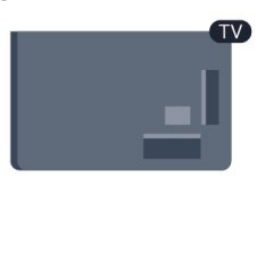

Naast de antenne-aansluiting zit de HDMI-aansluiting voor het aansluiten van het apparaat op de TV.

Gebruik een SCART-kabel als het apparaat geen HDMIaansluiting heeft.

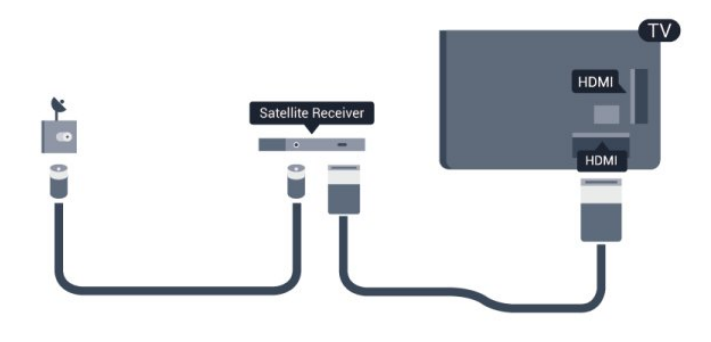

#### Uitschakeltimer

Schakel deze automatische timer uit wanneer u uitsluitend de afstandsbediening van de set-top box gebruikt. Zo voorkomt u dat de TV automatisch uitschakelt nadat vier uur lang geen toets van de TV-afstandsbediening is ingedrukt.

Als u de timer wilt uitschakelen, drukt u op  $\bigcap$  selecteert

u Setup en drukt u op OK.

Selecteer TV-instellingen > Algemene

instellingen > Uitschakeltimer en stel de schuifbalk in op Uit.

<span id="page-15-0"></span>4.6

## Home cinema-systeem - HTS

### Een HTS aansluiten

Sluit het home cinema-systeem (HTS) met een HDMI-kabel aan op de TV. U kunt een Philips Soundbar of een HTS met een ingebouwde disc-speler aansluiten.

Gebruik een SCART-kabel als het apparaat geen HDMIaansluiting heeft.

#### HDMI ARC

Als uw home cinema-systeem (HTS) een HDMI ARC-aansluiting heeft, kunt u het systeem aansluiten op elke HDMI-aansluiting op de TV. Met HDMI ARC hoeft u niet de extra audiokabel aan te sluiten. De HDMI ARC-aansluiting brengt zowel het beeld als het geluid over.

Alle HDMI-aansluitingen op de TV ondersteunen het ARCsignaal (Audio Return Channel). Hebt u het home cinemasysteem (HTS) aangesloten, dan wordt het ARC-signaal alleen overgebracht via deze HDMI-aansluiting.

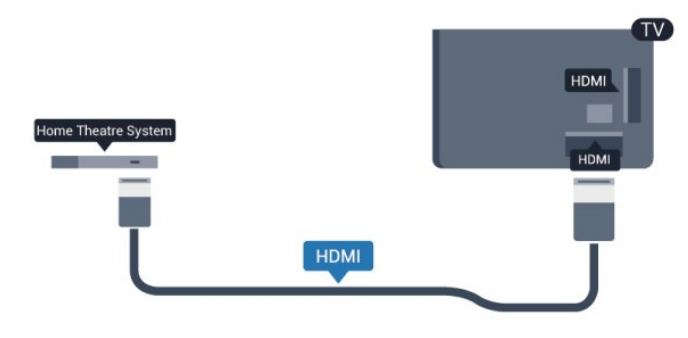

Heeft het home cinema-systeem (HTS) geen HDMI ARC-

aansluiting, dan kunt u een extra optische audiokabel gebruiken (Toslink) om het geluid van het TV-beeld naar het home cinemasysteem (HTS) over te brengen.

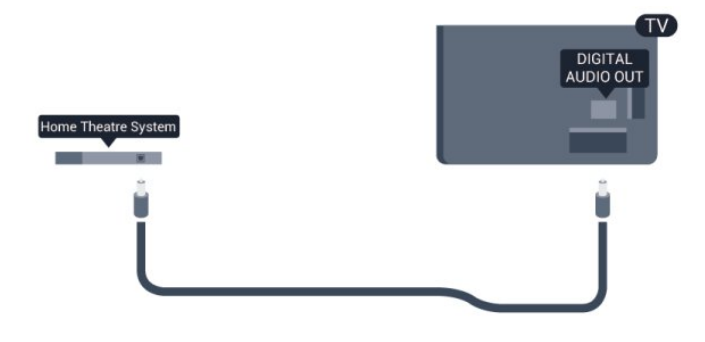

#### Geluid synchroniseren met beeld

Als het geluid niet correspondeert met het beeld op het scherm, kunt u op de meeste home cinema-systemen met een discspeler een vertraging instellen om het geluid op het beeld af te stemmen.

Druk voor meer informatie op - Trefwoorden en zoek Synchronisatie tussen audio en video.

#### Instellingen audio-uitvoer

#### Vertraging audio-uitvoer

Wanneer er een home cinema-systeem op de TV is aangesloten, moeten het beeld op de TV en het geluid van het home cinema-systeem worden gesynchroniseerd.

#### Geluid automatisch synchroniseren met beeld

In de nieuwere home cinema-systemen van Philips vindt automatisch synchronisatie tussen beeld en geluid plaats: beeld en geluid lopen altijd synchroon.

#### Vertraging in audiosynchronisatie

Bepaalde home cinema-systemen hebben mogelijk een vertraging in de audiosynchronisatie nodig om beeld en geluid synchroon af te spelen. Verhoog de vertragingswaarde op het home cinema-systeem totdat beeld en geluid synchroon lopen. Mogelijk is een vertraging van 180 ms nodig. Raadpleeg de gebruikershandleiding van het home cinema-systeem. Wanneer op het home cinema-systeem een vertragingswaarde is ingesteld, moet u op de TV Vertraging audio-uitvoer uitschakelen.

Vertraging audio-uitvoer uitschakelen . . .

- 1 Druk op  $\bigcap$ , selecteer Setup en druk op OK.
- **2** Selecteer TV-instellingen > Geluid > Geavanceerd >

#### Vertraging audio-uitvoer.

- **3** Selecteer Uit en druk vervolgens op OK.
- **4** Druk zo nodig enkele malen op ← om het menu te sluiten.

#### Verschuiving audio-uitvoer

Als u op het home cinema-systeem geen vertraging kunt instellen, kunt u op de TV het geluid synchroniseren. U kunt een verschuiving instellen als compensatie voor de tijd die het home cinema-systeem nodig heeft om de audio van het TV-beeld te verwerken. U kunt de waarde instellen in stappen van 5 ms. De maximumwaarde is -60 ms. Vertraging audio-uitvoer moet zijn ingeschakeld.

Het geluid op de TV synchroniseren . . .

1 - Druk op  $\bigcap$ , selecteer Setup en druk op OK. **2**

**-** Selecteer TV-instellingen > Geluid >

Geavanceerd > Verschuiving audio-uitvoer.

**3 -** Stel de audioverschuiving in met de schuifregelbalk en druk op OK.

**4** - Druk zo nodig enkele malen op **←** om het menu te sluiten.

#### Indeling audio-uitvoer

Als u een home cinema-systeem (HTS) hebt met meerkanaals audiomogelijkheden zoals Dolby Digital, DTS® en dergelijke, stelt u Indeling voor audio-uitvoer in op Meerkanaals. Met Meerkanaals kan de TV het gecomprimeerde meerkanaals audiosignaal van een TV-zender of aangesloten speler naar het home cinema-systeem zenden. Als u een home cinema-systeem zonder meerkanaals audioverwerking hebt, selecteert u Stereo.

<span id="page-16-0"></span>De indeling van de audio-uitvoer instellen . . .

- 1 Druk op  $\bigcap$ , selecteer Setup en druk op OK.
- **2**
- Selecteer TV-instellingen > Geluid > Geavanceerd > Indeling audio-uitvoer.
- **3** Selecteer Meerkanaals of Stereo.
- **4** Druk zo nodig enkele malen op **←** om het menu te sluiten.

#### Afstelling audio-uitvoer

Met de instelling Afstelling audio-uitvoer stemt u het volume (loudness) van de TV en het home cinema-systeem af wanneer u overschakelt van het ene apparaat naar het andere. Volumeverschillen kunnen ontstaan door verschillen in audioverwerking.

Het verschil in volume compenseren . . .

1 - Druk op  $\bigcap$ , selecteer Setup en druk op OK.

- **2**
- Selecteer TV-instellingen > Geluid >

Geavanceerd > Afstelling audio-uitvoer.

<span id="page-16-1"></span>**3 -** Als het volumeverschil groot is, selecteert u Meer. Als het volumeverschil klein is, selecteert u Minder.

**4 - Druk zo nodig enkele malen op ← om het menu te sluiten.** 

Afstelling audio-uitvoer heeft gevolgen voor de geluidssignalen

## Problemen met HTS-geluid

#### Geluid zonder ruis

Als u een video vanaf een USB-stick of een aangesloten computer afspeelt, wordt het geluid van uw home cinemasysteem mogelijk vervormd. Dit is het geval wanneer het audioof videobestand DTS-geluid heeft, maar het home cinemasysteem DTS-geluid niet kan verwerken. U kunt dit oplossen door de optie Indeling voor audio-uitvoer van de TV in te stellen op Stereo.

Druk op  $\bigwedge$  en selecteer Setup > TV-instellingen > Geluid > Geavanceerd > Indeling audio-uitvoer.

#### Geen geluid

Controleer het volgende als het geluid van de TV niet via het home cinema-systeem wordt weergegeven . . .

• Controleer of u de HDMI-kabel hebt aangesloten op een HDMI ARC-aansluiting van het home cinema-systeem. Alle HDMI-aansluitingen op de TV zijn HDMI ARC-aansluitingen.

• Controleer of de instelling HDMI ARC op uw TV is Ingeschakeld.

Druk op  $\bigcap$  en selecteer Setup > TV-instellingen > Geluid > Geavanceerd > HDMI ARC.

#### $\overline{47}$

## Blu-ray Disc-speler

Sluit de Blu-ray Disc-speler met een snelle HDMI-kabel aan op de TV.

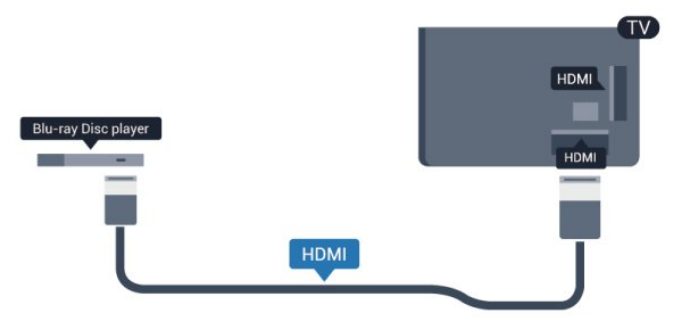

Als de Blu-ray Disc-speler beschikt over EasyLink HDMI CEC, kunt u de speler bedienen met de afstandsbediening van de TV.

Druk voor meer informatie over EasyLink op - Trefwoorden en zoek EasyLink HDMI CEC.

## DVD-speler

4.8

Sluit de DVD-speler met een HDMI-kabel op de TV aan. Gebruik een SCART-kabel als het apparaat geen HDMIaansluiting heeft.

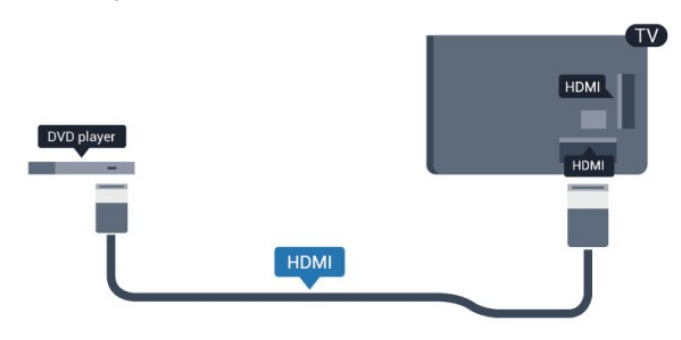

Als de DVD-speler is aangesloten via HDMI en beschikt over EasyLink CEC, kunt u de speler bedienen met de afstandsbediening van de TV.

 Druk voor meer informatie over EasyLink op - Trefwoorden en zoek EasyLink HDMI CEC.

<span id="page-17-0"></span>4.9

## Gameconsole

### **HDMI**

Voor de beste kwaliteit sluit u de gameconsole met een snelle HDMI-kabel aan op de TV.

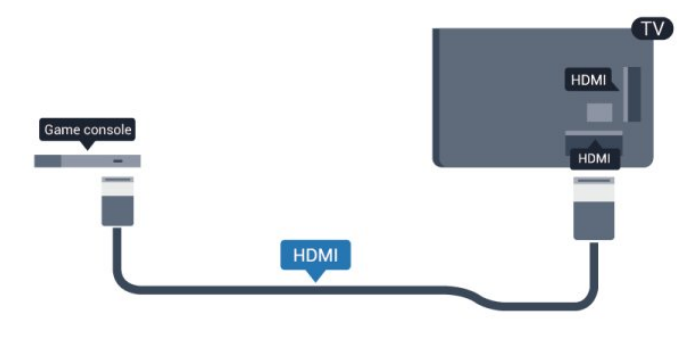

## Y Pb Pr - Audio L/R

Sluit de gameconsole met een componentkabel (Y Pb Pr) en een audio L/R-kabel aan op de TV.

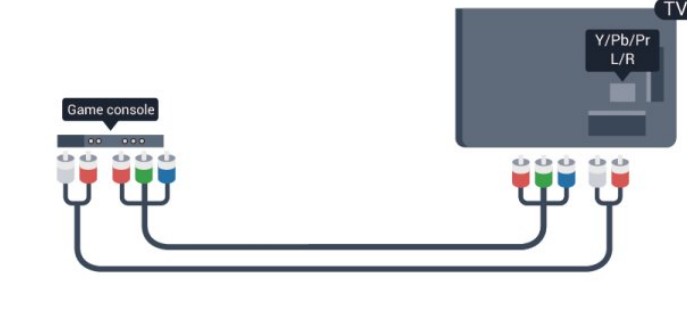

• Voor Y wordt dezelfde aansluiting als voor CVBS gebruikt.

• Voor Component Video en Composite Video worden dezelfde audioaansluitingen gebruikt.

## CVBS, Audio L/R - Scart

Sluit de gameconsole met een composite-kabel (CVBS) en een audio L/R-kabel aan op de TV.

Als uw gameconsole alleen beschikt over Video- (CVBS) en Audio L/R-uitvoer, gebruikt u een LR- (audio en video) naar-SCART-adapter om verbinding te maken via de SCARTaansluiting.

Opmerking: de CVBS-naar-SCART-adapter wordt niet meegeleverd bij de TV.

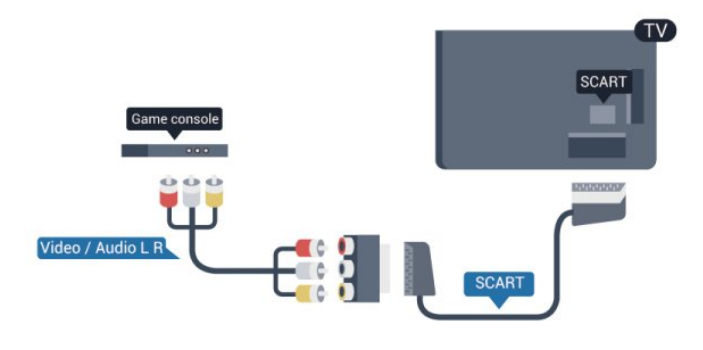

## CVBS - Audio L/R

Sluit de gameconsole met een composite-kabel (CVBS) en een audio L/R-kabel aan op de TV.

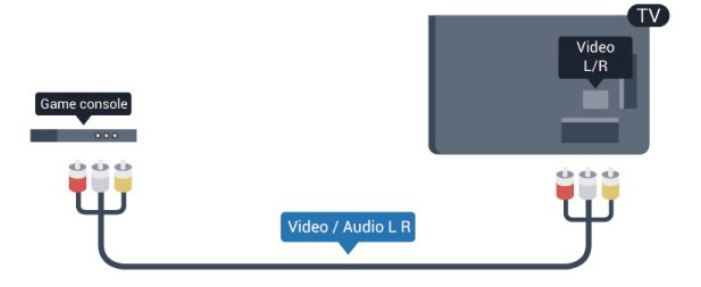

• Voor Y wordt dezelfde aansluiting als voor CVBS gebruikt.

• Voor Component Video en Composite Video worden

## <span id="page-18-0"></span> $\frac{410}{10}$ USB-schijf

### Wat hebt u nodig...

Wanneer u een USB-schijf aansluit, kunt u een TV-uitzending onderbreken en opnemen, maar dat is alleen mogelijk bij digitale TV-uitzendingen (DVB-uitzending en dergelijke).

#### Onderbreken

Als u een uitzending wilt onderbreken, hebt u een vaste schijf nodig die compatibel is met USB 2.0 en die over minimaal 32 GB schijfruimte beschikt.

#### Opnemen

Om een uitzending te onderbreken en op te nemen, hebt u minimaal 250 GB schijfruimte nodig.

<span id="page-18-1"></span>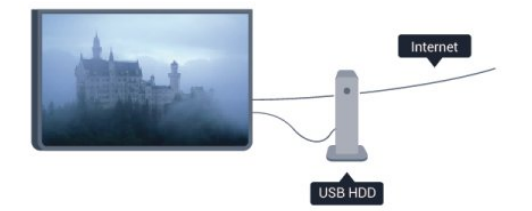

#### TV-gids

Alvorens een USB-schrijf te kopen, is het aan te raden om na te gaan of u in uw land digitale TV-zenders kunt opnemen. Druk op **TE TV GUIDE** op de afstandsbediening. Als zich op de TV-gidspagina een knop Opnemen bevindt, kunt u programma's van digitale TV-zenders opnemen.

Druk voor meer informatie over het installeren van een USBschijf op - Trefwoorden en zoek Installatie USB-schijf.

### Installatie

Voordat u een uitzending kunt onderbreken of opnemen, moet u een USB-schijf aansluiten en formatteren. Als u een uitzending wilt opnemen op basis van de gegevens van de online TV-gids, sluit u de USB-schijf aan wanneer de TV verbinding met internet heeft.

**1 -** Sluit de USB-schijf aan op een van de USB-aansluitingen van de TV. Sluit tijdens het formatteren geen andere USB-apparaten aan op de andere USB-poorten.

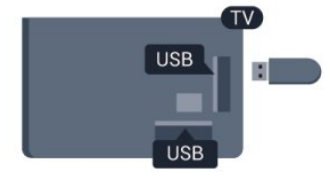

**2 -** Schakel de USB-schijf en de TV in.

**3 -** Als de TV is afgestemd op een digitale TV-zender, drukt u op (Onderbreken). Hiermee wordt het formatteren gestart.

Volg de instructies op het scherm.

Wanneer de USB-schijf is geformatteerd, laat u deze permanent aangesloten.

#### Waarschuwing

Het USB-station wordt uitsluitend geformatteerd voor deze TV. U kunt geen opgeslagen opnamen op een andere TV of PC afspelen. Kopieer of wijzig opnamebestanden op het USB-station niet met een computerprogramma, omdat u hiermee de opnamen beschadigt. Als u een andere USB-schijf formatteert, gaat de inhoud op de eerste schijf verloren. Als u een USB-schijf die u voor de TV hebt gebruikt, bij een computer wilt gebruiken, moet u die schijf opnieuw formatteren.

Druk voor meer informatie op - Trefwoorden en zoek Pauzeren of Opnemen.

4.11

## USB-toetsenbord of -muis

## USB-toetsenbord

Sluit een USB-toetsenbord (USB-HID) aan om tekst in te voeren op uw TV.

U kunt een toetsenbord en muis aansluiten op de TV. Gebruik een van de USB-aansluitingen om deze aan te sluiten.

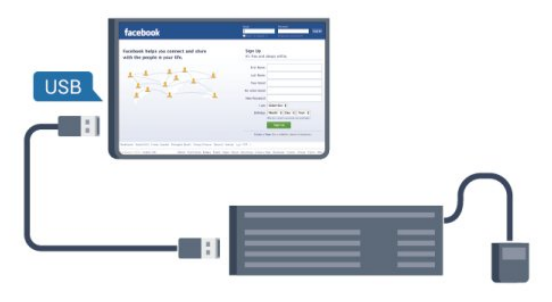

#### Toetsenbord installeren

Om het USB-toetsenbord te installeren, schakelt u de TV in en sluit u het USB-toetsenbord aan op een van de USB -aansluitingen van de TV. Als de TV het toetsenbord voor de eerste keer detecteert, kunt u de gewenste toetsenbordindeling selecteren en deze testen. Als u eerst een Cyrillische of Griekse toetsenbordindeling selecteert, kunt u daarna nog een tweede Latijnse indeling selecteren.

De toetsenbordindeling wijzigen nadat u een indeling hebt geselecteerd…

- 1 Druk op  $\bigcap$ , selecteer Setup en druk op OK.
- **2** Selecteer TV-instellingen > Algemene instellingen > Instellingen van het USB-toetsenbord en druk op OK.

Toetsen om zendernamen te wijzigen

• Enter  $=$  OK

- Backspace = teken voor cursor verwijderen
- Pijltjestoetsen = navigeren binnen een tekstveld

• Als u een andere toetsenbordindeling wilt selecteren terwijl

een tweede indeling is ingesteld, drukt u tegelijk op de toetsen Ctrl + Shift.

#### Toetsen voor Smart TV-apps en webpagina's

- Shift  $+$  Tab = volgende en vorige
- <span id="page-19-0"></span>• Thuis = naar de bovenkant van de pagina
- End = naar de onderkant van de pagina
- $\bullet$  Page  $Up = \acute{e}$ én pagina omhoog
- Page Down = één pagina omlaag
- $+ =$  eenmaal inzoomen
- $\bullet$   $=$  eenmaal uitzoomen
- \* = webpagina aan de breedte van de pagina aanpassen.

### USB-muis

#### USB-muis aansluiten

U kunt een USB-muis aansluiten om te navigeren door webpagina's.

Op een internetpagina kunt u koppelingen gemakkelijker selecteren en erop klikken.

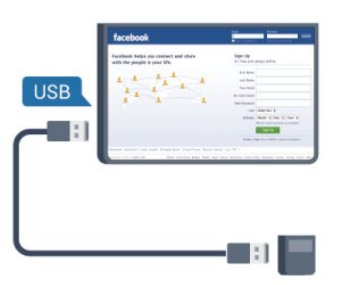

#### De muis aansluiten

<span id="page-19-1"></span>Schakel de TV in en sluit de USB-muis aan op een van de USB-aansluitingen van de TV. U kunt de USB-muis ook aansluiten op een aangesloten USB-toetsenbord.

#### Muisklikken

- $\bullet$  Linkermuisknop =  $OK$
- Rechtermuisknop =  $T$ erug  $\rightarrow$

U kunt met het schuifwieltje omhoog en omlaag bladeren op een pagina.

Druk voor meer informatie over het aansluiten van een toetsenbord op - Trefwoorden en zoek USB-toetsenbord.

#### Muisaanwijzersnelheid

U kunt de snelheid waarmee de muis over het beeld beweegt aanpassen.

De snelheid aanpassen . . .

- 1 Druk op  $\bigcap$ , selecteer Setup en druk op OK.
- **2** Selecteer TV-instellingen en druk op OK.

#### **3 -** Selecteer Algemene instellingen >

Aanwijzer-/muisinstellingen en druk op OK.

- **4** Druk op de pijlen ▲ (omhoog) of ▼ (omlaag) om de snelheid te verhogen of verlagen.
- **5** Druk op OK om de instelling op te slaan en te sluiten.
- 6 Druk zo nodig enkele malen op  $\rightarrow$  om het menu te sluiten.

## $412$ USB Flash Drive

U kunt foto's bekijken of muziek- en videobestanden afspelen vanaf een aangesloten USB-stick.

Plaats terwijl de TV is ingeschakeld een USB-stick in een van de USB-aansluitingen van de TV.

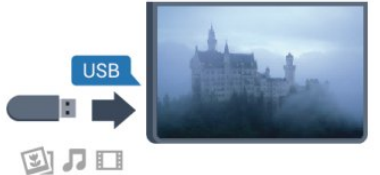

De TV detecteert de USB-stick en opent een lijst met de inhoud.

Als de lijst met inhoud niet automatisch verschijnt, drukt u op SOURCE, selecteert u USB en drukt u op OK.

Als u niet meer wilt kijken of luisteren naar de inhoud die op de USB-stick staat, drukt u op **EXIT** of selecteert u een andere activiteit.

Als u de USB-stick wilt ontkoppelen, kunt u de stick op elk moment verwijderen.

Druk voor meer informatie over het bekijken of afspelen van inhoud op een USB-stick op - Trefwoorden en zoek Uw foto's, video's en muziek.

#### 4.13

## Fotocamera

Als u foto's wilt bekijken die zijn opgeslagen op een digitale fotocamera, kunt u de camera rechtstreeks op de TV aansluiten.

Gebruik voor het aansluiten een van de USB-aansluitingen van de TV. Schakel de camera na het aansluiten in.

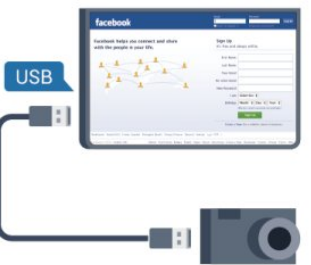

Als de lijst met inhoud niet automatisch verschijnt, drukt u op SOURCE, selecteert u USB en drukt u op OK.

Mogelijk moet u de camera instellen om de inhoud te kunnen overbrengen via PTP (Picture Transfer Protocol). Raadpleeg de gebruikershandleiding van de digitale fotocamera.

Druk voor meer informatie over het bekijken van foto's op Trefwoorden en zoek Uw foto's, video's en muziek.

#### <span id="page-20-0"></span> $\frac{4.14}{9.14}$

## Camcorder

## **HDMI**

Gebruik voor de beste kwaliteit een HDMI-kabel om de camcorder op de TV aan te sluiten.

<span id="page-20-1"></span>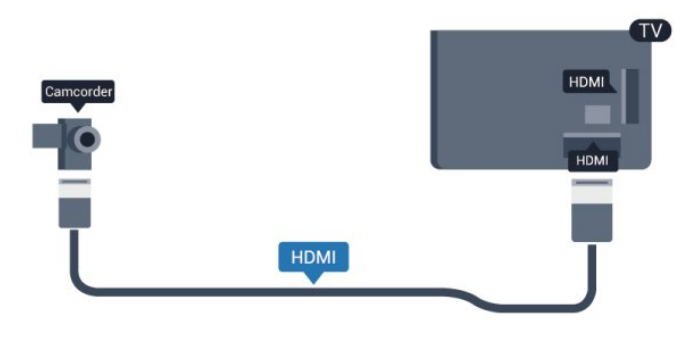

### CVBS, Audio L/R - Scart

U kunt een HDMI-, YPbPr- of SCART-aansluiting gebruiken om een camcorder aan te sluiten. Als uw camcorder alleen een Video- (CVBS) en Audio L/R-uitgang heeft, kunt u een Video Audio L/R-naar-SCART-adapter gebruiken om het apparaat op de SCART-aansluiting aan te sluiten.

Opmerking: de CVBS-naar-SCART-adapter wordt niet meegeleverd bij de TV.

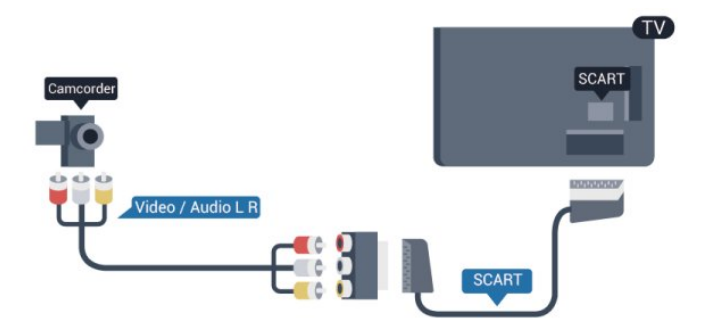

## CVBS - Audio L/R

Gebruik een Video-Audio L/R-kabel om de camcorder op de TV aan te sluiten.

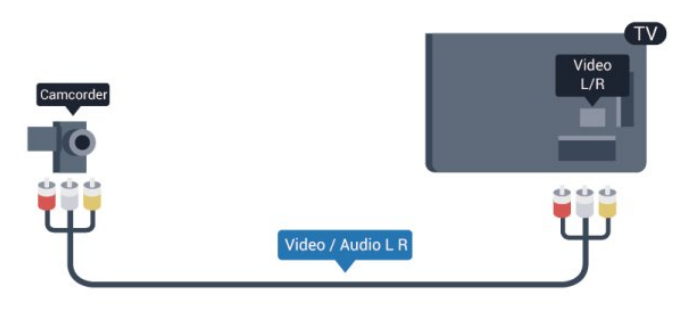

• Voor Y wordt dezelfde aansluiting als voor CVBS gebruikt.

• Voor Component Video en Composite Video worden dezelfde audioaansluitingen gebruikt.

#### 4.15

## Computer

### Aansluiten

U kunt uw computer aansluiten op de TV en de TV als computerscherm gebruiken.

#### Met HDMI

Sluit de computer met een HDMI-kabel op de TV aan.

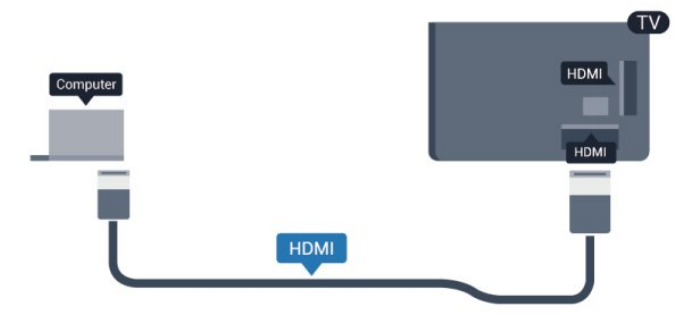

#### Met DVI-naar-HDMI

Ook kunt u een DVI-naar-HDMI-adapter gebruiken om de PC aan te sluiten op HDMI en een Audio L/R-kabel (mini-aansluiting van 3,5 mm) op AUDIO IN L/R aan de achterkant van de TV.

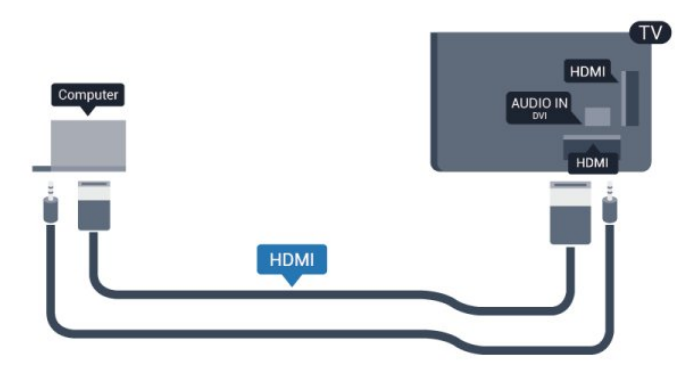

### Instellingen

#### Ideale beeldscherminstelling

Als uw computer is toegevoegd als apparaat van het type Computer in het menu Bron (lijst met aansluitingen), wordt de TV automatisch ingesteld op de ideale Computerinstelling.

Als u via uw computer naar films wilt kijken of wilt gamen, kunt u het beste de TV weer instellen op de instellingen voor TVkijken of gamen.

De TV handmatig op de ideale instelling zetten . . .

1 - Druk op  $\bigcap$ , selecteer Setup en druk op OK.

**2 -** Selecteer TV-instellingen > Beeld > Geavanceerd > Stijl activiteit en druk op OK.

**3 -** Selecteer Game (om te gamen) of Computer (om een film te kijken) en druk op OK.

4 - Druk zo nodig enkele malen op **to** om het menu te sluiten.

Denk eraan om de instelling Game of Computer terug te zetten op Computer als u klaar bent met gamen.

## <span id="page-21-0"></span> $4.16$ Hoofdtelefoon

U kunt een hoofdtelefoon aansluiten op de  $\Omega$  -aansluiting van de TV. Dit is een mini-aansluiting van 3,5 mm. Het volume van de hoofdtelefoon kan afzonderlijk worden aangepast.

Het volume aanpassen . . .

1 - Druk op  $\bigcap$ , selecteer Setup en druk op OK.

**2 -** Selecteer TV-instellingen > Geluid > Volume

hoofdtelefoon en druk op OK.

**3** - Druk op ▲ (omhoog) of ▼ (omlaag) om het volume aan te passen.

**4 - Druk zo nodig enkele malen op ← om het menu te sluiten.** 

**TV** 

 $\Omega$ 

## Inschakelen

#### <span id="page-22-1"></span>5.1

<span id="page-22-0"></span> $\overline{5}$ 

## Ingeschakeld of Stand-by

Zorg dat het netsnoer is aangesloten aan de achterkant van de TV voordat u de TV inschakelt.

Als het rode indicatielampje uit is, drukt u op de joystick rechts of achter op de TV om de TV in stand-by te zetten. Het rode indicatielampje gaat dan branden.

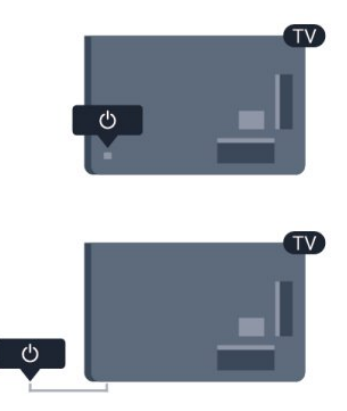

<span id="page-22-3"></span>Als de TV in stand-by staat, drukt u op  $\Phi$  op de afstandsbediening om de TV in te schakelen.

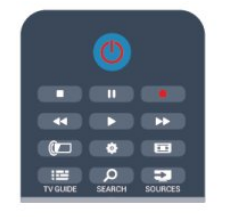

#### Overschakelen naar stand-by

Als u de TV op stand-by wilt zetten, drukt u op  $\Phi$  op de afstandsbediening.

#### TV uitschakelen

Om de TV uit te schakelen, drukt u op de joystick rechts of achter op de TV. Het rode indicatielampje is dan uit. De TV is nog steeds aangesloten op het stroomnet, maar het energieverbruik is minimaal.

Als u de TV geheel wilt uitschakelen, trekt u de stekker uit het stopcontact.

<span id="page-22-2"></span>Trek het netsnoer altijd aan de stekker en nooit aan het snoer uit het stopcontact. Zorg dat u altijd goed bij de stekker, het netsnoer en het wandstopcontact kunt.

## $\overline{52}$

## Toetsen van de TV

Als de schermweergave is ingeschakeld, drukt u op de joystick om het menu weer te geven.

- Gebruik de pijl-/navigatietoetsen om omhoog, omlaag, naar links of naar rechts te navigeren.
- Druk op de joystick om een selectie of instelling te bevestigen.

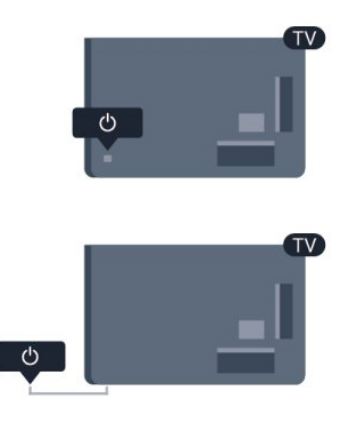

#### 5.3

## Helderheid woordmerk

U kunt de verlichting van het woordmerk uitschakelen of aanpassen.

Aanpassen of uitschakelen…

- 1 Druk op  $\bigcap$ , selecteer Setup en druk op OK.
- **2** Selecteer TV-instellingen > Algemene instellingen >
- Helderheid woordmerk en druk op OK.
- **3** Selecteer Maximum, Medium, Minimum of selecteer Uit om
- de verlichting van het woordmerk uit te schakelen.
- **4 Druk zo nodig enkele malen op ← om het menu te sluiten.**
- Alleen beschikbaar voor bepaalde TV-modellen

## Afstandsbediening

<span id="page-23-1"></span>6.1

<span id="page-23-0"></span>6

## Toetsenoverzicht

## Bovenzijde

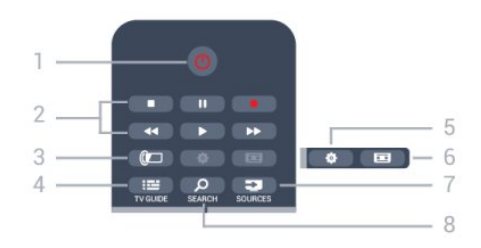

#### 1 -  $\Phi$  Stand-by / Aan

Hiermee schakelt u de TV of de stand-bystand in.

- 2 Afspeel- en opnametoetsen
- Afspelen  $\blacktriangleright$ , om af te spelen.
- Onderbreken  $\blacksquare$ , om het afspelen te onderbreken
- Stoppen  $\blacksquare$ , om het afspelen te stoppen
- Terugspoelen <</a>4, om terug te spoelen
- Vooruitspoelen  $\blacktriangleright$ , om vooruit te spoelen
- Opnemen  $\bullet$ , om direct op te nemen

#### 3 - *a* Ambilight

Hiermee kunt u een Ambilight-instelling selecteren.

4 - **E** TV GUIDE

Hiermee opent of sluit u de TV-gids.

#### 5 -  $\clubsuit$  Instellingen

Hiermee opent u het menu Instellingen.

#### 6 - Beeldformaat

Hiermee opent of sluit u het menu Beeldformaat.

#### 7 - E SOURCES

Hiermee opent of sluit u het menu Bronnen, de lijst van de aangesloten apparaten.

#### **8 - O SEARCH**

Hiermee opent u de pagina met meest gebruikte zoekopdrachten.

## Midden

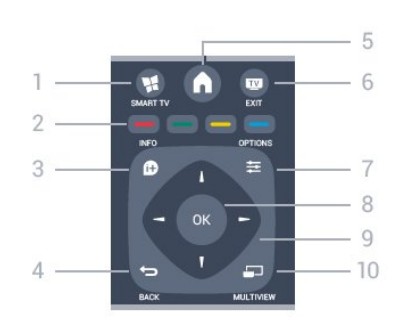

#### 1 - W SMART TV

Hiermee opent u de Smart TV-startpagina.

#### 2 - Gekleurde toetsen

Volg de instructies op het scherm. Met de blauwe toets opent u de Help.

#### $3 - 1$  INFO

Hiermee opent en sluit u programma-informatie.

#### $4 -$ BACK

Hiermee schakelt u terug naar de vorige zender. Hiermee sluit u een menu zonder de instellingen te wijzigen. Hiermee gaat u terug naar de vorige pagina van Smart TV.

#### $5 - A$  HOME

Hiermee opent of sluit u het hoofdmenu.

#### $6 -$  **EV** EXIT

Hiermee kunt u weer televisiekijken.

#### 7 - 幸 OPTIONS

Hiermee opent en sluit u het optiemenu.

#### 8 - OK-toets

Hiermee bevestigt u een selectie of instelling.

#### 9 - Pijl-/navigatietoetsen

Hiermee navigeert u omhoog, omlaag, naar links en naar rechts.

#### 10 - MULTIVIEW

Hiermee opent u een extra klein scherm.

## **Onderkant**

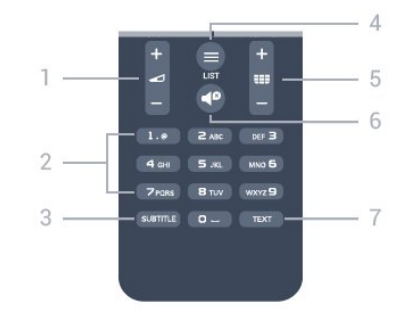

#### 1 - Volume

Hiermee past u het volumeniveau aan.

#### 2 - Cijfertoetsen en teksttoetsenblok

Hiermee kunt u een TV-zender rechtstreeks selecteren of tekst invoeren.

#### 3 - SUBTITLE

Hiermee schakelt u ondertitels in of uit of schakelt u automatisch de ondertitels in.

#### $4 -$   $\equiv$  LIST

Hiermee opent of sluit u de zenderlijst.

#### 5 - **EEE** Zender

Hiermee schakelt u naar de vorige of volgende zender in de lijst met zenders.

<span id="page-24-2"></span>Hiermee opent u de vorige of volgende pagina in teletekst of start u het vorige of volgende hoofdstuk op een disc.

#### $6 -$   $\blacksquare$ <sup> $\Omega$ </sup> Dempen

Hiermee dempt u het geluid of schakelt u het weer in.

#### 7 - TEXT

Hiermee opent en sluit u teletekst.

#### <span id="page-24-0"></span>6.2

## IR-sensor voor non-RFafstandsbediening

De TV kan worden bediend met een afstandsbediening die werkt op IR (infrarood). Bij een IR-afstandsbediening moet u ervoor zorgen dat u de infraroodsensor van de afstandsbediening op de voorkant van de TV richt.

## Batterijen

<span id="page-24-1"></span> $6.3$ 

**1 -** Schuif de batterijklep in de richting zoals aangegeven door de pijl.

**2 -** Vervang de oude batterijen door twee batterijen van het type  $AA-RO3-1,5V$ . Zorg dat de + en - kanten van de batterij in de juiste richting liggen.

**3 -** Plaats en schuif de batterijklep weer terug tot u een klik hoort.

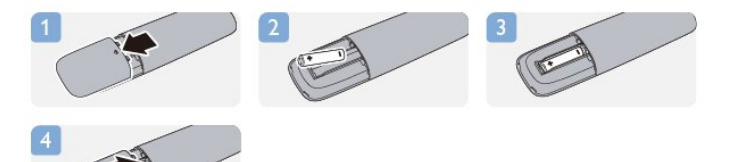

Haal de batterijen uit de afstandsbediening als u de afstandsbediening lange tijd niet gaat gebruiken. Gooi oude batterijen veilig weg volgens de verwijderingsinstructies.

Druk voor meer informatie op - Trefwoorden en zoek Verwijdering.

## 6.4 Schoonmaken

De afstandsbediening is voorzien met een krasbestendige coating.

Reinig de afstandsbediening met een zachte, vochtige doek. Gebruik nooit stoffen als alcohol, chemische middelen of allesreinigers voor de afstandsbediening.

## TV-zenders

#### <span id="page-25-1"></span>7.1

<span id="page-25-0"></span>7

## TV-zenders bekijken

### Overschakelen naar een andere zender

Als u TV wilt kijken, drukt u op **...** De TV is afgestemd op de TV-zender waarnaar u het laatst hebt gekeken.

Ook kunt u op  $\bigcap$  drukken om het Hoofdmenu te openen. Selecteer TV kijken en druk op OK.

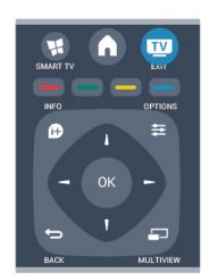

Als u tussen zenders wilt schakelen, drukt u op  $= 1 + 0$   $= 1 - 0$ u het zendernummer weet, kunt u dit invoeren met de cijfertoetsen. Nadat u het nummer hebt ingevoerd, drukt u op OK om naar die zender te gaan.

Druk op  $\rightarrow$  om terug te keren naar de zender waarop het laatst werd afgestemd.

#### Overschakelen naar een zender uit de lijst met zenders

Terwijl u een TV-zender kijkt, drukt u op = LIST om de zenderlijsten te openen.

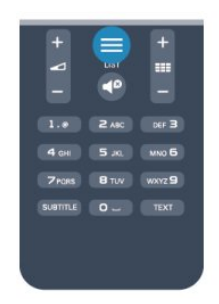

De zenderlijst kan uit meerdere pagina's zenders bestaan. Als u de volgende of vorige pagina wilt weergeven, drukt u op  $\equiv$  + of  $\equiv$   $\equiv$   $\equiv$ 

Druk nogmaals op = LIST om de zenderlijsten te sluiten zonder over te schakelen naar een andere zender.

#### Radiozenders

Als er digitale uitzendingen beschikbaar zijn, worden er tijdens de installatie digitale radiozenders geïnstalleerd. Schakel over naar een radiozender zoals u dit doet bij TV-zenders.

### Lijst met zenders

#### Favoriete zenders

U kunt een lijst favoriete zenders maken met alleen de zenders die u wilt bekijken. Wanneer de lijst favoriete zenders is geselecteerd, ziet u alleen uw favoriete zenders wanneer u door de zenders bladert.

#### Een lijst met favoriete zenders maken

**1 -** Terwijl u naar een TV-zender kijkt, drukt u op LIST om de zenderlijst te openen.

**2 -** Selecteer Alle om alle zenders te bekijken.

**3 -** Selecteer de zender en druk op om deze als favoriete zender te markeren.

4 - De geselecteerde zender wordt gemarkeerd met een  $\bigstar$ .

5 - Druk op  $\rightarrow$  als u klaar bent. De zenders zijn toegevoegd aan de lijst Favorieten.

Als u een zender uit de lijst met favorieten wilt verwijderen, selecteert u met  $\bigstar$  het kanaal, en vervolgens drukt u nogmaals op om de markering als favoriete zender ongedaan te maken.

#### Herordenen

U kunt de volgorde van de zenders in de zenderlijst Favorieten wijzigen.

**1 -** In de zenderlijst Favorieten markeert u de zender die u wilt verplaatsen.

 $2$  - Druk op  $\rightarrow$ .

**3 -** Selecteer de zender die u wilt verplaatsen en druk op OK.

**4 -** Druk op de navigatietoetsen om de gemarkeerde zender naar een andere locatie te verplaatsen en druk op OK.

5 - Als u klaar bent, drukt u op **EXIT** om de lijst met favoriete zenders te verlaten.

U kunt een andere zender markeren en dezelfde handeling uitvoeren.

#### Weergaven zenderlijst

In de zenderlijst kunt u alle geïnstalleerde TV- en radiozenders vinden.

Behalve de zenderlijst Alle, waarin alle geïnstalleerde zenders staan, kunt u een lijst Favorieten instellen, de geïnstalleerde Radiozenders bekijken of in Nieuw de onlangs toegevoegde zenders bekijken.

#### Zenderlogo's

In bepaalde landen kan op de TV de logo's van de zenders worden weergegeven. Als u deze logo's niet wilt weergeven, kunt u ze uitschakelen.

De zenderlogo's uitschakelen . . .

- 1 Druk op  $\bigcap$ , selecteer Setup en druk op OK.
- **2** Selecteer TV-instellingen > Algemene
- instellingen > Zenderlogo's en druk op OK.
- **3** Selecteer Uit en druk vervolgens op OK.

**4 - Druk zo nodig enkele malen op ← om het menu te sluiten.** 

#### Zenders hernoemen

U kunt zenders in de zenderlijst hernoemen.

**1 -** Selecteer de zender die u wilt hernoemen in een van de zenderlijsten.

**2 -** Selecteer de zender die u wilt hernoemen.

**3 -** Druk op .

U kunt tekst invoeren met het toetsenbord van de afstandsbediening of het toetsenbord op het scherm openen.

Met het toetsenbord op het scherm

- Als u het toetsenbord op het scherm wilt openen, plaatst u de cursor in het tekstveld voor de naam en drukt u op OK.
- Als u het teken dat vóór de cursor staat wilt wissen, drukt u op Backspace.

• Als u een teken wilt invoeren, selecteert u het teken met de pijltoetsen en drukt u op OK.

- $\bullet$  Als u hoofdletters wilt selecteren, drukt u op  $\bullet$ .
- Als u cijfers of speciale tekens wilt selecteren, drukt u op ...
- Druk als u klaar bent op  $\rightarrow$  om het toetsenbord op het scherm te sluiten.

• Om het hernoemen te voltooien, drukt u op Gereed en vervolgens op OK.

#### Met het toetsenbord van de afstandsbediening\*

• Als u een teken wilt wissen, plaatst u de cursor achter dat teken en drukt u op del.

• Druk op een teken op het toetsenbord om dat teken in te voeren.

• Druk als u klaar bent op OK om Gereed te selecteren. Druk nogmaals op OK om het hernoemen te voltooien.

Druk voor meer informatie over het gebruik van het

toetsenbord op - Trefwoorden en zoek Afstandsbediening, toetsenbord.

\* Alleen voor de afstandsbediening met toetsenbord

#### Zender vergrendelen

Om te voorkomen dat kinderen naar een bepaalde zender of een bepaald programma kunnen kijken, kunt u zenders vergrendelen of programma's met een bepaalde leeftijdsclassificatie vergrendelen.

#### Zender vergrendelen

Om te voorkomen dat kinderen naar een bepaalde zender kijken, kunt u deze vergrendelen. Als u naar een vergrendelde zender wilt kijken, moet u de kinderslotcode invoeren. U kunt geen programma's van aangesloten apparaten vergrendelen.

Een zender vergrendelen . . .

**1 -** Terwijl u naar een TV-zender kijkt, drukt u op LIST om de zenderlijst te openen.

**2 -** Selecteer in elke lijst de zender die u wilt vergrendelen.

3 - Druk op **二 OPTIONS** en selecteer **Zender vergrendelen**.

In de zenderlijst wordt een vergrendelde zender aangeduid met een slot  $\mathbf{\Theta}$ .

Als u een vergrendelde zender wilt ontgrendelen, selecteert u de vergrendelde zender in de zenderlijst. Druk op OPTIONS en kies de optie Zender ontgrendelen. Vervolgens geeft u de kinderslotcode op.

#### Leeftijdsclassificatie

U kunt een leeftijdsclassificatie gebruiken om te voorkomen dat kinderen naar programma's kijken waarvoor ze te jong zijn.

Sommige digitale zenders kennen een leeftijdsgrens toe aan hun programma's. Is de classificatie hoger dan of gelijk aan de classificatie die u voor uw kind hebt ingesteld, dan wordt het programma vergrendeld.

Om naar een vergrendeld programma te kunnen kijken, moet u de code van het kinderslot invoeren. De leeftijdsclassificatie wordt ingesteld voor alle zenders.

Een leeftijdsclassificatie instellen . . .

- 1 Druk op  $\bigcap$ , selecteer Setup en druk op OK.
- **2**

#### **-** Selecteer Zenderinstellingen > Kinderslot > Leeftijdsclassificatie en druk op OK.

**3 -** Voer de 4-cijferige code voor het kinderslot in en bevestig deze. U kunt nu een leeftijdsclassificatie instellen.

- **4** Selecteer de leeftijd en druk op OK.
- 5 Druk zo nodig enkele malen op  $\hookrightarrow$  om het menu te sluiten.

Als u de leeftijdsclassificatie wilt uitschakelen, selecteert u Geen als leeftijd.

U wordt gevraagd de code in te voeren om het programma te ontgrendelen. Bij sommige zenders vergrendelt de TV alleen programma's met een hogere classificatie.

#### De vergrendelcode instellen of wijzigen

De vergrendelcode instellen of de huidige code wijzigen . . .

1 - Druk op  $\bigcap$ , selecteer Setup en druk op OK.

#### **2 -** Selecteer Zenderinstellingen > Kinderslot > Code wijzigen en druk op OK.

**3 -** Als er al een code is ingesteld, voert u de huidige code voor het kinderslot in en voert u vervolgens de nieuwe code tweemaal in.

De nieuwe code is ingesteld.

#### Weet u de code voor het kinderslot niet meer?

Als u uw code niet meer weet, kunt u de huidige code overschrijven en een nieuwe code invoeren.

1 - Druk op **A**, selecteer Setup en druk op OK.

**2 -** Selecteer Zenderinstellingen > Kinderslot > Code wijzigen en druk op OK.

**3 -** Voer de standaardcode 8888 in.

**4 -** Voer nu een nieuwe code voor het kinderslot in en voer deze nogmaals in om de code te bevestigen.

### Opties voor zenders

Wanneer u naar een zender kijkt, zijn er enkele opties beschikbaar naargelang het soort zender (analoog of digitaal) waarnaar u kijkt, of de TV-instellingen die u hebt opgegeven.

#### Het menu Opties openen

Terwijl u naar een zender kijkt, drukt u op  $\equiv$  OPTIONS.

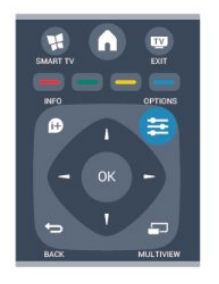

#### Universele toegang

Als Universele toegang is ingeschakeld, kunt u opties instellen voor slechtzienden en slechthorenden.

Druk voor meer informatie op - Trefwoorden en zoek Universele toegang.

#### Videoselectie

Digitale TV-zenders kunnen meerdere videosignalen aanbieden (multi-feed uitzendingen), met verschillende camerastandpunten of -hoeken bij dezelfde scène of verschillende programma's op één TV-zender. Op de TV verschijnt een bericht als dergelijke TV-zenders beschikbaar zijn.

#### **Ondertiteling**

Met deze optie selecteert u Ondertiteling aan of Ondertiteling uit. Selecteer Automatisch wanneer u alleen ondertiteling wenst wanneer het geluid is gedempt met  $\blacktriangleleft$ <sup>0</sup>.

#### Taal ondertiteling

Voor digitale uitzendingen kunt u tijdelijk een beschikbare ondertiteltaal kiezen als geen van uw voorkeurtalen beschikbaar is.

Druk voor meer informatie op - Trefwoorden en zoek Ondertiteling.

#### Audiotalen

Voor digitale uitzendingen kunt u tijdelijk een beschikbare audiotaal kiezen als geen van uw voorkeurtalen beschikbaar is. Druk voor meer informatie op - Trefwoorden en zoek Audiotalen.

#### Dual I-II

Als een audiosignaal twee audiotalen bevat, maar er voor één taal, of beide, geen taalindicatie wordt gegeven, is deze optie beschikbaar.

#### Common Interface

Als prepaid premium inhoud beschikbaar is via een CAM, kunt u deze optie instellen in de providerinstellingen.

#### HbbTV op deze zender

U kunt de HbbTV-pagina's blokkeren op een zender die HbbTV biedt.

Druk voor meer informatie op - Trefwoorden en zoek HbbTV.

#### MHP-toepassing

De MHP-toepassingen in- of uitschakelen. Druk voor meer informatie op - Trefwoorden en zoek MHP.

#### **Status**

Selecteer Status voor technische informatie over de zender (of deze analoog is of digitaal) of over het aangesloten apparaat waarnaar u zit te kijken.

#### Delen

Hiermee kan de gebruiker zijn activiteiten via sociale netwerken (zoals Twitter, Facebook of e-mail) delen.

#### Beeldformaat

Als er zwarte balken boven en onder of aan de zijkanten van het beeld worden weergegeven, kunt u het beeldformaat omzetten in een formaat dat het hele scherm in beslag neemt.

Het beeldformaat wijzigen . . .

1 - Terwijl u naar een TV-zender kijkt, drukt u op **is om het** menu Beeldformaat te openen.

**2 -** Selecteer een instelling uit de lijst en druk op OK.

De volgende beeldformaten zijn beschikbaar . . .

- Basis
- Scherm vullen
- Aanpassen aan scherm

#### • Geavanceerd

- Laatste instelling
- Verschuiven
- In-/uitzoomen
- Uitrekken
- Native
- Ongedaan maken

#### Teletekst

#### Teletekstpagina's

U opent teletekst door tijdens het kijken naar een TVprogramma op TEXT te drukken. Druk nogmaals op TEXT om teletekst te sluiten.

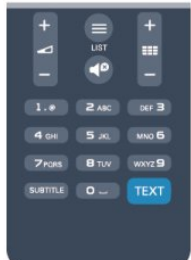

#### Een teletekstpagina selecteren

Een pagina selecteren . . .

- **1** Voer het paginanummer in met de nummertoetsen.
- **2** Gebruik de pijltjestoetsen om te navigeren.
- **3** Druk op een kleurtoets om een van de gekleurde

onderwerpen onder in het scherm te selecteren.

#### Teletekstsubpagina's

Een teletekstpagina kan meerdere subpagina's bevatten. De nummers van de subpagina's worden weergegeven op een balk naast het nummer van de hoofdpagina.

Druk op  $\triangleleft$  of  $\triangleright$  om een subpagina te selecteren.

#### T.O.P.-teletekstpagina's

Sommige zenders bieden T.O.P.-teletekst. Als u T.O.P.-teletekstpagina's binnen teletekst wilt openen, drukt

u op  $\equiv$  OPTIONS en selecteert u T.O.P.-overzicht.

#### Teletekstopties

Druk in Teletekst op  $\equiv$  OPTIONS om een van de volgende opties te selecteren . . .

#### • Pagina vastzetten

Automatisch afwisselen van subpagina's stoppen.

#### • Dual screen / Full screen

De TV-zender en teletekst naast elkaar weergeven.

• T.O.P.-overzicht

T.O.P.-teletekst openen.

#### • Vergroten

De teletekstpagina vergroten zodat u deze gemakkelijker kunt lezen.

#### • Onthullen

Verborgen informatie op een pagina zichtbaar maken.

#### • Subpagina's doorlopen

Subpagina's doorlopen wanneer deze beschikbaar zijn.

#### • Taal

De tekengroep van teletekst wijzigen.

#### • Teletekst 2.5

Teletekst 2.5 activeren voor meer kleuren en een betere grafische weergave.

#### Teletekst instellen

#### Teleteksttaal

Bij sommige zenders van digitale TV zijn meerdere teleteksttalen beschikbaar.

De eerste en tweede voorkeurtaal voor teletekst inschakelen . . .

- 1 Druk op  $\bigcap$ , selecteer Setup en druk op OK.
- **2** Selecteer Zenderinstellingen > Taal.
- **3** Selecteer Voorkeurtaal teletekst of Alternatieve taal teletekst.

- **4** Selecteer de gewenste taal voor teletekst.
- 5 Druk zo nodig enkele malen op  $\rightarrow$  om het menu te sluiten.

#### Teletekst 2.5

Teletekst 2.5 biedt, indien beschikbaar, meer kleuren en een betere grafische weergave. Teletekst 2.5 is de standaardfabrieksinstelling. Teletekst 2.5 uitschakelen . . .

**1 -** Druk op TEXT.

- 2 Terwijl u naar teletekst kijkt, drukt u op **ED OPTIONS**.
- **3** Selecteer Teletekst 2.5 > Uit.
- **4 Druk zo nodig enkele malen op → om het menu te sluiten.**

#### Menutaal

De taal van de TV-menu's en -berichten wijzigen . . .

- 1 Druk op  $\bigcap$ , selecteer Setup en druk op OK.
- **2** Selecteer TV-instellingen > Algemene

#### instellingen > Menutaal en druk op OK.

- **3** Selecteer de gewenste taal en druk op OK.
- **4** Druk zo nodig enkele malen op ← om het menu te sluiten.

#### Audiotalen

Indien de TV-zender twee of meer audiotalen uitzendt, kunt u de gewenste audiotaal selecteren.

1 - Terwijl u TV kijkt, drukt u op **E OPTIONS**.

**2 -** Bij digitale zenders selecteert u Taal audio. Bij analoge zenders selecteert u Alternatieve audio. Druk op OK om uw keuze te bevestigen.

**3 -** Maak uw keuze uit de beschikbare talen en druk op OK.

#### Opmerking:

Als u Alternatieve audio hebt geselecteerd voor analoge zenders, kunt u kiezen uit:

- Hoofd: primaire audiotaal of
- SAP: secundaire audiotaal

### Ondertiteling en talen

#### **Ondertiteling**

#### Ondertitelingen inschakelen.

Druk op SUBTITLE om het menu Ondertiteling te openen. U kunt ondertiteling instellen op Aan, Uit of Automatisch.

Als u ondertiteling wilt inschakelen voor programma's die niet in uw taal zijn (dus niet in de taal die u voor de TV hebt ingesteld), selecteert u Automatisch. Met deze instelling wordt ook ondertiteling weergegeven wanneer u het geluid dempt met  $\blacktriangle^{\mathcal{D}}$ . Bij analoge zenders zijn de ondertitels beschikbaar via teletekst.

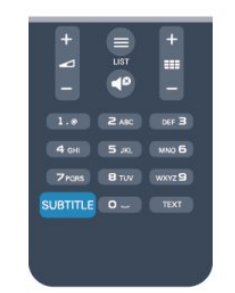

#### Ondertiteling voor digitale zenders

Voor digitale zenders hoeft de ondertiteling niet via teletekst te worden ingesteld.

Digitale zenders kunnen de ondertitels voor bepaalde programma's in verschillende talen bevatten. U kunt een eerste en een tweede voorkeurtaal voor de ondertiteling instellen. Als de ondertiteling in een van uw voorkeurtalen beschikbaar is, wordt deze op de TV weergegeven.

Als er geen ondertiteling in een van de geselecteerde talen beschikbaar is, kunt u uit de beschikbare talen voor ondertiteling een andere taal kiezen.

Druk op om de eerste en tweede taal voor de ondertitels in te stellen:

1 - Druk op  $\bigcap$ , selecteer Setup en druk op OK.

**2 -** Selecteer Zenderinstellingen, selecteer Talen >

Voorkeurtaal ondertitels of Alternatieve taal ondertitels en druk op OK.

**3 -** Selecteer een taal en druk op OK.

**4** - Druk zo nodig enkele malen op ← om het menu te sluiten.

Een taal voor de ondertitels selecteren als geen van de voorkeurstalen beschikbaar is . . .

#### 1 - Druk op  $\equiv$  **OPTIONS.**

**2 -** Selecteer Taal ondertit., selecteer de taal waarin u de ondertitels tijdelijk wilt laten weergeven en druk op OK.

#### Ondertiteling voor analoge zenders

In het geval van analoge zenders moet u de ondertitels voor elke zender handmatig instellen.

**1 -** Schakel over naar een zender en druk op TEXT om teletekst te openen.

**2 -** Ga naar de pagina voor ondertiteling, meestal 888.

**3 -** Druk nogmaals op TEXT om teletekst te sluiten.

Als u Aan selecteert in het menu Ondertiteling terwijl u naar een analoge zender aan het kijken bent, worden de ondertitels, indien beschikbaar, weergegeven.

Om erachter te komen of een zender analoog of digitaal is, schakelt u over naar de zender en opent u Status in het menu Opties.

#### Audiotalen

Digitale TV-zenders kunnen de audio van een programma in verschillende talen uitzenden. U kunt een eerste en een tweede voorkeurtaal voor de audio instellen. Als audio in een van deze talen beschikbaar is, schakelt de TV over naar deze audio. Als geen van de voorkeurtalen voor audio beschikbaar is, kunt u een andere audiotaal selecteren, indien beschikbaar.

De eerste en tweede voorkeurtaal voor audio inschakelen . . .

1 - Druk op  $\bigcap$ , selecteer Setup en druk op OK.

**2 -** Selecteer Zenderinstellingen, selecteer Talen > Primaire audiotaal of Secundaire audiotaal en druk op OK.

- **3** Selecteer een taal en druk op OK.
- **4** Druk zo nodig enkele malen op **←** om het menu te sluiten.

Een audiotaal selecteren wanneer geen van de audiotalen van uw voorkeur beschikbaar is . . .

1 - Druk op **三 OPTIONS**.

**2 -** Selecteer Taal audio en selecteer de audiotaal die u tijdelijk wilt horen en druk op OK.

#### Audiotalen voor doven en slechthorenden en visueel gehandicapten

Een aantal digitale TV-zenders zenden audio en ondertitels uit die speciaal zijn aangepast voor doven en slechthorenden en visueel gehandicapten.

Druk voor meer informatie op - Trefwoorden en zoek Universele toegang.

#### Menutaal

De taal van de TV-menu's en -berichten wijzigen . . .

- 1 Druk op **A**, selecteer Setup en druk op OK.
- **2** Selecteer TV-instellingen > Algemene instellingen >

Menutaal en druk op OK.

- **3** Selecteer de gewenste taal en druk op OK.
- **4** Druk zo nodig enkele malen op **←** om het menu te sluiten.

### Interactieve TV

#### Informatie over iTV

Bij interactieve TV combineren enkele digitale zenders hun gebruikelijke TV-programma's met informatie- en/of entertainmentpagina's. Op sommige pagina's kunt u reageren op een programma of stemmen, online shoppen of betalen voor een video-on-demand-programma.

#### HbbTV, MHEG. . .

Zenders gebruiken verschillende systemen voor interactieve TV: HbbTV (Hybrid Broadcast Broadband TV) of iTV (Interactive TV - MHEG). Interactieve TV wordt soms ook wel Digitale tekst of de rode knop genoemd, maar elk systeem is weer anders.

Ga naar de website van de zender voor meer informatie.

#### Wat hebt u nodig...

Interactieve TV is alleen beschikbaar op digitale TV-zenders. Om optimaal te kunnen profiteren van interactieve TV, hebt u een snelle (breedband)internetverbinding naar de TV nodig.

#### **HbbTV**

Als een TV-zender HbbTV-pagina's biedt en u deze wilt weergeven, moet u eerst de HbbTV-functie inschakelen via de TV-instellingen.

1 - Druk op  $\bigcap$ , selecteer Setup en druk op OK.

**2 -** Selecteer TV-instellingen, selecteer Algemene instellingen > HbbTV en druk op OK.

**3 -** Selecteer Aan en druk op OK.

<span id="page-30-0"></span>**4 - Druk zo nodig enkele malen op ← om het menu te sluiten.** 

Als u niet wilt dat HbbTV-pagina's van een bepaalde zender worden geopend, kunt u de HbbTV-pagina's voor alleen die zender blokkeren.

**1 -** Stem af op de zender waarvan u de HbbTV-pagina's wilt blokkeren.

#### 2 - Druk op **= OPTIONS**, selecteer HbbTV op deze zender en druk op OK.

**3 -** Selecteer Uit en druk vervolgens op OK.

#### iTV gebruiken

#### iTV pagina's openen

De meeste zenders die HbbTV of iTV aanbieden, vragen u op de knop  $\rightarrow$  of op OK te drukken om het interactieve programma te openen.

#### Navigeren door iTV-pagina's

U kunt de pijl-, kleur- en nummertoetsen of de toets < gebruiken om door de iTV-pagina's te navigeren. U kunt de toetsen ► (Afspelen),  $\blacksquare$  (Pauzeren) en  $\blacksquare$  (Stoppen) gebruiken wanneer u video's in iTV-pagina's bekijkt.

#### Digitale tekst (alleen Verenigd Koninkrijk)

Druk op TEXT om Digitale tekst te openen. Druk op ← om Digitale tekst te sluiten.

#### iTV-pagina's sluiten

Op de meeste iTV-pagina's staat met welke toets u de pagina kunt sluiten.

U kunt een iTV-pagina geforceerd sluiten door over te schakelen naar de volgende TV-zender en daarna weer terug te schakelen.

#### Informatie over interactieve TV

Bij interactieve TV combineren enkele digitale zenders hun gebruikelijke TV-programma's met informatie- en/of entertainmentpagina's.

#### Opmerking:

• U kunt met deze functie geen bestanden downloaden naar de TV.

• Niet alle TV-programma's, reclames en functies hebben ondertiteling.

• U kunt niet reageren op de digitale informatie.

Ga naar de website van de zender voor meer informatie.

 $\overline{72}$ Zenders installeren

### Zenders bijwerken

#### Automatisch bijwerken

Als u digitale zenders ontvangt, kunt u op de TV instellen dat de lijst automatisch wordt bijgewerkt met nieuwe zenders. U kunt ook zelf een zenderupdate starten.

#### Automatische zenderupdate

Eenmaal per dag, om zes uur 's ochtends, worden automatisch de zenders bijgewerkt en nieuwe zenders opgeslagen. Nieuwe zenders worden opgeslagen in de lijst Alle zenders, maar ook in de lijst Nieuwe zenders. Lege zenders worden verwijderd. Als nieuwe zenders worden gevonden of zenders zijn bijgewerkt of verwijderd, verschijnt bij het opstarten van de TV een bericht. De TV moet op stand-by staan om automatisch zenders bij te werken.

Berichten bij het inschakelen van de TV uitschakelen . . .

- 1 Druk op  $\bigcap$ , selecteer Setup en druk op OK.
- **2** Selecteer Zenderinstellingen en druk op OK.
- **3** Selecteer Installatie zenders > Zenderupdatebericht > Uit.

De automatische zenderupdate uitschakelen . . .

- 1 Druk op  $\bigcap$ , selecteer Setup en druk op OK.
- **2** Selecteer Zenderinstellingen en druk op OK.
- **3** Selecteer Installatie zenders > Automatische
- zenderupdate > Uit en druk op OK.

#### Een update starten

Zelf een update starten . . .

- 1 Druk op **A**, selecteer Setup en druk op OK.
- **2** Selecteer Zenders zoeken en druk op OK.

**3 -** Selecteer Zenders bijwerken en volg de instructies op het scherm. Het bijwerken kan enkele minuten duren.

In bepaalde landen wordt Automatische zenderupdate uitgevoerd terwijl u TV kijkt of wanneer de TV in stand-by staat.

### Zenders opnieuw installeren

U kunt zoeken naar zenders en zenders opnieuw installeren en alle andere TV-instellingen ongemoeid laten. Ook kunt u de TV geheel opnieuw instellen.

Als er een kinderslotcode is ingesteld, moet u deze code opgeven voordat u de zenders opnieuw kunt installeren.

#### Zenders opnieuw installeren

Alleen de zenders opnieuw installeren . . .

1 - Druk op  $\bigcap$ , selecteer Setup en druk op OK.

**2 -** Selecteer Zenders zoeken > Zenders opnieuw inst. en druk op OK.

**3 -** Selecteer het land waar u de TV wilt installeren.

**4 -** Selecteer Antenne (DVB-T) of Kabel (DVB-C). Het zoeken naar zenders kan enkele minuten duren. Volg de instructies op het scherm.

#### Volledige installatie

De TV geheel opnieuw instellen . . .

1 - Druk op  $\bigcap$ , selecteer Setup en druk op OK. **2 -** Selecteer TV-instellingen > Algemene instellingen > TV opnieuw inst. en druk op OK. Het instellen kan enkele minuten duren. Volg de instructies op het scherm.

#### Fabrieksinstellingen

Met de fabrieksinstellingen herstelt u de oorspronkelijke TVinstellingen voor beeld en geluid. De oorspronkelijke fabrieksinstellingen herstellen . . .

1 - Druk op  $\bigcap$ , selecteer Setup en druk op OK.

**2 -** Selecteer TV-instellingen > Algemene instellingen >

Fabrieksinstellingen en druk op OK.

**3 -** Druk op OK om te bevestigen.

**4** - Druk zo nodig enkele malen op ← om het menu te sluiten.

## Zenderlijst kopiëren

#### Introductie

Zenderlijst kopiëren dient alleen te worden uitgevoerd door leveranciers en deskundige gebruikers. In bepaalde landen is Zenderlijst kopiëren alleen beschikbaar voor het kopiëren van satellietzenders.

Met Zenderlijst kopiëren kunt u de op een TV geïnstalleerde zenders kopiëren naar een Philips-TV uit dezelfde serie. U vermijdt zo het tijdrovende zoeken naar zenders en u kunt een voorgeprogrammeerde zenderlijst uploaden naar een TV. Gebruik een USB-stick van minimaal 1 GB.

#### Voorwaarden

- Beide TV's zijn van hetzelfde jaarbereik.
- Beide TV's zijn van hetzelfde type hardware. Op het

typeplaatje op de achterkant van de TV kunt u zien om welk TVtype het gaat. Meestal staat er Q . . . LA

• De softwareversie van de twee TV's komt overeen.

#### Huidige versie

De softwareversie van de TV kunt u controleren via Inf.huidige software in  $\square$  >  $\longrightarrow$  Software-instellingen.

#### Zenderlijst kopiëren

Een zenderlijst kopiëren . . .

**1 -** Schakel de TV waarop de zenders zijn geïnstalleerd in. Sluit een USB-geheugenapparaat aan.

2 - Druk op  $\bigcap$ , selecteer Setup en druk op OK.

**3 -** Selecteer TV-instellingen > Algemene instellingen >

Zenderlijst kopiëren > Naar USB kopiëren en druk ten slotte op OK. U wordt mogelijk gevraagd de tijdens de installatie ingevoerde kinderslotcode in te voeren om de zenderlijst van deze TV te kunnen kopiëren.

**4 -** Als u de lijst hebt gekopieerd, koppelt u het USBgeheugenapparaat los.

Nu kunt u de gekopieerde zenderlijst naar een andere Philips-TV uploaden.

#### Zenderlijst uploaden

#### Een gekopieerde zenderlijst uploaden

De manier waarop u een zenderlijst uploadt, is afhankelijk van het feit of uw TV is ingesteld of niet.

#### Naar een TV die nog niet is ingesteld

**1 -** Steek de stekker in het stopcontact om de installatie te starten en selecteer de gewenste taal en het land. U kunt Zenders zoeken overslaan. Voltooi de installatie.

**2 -** Sluit het USB-opslagapparaat met de zenderlijst van de andere TV aan.

**3 -** U start het uploaden van de zenderlijst door te drukken

op  $\bigcap$ . Setup te selecteren en op OK te drukken.

**4 -** Selecteer TV-instellingen > Algemene instellingen > Zenderlijst kopiëren > Naar TV kopiëren en druk op OK. Mogelijk wordt u gevraagd de kinderslotcode van deze TV in te voeren.

**5 -** Er verschijnt een melding als de zenderlijst naar de TV is gekopieerd. Koppel het USB-opslagapparaat los.

#### Naar een TV die al is ingesteld

**1 -** Controleer de landinstelling van de TV. (U controleert deze instelling door te drukken op  $\bigcap$ , Setup te selecteren en vervolgens te drukken op OK. Selecteer Zenders zoeken > Zenders opnieuw installeren en druk op OK. Druk op  $\hookrightarrow$  en vervolgens op Annuleren om het zoeken naar zenders af te sluiten.)

Als het land juist is, gaat u verder met stap 2.

Als het land niet juist is, moet u de TV opnieuw instellen. Als u de TV opnieuw wilt instellen, drukt u op  $\bigcap$ , selecteert

u Setup en drukt u op OK. Selecteer TV-instellingen >

Algemene instellingen > TV opnieuw inst. > OK. Selecteer het juiste land en sla Zenders zoeken over. Voltooi de installatie. Wanneer u klaar bent, gaat u verder met stap 2.

**2 -** Sluit het USB-opslagapparaat met de zenderlijst van de andere TV aan.

**3 -** U start het uploaden van de zenderlijst door te drukken

op  $\bigcap$ , Setup te selecteren en op OK te drukken.

**4 -** Selecteer TV-instellingen > Algemene instellingen >

Zenderlijst kopiëren > Naar TV kopiëren en druk op OK. Mogelijk wordt u gevraagd de kinderslotcode van deze TV in te voeren.

**5 -** Er verschijnt een melding als de zenderlijst naar de TV is gekopieerd. Koppel het USB-opslagapparaat los.

## DVB-T of DVB-C

#### DVB-T- of DVB-C-ontvangst

Als in uw land zowel DVB-T- als DVB-C-ontvangst mogelijk is, en de TV beide signalen kan ontvangen, hebt u bij het instellen van de zenders een van beide geselecteerd.

Als u de DVB-instelling wilt wijzigen en de zenders opnieuw wilt instellen. . .

- 1 Druk op  $\bigcap$ , selecteer Setup en druk op OK.
- **2** Selecteer Zenderinstellingen en druk op OK.
- **3** Selecteer Zenders instellen > Antenneaansluiting >
- Antenne (DVB-T) of Kabel (DVB-C) en druk op OK.
- **4** Selecteer de gewenste DVB-instelling.
- 5 Druk zo nodig enkele malen op  $\rightarrow$  om het menu te sluiten.

#### DVB-C-zenderinstallatie

Voor het gemak zijn alle DVB-C-instellingen ingesteld op automatisch.

Als u van uw provider specifieke DVB-C-instellingen, zoals een netwerk-ID of een netwerkfrequentie, hebt gekregen, voert u desgevraagd deze waarde(n) bij het instellen van de zenders in. Tijdens het instellen van de zenders kan het zijn dat de scanoptie moet worden aangepast (volledige of snelle scan) of dat een bepaalde signaalsnelheid in het menu Instellingen moet worden ingevoerd. Voor het instellen van een signaalsnelheid moet de signaalsnelheid eerst op Handmatig worden ingesteld.

#### Conflicterende zendernummers

In een aantal landen kunnen verschillende TV-zenders hetzelfde zendernummer hebben. Tijdens het instellen van de zenders wordt de lijst met conflicterende zendernummers weergegeven. In het geval van een zendernummer met meerdere TV-zenders moet u aangeven welke TV-zender u op het desbetreffende zendernummer wilt instellen.

#### DVB-T + DVB-C

Als u van zowel een DVB-T-ingang als een DVB-C-ingang

gebruik kunt maken, kunt u uw TV zowel op DVB-T als op DVB-C instellen. Installeer het ene systeem gevolgd door het andere systeem en gebruik daarvoor alle benodigde instellingen. Als beide systemen eenmaal zijn geïnstalleerd, moet u het gewenste antenne-ingangssignaal op de antenne-aansluiting achter op de TV aansluiten, en de TV op het desbetreffende systeem instellen om naar de ingestelde zenders te kunnen kijken.

Zie hierboven voor het selecteren van de DVB-T- of DVB-Cinstelling.

#### DVB-instellingen

#### DVB-instellingen openen

- 1 Druk op  $\bigcap$ , selecteer Setup en druk op OK.
- **2** Selecteer Zenders zoeken en druk op OK.
- **3** Selecteer Zender opnieuw installeren.
- **4** Selecteer het land waar u deze TV wilt installeren.
- **5** Selecteer Kabel (DVB-C).

**6 -** Selecteer Start met zoeken naar zenders of selecteer Instellingen voor DVB-C.

7 - Druk zo nodig enkele malen op **←** om het menu te sluiten.

#### Modus signaalsnelheid

Als uw kabelaanbieder u voor installatie van de TV-zenders geen specifieke signaalsnelheid heeft verstrekt, laat u de instelling Modus signaalsnelheid op Automatisch staan.

Als u een specifieke signaalsnelheid hebt ontvangen, selecteert u Handmatig. Het kan echter zijn dat de waarde die u hebt ontvangen, al in de voorgeprogrammeerde lijst met signaalsnelheden staat vermeld. Selecteer

Voorgeprogrammeerde signaalsnelheid om te controleren of de desbetreffende waarde automatisch beschikbaar is.

#### Symboolsnelheid

Wanneer de Modus signaalsnelheid op Handmatig staat, kunt u de signaalsnelheid invoeren die u van uw kabelaanbieder hebt ontvangen. Gebruik de cijfertoetsen om deze waarde in te voeren.

#### Netwerkfrequentiemodus

Als u bij de Frequentiescan zenders wilt zoeken met de methode Snelle scan, selecteert u Automatisch. De TV gebruikt een van de voorgeprogrammeerde netwerkfrequenties (of HC - 'homing channel') die door de meeste kabelaanbieders in uw land worden gebruikt.

Als u voor het zoeken van zenders een specifieke netwerkfrequentie hebt ontvangen, selecteert u Handmatig.

#### Netwerkfrequentie

Wanneer de Netwerkfrequentiemodus op Handmatig staat, kunt u hier de netwerkfrequentie invoeren die u van uw kabelaanbieder hebt ontvangen. Gebruik de cijfertoetsen om deze waarde in te voeren.

#### Frequentie scannen

Selecteer de methode voor het zoeken van zenders. U kunt de Snelle scan selecteren en de voorgeprogrammeerde instellingen gebruiken die door de meeste kabelaanbieders in uw land worden gebruikt.

Als er hierdoor geen zenders worden geïnstalleerd, of als sommige zenders ontbreken, kunt u de uitgebreide methode met een volledige scan kiezen.

#### Digitale zenders

Als u weet dat uw kabelaanbieder geen digitale zenders aanbiedt, kunt u het zoeken naar digitale zenders overslaan. Selecteer Uit.

#### Analoge zenders

Als u weet dat uw kabelaanbieder geen analoge zenders aanbiedt, kunt u het zoeken naar analoge zenders overslaan. Selecteer Uit.

#### Geen restrictie/gecodeerd

Als u beschikt over een abonnement en een CAM - Conditional Access Module voor betaal-TV, selecteert u Geen restrictie + Gecodeerd. Als u geen abonnement op zenders of services van betaal-TV hebt, kunt u alleen zenders met Geen restrictie selecteren.

Druk voor meer informatie op - Trefwoorden en zoek CAM -Conditional Access Module.

#### **Ontvangstkwaliteit**

Als u digitale zenders ontvangt, kunt u de kwaliteit en signaalsterkte van de zenders controleren.

Als u gebruikmaakt van een eigen antenne, kunt u de antenne verplaatsen om te kijken of de ontvangst beter wordt.

De ontvangstkwaliteit van een digitale zender controleren . . . 1 - Stem af op de zender.

2 - Druk op  $\bigcap$  en selecteer Setup en druk op OK.

3 - Selecteer Zenderinstellingen > Installatie zenders > Digitaal: ontvangst testen en druk op OK.

De digitale frequentie voor deze zender wordt weergegeven.

Als de ontvangst slecht is, kunt u de antenne verplaatsen. Als u de signaalsterkte van deze zender nogmaals wilt controleren, selecteert u Zoeken en drukt u op OK. Als u zelf een digitale frequentie wilt invoeren, kunt u de cijfertoetsen van uw afstandsbediening gebruiken. Of u selecteert de frequentie, plaatst de pijlen op een waarde met < en  $\blacktriangleright$  en wijzigt de waarde met  $\triangle$  en  $\nabla$ . Als u de frequentie wilt controleren, selecteert u Zoeken en drukt u op OK.

Als u zenders ontvangt via DVB-C, is de optie Modus signaalsnelheid beschikbaar. Voor de Modus signaalsnelheid selecteert u Automatisch, tenzij uw kabelaanbieder u een specifieke waarde voor de signaalsnelheid heeft gegeven. Gebruik de cijfertoetsen om de waarde van de signaalsnelheid in te voeren.

#### Handmatige installatie

Analoge TV-zenders kunnen handmatig, zender voor zender worden ingesteld.

Analoge zenders handmatig instellen . . .

- 1 Druk op  $\bigcap$ , selecteer Setup en druk op OK.
- **2** Selecteer Zenderinstellingen > Installatie zenders >
- Analoog: Handmatige installatie en druk op OK.

• Systeem

U stelt het TV-systeem in door Systeem te selecteren en op OK te drukken.

Selecteer uw land of het deel van de wereld waar u zich nu bevindt.

• Zender zoeken

Selecteer Zender zoeken en druk op OK om een zender te zoeken. Selecteer Zoeken en druk op OK. U kunt ook zelf een frequentie invoeren. Als de ontvangst slecht is, drukt u nogmaals op Zoeken. Als u de zender wilt vastleggen, selecteert u Klaar en drukt u op OK.

• Fijnafstemming

Als u een zender nauwkeurig wilt afstemmen, selecteert u Fijn afstemmen en drukt u op OK. U kunt de zender nauwkeurig afstemmen met  $\blacktriangle$  of  $\blacktriangledown$ .

Als u de gevonden zender wilt opslaan, selecteert u Klaar en drukt u op OK.

#### • Vastleggen onder huidig zendernummer/Vastleggen onder nieuw zendernummer

U kunt de zender onder het huidige zendernummer of als nieuw zendernummer opslaan.

Selecteer Vastleggen onder huidig zendernummer of Vastleggen onder nieuw zendernummer.

U kunt deze stappen opnieuw uitvoeren totdat u alle beschikbare analoge TV-zenders hebt gevonden.

## Satellietzenders

#### <span id="page-34-1"></span>8.1

<span id="page-34-0"></span> $\overline{8}$ 

## Satellietzenders bekijken

Satellietzenders bekijken . . .

Druk op  $\bigcap$  en selecteer Satelliet en druk op OK. De TV stemt af op de satellietzender die u als laatst hebt bekeken.

#### Van zender wisselen

Als u van zender wilt wisselen, drukt u op  $\exists \exists +$  of  $\exists \exists \Box$ . De TV stemt af op de volgende zender in de geselecteerde zenderlijst. U kunt ook de cijfertoetsen op de afstandsbediening gebruiken als u het zendernummer weet. Als u wilt terugkeren naar de vorige zender die werd weergegeven, drukt u op  $\blacktriangle$ .

U kunt via de lijst met satellietzenders ook rechtstreeks op een zender afstemmen.

<span id="page-34-2"></span>8.2

## Lijst met satellietzenders

## Over de zenderlijst

Wanneer de satellietzenders zijn ingesteld, worden deze in de zenderlijst opgeslagen. U kunt de lijst met alle zenders bekijken of de lijst filteren op uw favoriete zenders of op radiozenders. Na een zenderupdate vindt u de toegevoegde zenders in de lijst met nieuwe zenders.

U kunt vanuit elke lijst direct op een zender afstemmen. De lijst die u in de zenderlijst selecteert, bepaalt op welke zenders u afstemt met de toetsen  $\Xi$  $\Xi$  + en  $\Box$  -

U kunt de volgorde van de zenders alleen wijzigen in de lijst met favoriete zenders.

## Een lijstfilter selecteren

De lijst die u in de zenderlijst selecteert, bepaalt op welke zenders u afstemt met de toetsen  $= 1 + e$ n  $= 1 -$ 

Een zenderlijst selecteren . . .

1 - Druk op  $\bigcap$ , selecteer Satelliet en druk op OK.

<span id="page-34-3"></span>**2 -** Druk op LIST om de zenderlijst te openen. In de lijst die wordt weergegeven, is de huidige zender geselecteerd. **3 -** Navigeer omhoog om Alle of een van de filters te selecteren. De lijst Radio of Nieuw wordt alleen weergegeven als er radiozenders beschikbaar zijn of er nieuwe zenders zijn gevonden tijdens een zenderupdate.

## Afstemmen vanuit de zenderlijst

Afstemmen op een zender uit de lijst met zenders . . .

1 - Selecteer in de zenderlijst **v** of  $\bullet$  in de menubalk om de lijst met TV-zenders of satellietzenders te selecteren.

- **2** Selecteer een lijst.
- **3** Selecteer een zender in een van de lijsten en druk op OK.
- De TV stemt af op de geselecteerde zender.

## Opties van zenderlijst

De opties van de zenderlijst weergeven voor de huidige zender .

**1 -** Selecteer een zender als de lijst met alle zenders wordt weergegeven en druk op  $\equiv$  OPTIONS.

**2 -** Selecteer de gewenste optie en druk op OK.

Beschikbare opties voor satellietzenders . . .

#### • Satelliet

. .

Filter de zenderlijst zodat deze alleen de zenders van een bepaalde satelliet of van alle satellieten weergeeft.

#### • Geen restrictie/gecodeerd

Filter de zenderlijst zodat deze alleen de gratis zenders, alleen de gecodeerde zenders, of beide weergeeft. Gecodeerde zenders herkent u aan een sleutel  $\bullet$ .

• Zender vergrendelen

U kunt een zender vergrendelen. Selecteer eerst een zender in de lijst, druk op  $\equiv$  OPTIONS en selecteer Zender

vergrendelen. U moet de 4-cijferige code voor het kinderslot invoeren. Een vergrendelde zender wordt aangeduid met een slot  $\theta$ 

#### • Zender ontgrendelen

Hiermee ontgrendelt u een vergrendelde zender. Selecteer een vergrendelde zender in de lijst, druk op  $\equiv$  OPTIONS en selecteer Zender ontgrendelen. U moet de 4-cijferige code voor het kinderslot invoeren.

## Zenderlijst kopiëren

Zenderlijst kopiëren dient alleen te worden gebruikt door leveranciers en deskundige gebruikers. Met Zenderlijst kopiëren kunt u de op een TV geïnstalleerde zenders kopiëren naar een Philips-TV uit dezelfde serie. Met Zenderlijst kopiëren kunt u terrestriële en satellietkanalen kopiëren.

Druk voor meer informatie op - Trefwoorden en zoek Zenderlijst kopiëren.

## Favoriete zenders

U kunt zenders markeren als favoriete zenders. Uw favoriete satellietzenders worden opgeslagen in de lijst Favorieten in de lijst met satellietzenders.

#### Favoriete zenders bekijken

U kunt een lijst met favoriete zenders instellen om gemakkelijk tussen deze zenders te wisselen.

<span id="page-35-0"></span>Als u alleen met  $= 1 + en = 1$  - tussen uw favoriete zenders wilt wisselen, selecteert u de lijst Favorieten in de zenderlijst en sluit u de zenderlijst weer.

Er zijn twee lijsten met favorieten: een voor TV-zenders en een voor satellietzenders.

### Uw lijst met favorieten instellen

Een lijst met uw favoriete zenders samenstellen . . .

**1 -** Terwijl u een TV-zender kijkt, drukt u op LIST om de zenderlijst te openen.

2 - In de menubalk selecteert u **t** voor satellietzenders.

**3 -** Selecteer de lijst Favorieten.

**4 -** U wordt gevraagd direct zenders toe te voegen. Druk op OK. Selecteer de zenders in de volgorde waarin u ze in de lijst wilt opslaan, om te voorkomen dat u later tijd kwijt bent aan het opnieuw ordenen van deze zenders.

**5 -** Als u een zender aan de lijst Favorieten wilt toevoegen, selecteert u de zender en drukt u op OK. Vervolgens kunt u een andere zender selecteren om als favoriet toe te voegen.

6 - Druk op  $\rightarrow$  om de actie te voltooien.

## Favoriete zenders toevoegen of verwijderen

Favorieten aan de lijst toevoegen of uit de lijst verwijderen . . .

**1 -** Terwijl u naar een TV-zender kijkt, drukt u op LIST om de zenderlijst te openen.

**2 -** Selecteer Alle om alle zenders te bekijken.

3 - Selecteer de zender en druk op **-** om deze als favoriete zender te markeren.

4 - De geselecteerde zender wordt gemarkeerd met een  $\bigstar$ .

5 - Druk op  $\rightarrow$  als u klaar bent. De zenders zijn toegevoegd aan de lijst Favorieten.

Als u een zender uit de favorietenlijst wilt verwijderen, drukt u op om de markering als favoriete zender ongedaan te maken.

### Favoriete zenders opnieuw ordenen

U kunt alleen zenders in de lijst Favorieten herordenen.

**1 -** In de zenderlijst Favorieten markeert u de zender die u wilt verplaatsen.

**2 -** Druk op .

**3 -** Selecteer de zender die u wilt verplaatsen en druk op OK. **4 -** Druk op de navigatietoetsen om de gemarkeerde zender naar een andere locatie te verplaatsen en druk op OK. **5 -** Als u klaar bent, drukt u op EXIT om de lijst

met favoriete zenders te verlaten.

 $\overline{84}$ 

## Satellietzenders vergrendelen

### Zender vergrendelen

Om te voorkomen dat kinderen naar een bepaalde zender kijken, kunt u deze vergrendelen. Als u naar een vergrendelde zender wilt kijken, moet u de kinderslotcode invoeren. U kunt geen programma's van aangesloten apparaten vergrendelen.

Een zender vergrendelen . . .

**1 -** Terwijl u een TV-zender kijkt, drukt u op LIST om de zenderlijst te openen.

**2 -** Selecteer in elke lijst de zender die u wilt vergrendelen.

3 - Druk op **二 OPTIONS** en selecteer **Zender vergrendelen**. In de zenderlijst wordt een vergrendelde zender aangeduid met een slot  $\theta$ .

Als u een zender wilt ontgrendelen, selecteert u in de zenderlijst de vergrendelde zender, drukt u op  $\equiv$  OPTIONS, en selecteert u Zender ontgrendelen.

## Een leeftijdsclassificatie gebruiken

U kunt een leeftijdsclassificatie gebruiken om te voorkomen dat kinderen naar programma's kijken waarvoor ze te jong zijn.

Sommige digitale zenders kennen een leeftijdsgrens toe aan hun programma's. Is de classificatie hoger dan of gelijk aan de classificatie die u voor uw kind hebt ingesteld, dan wordt het programma vergrendeld.

Om naar een vergrendeld programma te kunnen kijken, moet u de code van het kinderslot invoeren. De leeftijdsclassificatie wordt ingesteld voor alle zenders.

Een leeftijdsclassificatie instellen . . .

- 1 Druk op  $\bigcap$ , selecteer Setup en druk op OK.
- **2**
- Selecteer Satellietinstelling. > Kinderslot > Leeftijdsclassificatie en druk op OK

**3 -** Voer de 4-cijferige code voor het kinderslot in en bevestig deze. U kunt nu een leeftijdsclassificatie instellen.

**4 -** Selecteer de leeftijd en druk op OK.
5 - Druk zo nodig enkele malen op  $\rightarrow$  om het menu te sluiten.

Als u de leeftijdsclassificatie wilt uitschakelen, selecteert u Geen als leeftijd.

U wordt gevraagd de code in te voeren om het programma te ontgrendelen. Bij sommige zenders vergrendelt de TV alleen programma's met een hogere classificatie.

### Kinderslotcode

U kunt de code voor het kinderslot instellen of wijzigen.

De vergrendelcode instellen of de huidige code wijzigen . . .

1 - Druk op  $\bigcap$ , selecteer Setup en druk op OK.

**2 -** Selecteer Satellietinstelling. > Kinderslot > Code wijzigen en druk op OK.

**3 -** Als er al een code is ingesteld, voert u de huidige code voor het kinderslot in en voert u vervolgens de nieuwe code tweemaal in.

De nieuwe code is ingesteld.

#### Weet u de code voor het kinderslot niet meer?

Als u uw code niet meer weet, kunt u de huidige code overschrijven en een nieuwe code invoeren.

1 - Druk op  $\bigcap$ , selecteer Setup en druk op OK.

**2 -** Selecteer Satellietinstelling. > Kinderslot > Code wijzigen en druk op OK.

**3 -** Voer de standaardcode 8888 in.

**4 -** Voer nu een nieuwe code voor het kinderslot in en voer deze nogmaals in om de code te bevestigen.

 $\overline{8.5}$ 

## Satellietinstallatie

### Satellieten installeren

### Informatie over het installeren van satellieten

Deze TV heeft een ingebouwde DVB-S/DVB-

S2-satellietontvanger. Sluit de kabel van de satellietschotel rechtstreeks aan op de TV. Gebruik een coaxkabel die geschikt is voor aansluiting van een satellietschotelantenne. Zorg dat de satellietschotel perfect is uitgelijnd voor u met de installatie begint.

### Maximaal 4 satellieten

U kunt op deze TV maximaal 4 satellieten (4 LNB's) installeren. Selecteer aan het begin van de installatie het aantal satellieten dat u wilt installeren. Zo kunt u de installatie sneller laten verlopen.

### Unicable

U kunt een Unicable-systeem gebruiken om de schotelantenne

aan te sluiten op de TV. Als u satellieten installeert voor een Unicable-systeem aan het begin van de installatie of dit voor 1 of 2 satellieten is.

### MDU - Multi-Dwelling-Unit

De satellietontvanger van deze TV ondersteunt MDU op de Astra-satellieten en voor Digiturk op de Eutelsat-satelliet. MDU wordt niet ondersteund voor TürkSat.

#### Installeren

U kunt de satellieten installeren als u de TV voor het eerst instelt. De satellietinstallatie volgt na de installatie van TVzenders. Als u alleen naar satellietzenders kijkt, kunt u de installatie van TV-zenders overslaan.

Via het menu Configuratie kunt u altijd opnieuw satellieten installeren.

Satellietzenders installeren . . .

- 1 Druk op  $\bigcap$ , selecteer Setup en druk op OK.
- **2** Selecteer Satelliet zoeken en druk op OK.
- **3** Selecteer Satellieten installeren en druk op OK.

**4 -** Op de TV wordt de huidige instelling van de installatie weergegeven. Als dit de gewenste satellietinstallatie is, kunt u naar satellieten zoeken. Selecteer Zoeken en druk op OK. Ga naar stap 5. Als de huidige instelling niet de gewenste instelling is, selecteert u Instellingen en drukt u op OK. Ga naar stap 4b. 4b - Selecteer in het menu Instellingen het aantal satellieten dat u wilt installeren. Als u een Unicable-instelling gebruikt, selecteert u Unicable voor 1 satelliet of Unicable voor 2 satellieten, afhankelijk van het aantal satellieten dat u voor Unicable wilt installeren. Selecteer de gewenste instelling en druk op OK. 4c - Als het aantal satellieten is ingesteld of als alle instellingen voor Unicable zijn voltooid, selecteert u Zoeken en drukt u op OK.

**5 -** De TV zoekt naar beschikbare satellieten in het bereik van uw schotelantenne. Dit kan enkele minuten duren. Als er een satelliet is gevonden, worden de naam en de sterkte van de ontvangst op het scherm weergegeven.

**6 -** Als er een zenderpakket beschikbaar is voor de gevonden satellieten, kunt u het gewenste pakket selecteren.

**7 -** Als u de zenders van de gevonden satellieten wilt installeren, selecteert u Installeren en drukt u op OK. Op de TV wordt het aantal (radio)zenders weergegeven.

**8 -** Als u de satellietinstellingen, alle satellietzenders en satellietradiozenders wilt opslaan, selecteert u Voltooien en drukt u op OK.

### Zenderpakketten

### Over zenderpakketten

Satellieten bieden mogelijk zenderpakketten met gratis zenders voor een bepaald land. Sommige satellieten bieden abonnementen waarbij u betaald voor een zenderpakket.

Als u een abonnement kiest, wordt u mogelijk gevraagd of u een snelle of een volledige installatie wilt uitvoeren.

Selecteer Alleen zenders van satellietaanbieders om alleen het zenderpakket te installeren en selecteer Alle

satellietzenders om alle beschikbare zenders te installeren. Voor abonnementen raden wij een snelle installatie aan. Als u extra satellieten hebt die geen onderdeel uitmaken van uw abonnement, raden we een volledige installatie aan. Alle geïnstalleerde zenders worden opgeslagen in de lijst Alle.

#### Zenderpakketten bijwerken

Met Zenderpakket bijwerken kunt u satellietzenders terughalen die u eerder in uw lijst met satellietzenders had, maar die nu ontbreken. De ontbrekende zenders zijn door de satellietprovider verplaatst op de transponder. De TV moet worden bijgewerkt met de nieuwste versie van het zenderpakket.

De nieuwste versie van het zenderpakket downloaden . . .

1 - Ga naar de ondersteuningswebsite van Philips

(www.philips.com/support) en voer het typenummer van uw TV in.

2 - Klik op Software en stuurprogramma's en zoek het bestand PredefinedSortingList op

3 - Download het bestand naar uw computer en kopieer het bestand niet naar een map, maar naar de hoofddirectory van een USB-stick (pak het bestand indien nodig eerst uit).

- 4 Sluit de USB-stick aan op de TV, druk op  $\bigcap$  en selecteer Setup en druk op OK.
- 5 Selecteer Satellietinstelling. > Installatie zenders > Zenderpakket bijwerken en druk op OK.

6 - Het bestand wordt naar de TV gekopieerd en u wordt gevraagd of u direct een zenderupdate wilt uitvoeren. Selecteer Ja en druk op OK. Dit kan enkele minuten duren. Als u de zenderupdate wilt uitstellen, kunt u deze later uitvoeren via het menu Setup > Satelliet zoeken > Zenders bijwerken. 7 - Als de zenders zijn bijgewerkt, moeten de ontbrekende zenders weer op hun oude plek in de lijst met satellietzenders staan.

### Unicable-instelling

### Het Unicable-systeem

U kunt een Unicable-systeem gebruiken om de schotelantenne aan te sluiten op de TV. In een Unicable-systeem wordt de schotelantenne met één kabel op alle satellietontvangers in het systeem aangesloten. Unicable wordt met name gebruikt in flatgebouwen. Als u gebruikmaakt van een Unicable-systeem, wordt u tijdens de installatie gevraagd een User Band-nummer en overeenkomstige frequentie toe te wijzen. Op deze TV kunt u met Unicable 1 of 2 satellieten installeren.

Als er na een Unicable-installatie zenders ontbreken, is er mogelijk op hetzelfde moment nog een installatie op het

Unicable-systeem uitgevoerd. Voer de installatie opnieuw uit om de ontbrekende zenders te installeren.

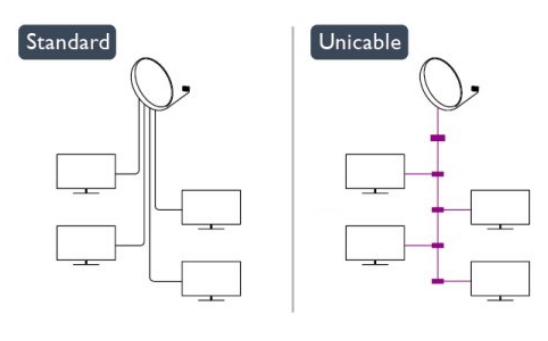

#### User Band-nummer

In een Unicable-systeem moet elke aangesloten satellietontvanger een nummer hebben (bijv. 0, 1, 2 of 3 enz.).

U vindt de beschikbare User Bands en de bijbehorende nummers op de Unicable-switchbox. User Band wordt soms afgekort tot UB. Er zijn Unicable-switchboxen met 4 of 8 User Bands. Als u Unicable selecteert in de instellingen, wordt u gevraagd het unieke User Band-nummer toe te wijzen voor de ingebouwde satellietontvanger. Een satellietontvanger kan niet hetzelfde User Band-nummer hebben als een andere satellietontvanger in het Unicable-systeem.

### User Band-frequentie

Voor de ingebouwde satellietontvanger is naast het unieke User Band-nummer ook de frequentie van het geselecteerde User Band-nummer nodig. Deze frequenties staan meestal naast het User Band-nummer op een Unicable-switchbox.

### Satelliet toevoegen

U kunt een extra satelliet toevoegen aan uw huidige satellietinstallatie. Dit heeft geen invloed op de geïnstalleerde satellieten en de bijbehorende zenders. Bij bepaalde satellietproviders is het echter niet mogelijk om een satelliet toe te voegen.

De extra satelliet is slechts een aanvulling, niet het hoofdabonnement of de hoofdsatelliet waarvan u het zenderpakket gebruikt. Doorgaans voegt u een vierde satelliet toe, als u al drie satellieten hebt geïnstalleerd. Als u vier satellieten hebt geïnstalleerd, kunt u eerst een satelliet verwijderen. Pas dan kunt u een nieuwe satelliet toevoegen.

#### Instellingen

Als u slechts een of twee satellieten hebt geïnstalleerd, kunt u met de huidige installatie-instellingen mogelijk niet een extra satelliet toevoegen. Als u de installatie-instellingen moet wijzigen, dient u de volledige satellietinstallatie opnieuw uit te voeren. U

kunt de optie Satelliet toevoegen niet gebruiken als u de instellingen moet wijzigen.

Een satelliet toevoegen . . .

1 - Druk op  $\bigcap$  en selecteer Setup en druk op OK.

2 - Selecteer Satelliet zoeken en druk op OK.

3 - Selecteer Satelliet toevoegen en druk op OK. De huidige satellieten worden weergegeven.

4 - Selecteer Toevoegen en druk op OK. De TV zoekt nieuwe satellieten.

5 - Als de TV een of meer satellieten gevonden heeft, selecteert u Installeren en drukt u op OK. De zenders van de gevonden satellieten worden op de TV geïnstalleerd.

6 - Als u de (radio)zenders wilt opslaan, selecteert u Voltooien en drukt u op OK.

### Een satelliet verwijderen

U kunt een of meer satellieten uit uw huidige satellietinstallatie verwijderen. Hierbij worden de satelliet en de bijbehorende zenders verwijderd. Bij bepaalde satellietproviders kunt u echter geen satelliet verwijderen.

Satellieten verwijderen . . .

1 - Druk op  $\bigcap$  en selecteer Setup en druk op OK.

2 - Selecteer Satelliet zoeken en druk op OK.

3 - Selecteer Satelliet verwijderen en druk op OK. De huidige satellieten worden weergegeven.

4 - Selecteer met de pijltjestoetsen de satelliet die u wilt verwijderen.

5 - Druk op OK om een satelliet voor verwijdering te markeren. Druk opnieuw op OK om de markering ongedaan te maken.

6 - Selecteer Verwijderen, druk op OK en bevestig uw keuze. De satellieten worden verwijderd.

7 - Selecteer Afsluiten en druk op OK om het menu Satelliet verwijderen te sluiten.

### Volgorde en naam van zenders wijzigen

U kunt de satellietzenders herordenen en hernoemen.

### Herordenen

U kunt alleen zenders in de lijst Favorieten herordenen. Druk voor meer informatie over het opnieuw ordenen van satellietzenders op - Trefwoorden en zoek Satelliet, zenders herordenen.

### Zenders hernoemen

U kunt zenders in de zenderlijst hernoemen.

1 - Selecteer de zender die u wilt hernoemen in een van de zenderlijsten - Alle, Favorieten, Radio of Nieuw.

2 - Druk op - Nwe naam. U kunt de tekst met de toetsen van de afstandsbediening invoeren of het toetsenbord op het scherm openen.

### Met het toetsenbord van de afstandsbediening

Als u een teken wilt wissen, plaatst u de cursor achter dat teken en drukt u op  $\overline{\mathsf{del}}$ .

Druk op een teken op het toetsenbord om dat teken in te voeren.

Druk als u klaar bent op Enter om Gereed te selecteren. Druk nogmaals op OK om het hernoemen te voltooien.

Druk voor meer informatie over het invoeren van tekst op Trefwoorden en zoek Afstandsbediening, toetsenbord.

Met het toetsenbord op het scherm

Als u het toetsenbord op het scherm wilt openen, plaatst u de cursor in het tekstveld voor de naam en drukt u op OK.

Als u het teken dat vóór de cursor staat wilt wissen, drukt u op Backspace.

Als u een teken wilt invoeren, selecteert u het teken met de pijltoetsen en drukt u op OK.

Druk op - om hoofdletters te selecteren.

Als u cijfers of speciale tekens wilt selecteren, drukt u op  $\rightarrow$ . Druk als u klaar bent op  $\rightarrow$  om het toetsenbord op het scherm te sluiten.

Om het hernoemen te voltooien, drukt u op Gereed en vervolgens op OK.

### Satellietzenders bijwerken

Eenmaal per dag, om 6 uur 's ochtends, worden de satellietzenders automatisch bijgewerkt. Bij een zenderupdate worden nieuwe zenders gezocht en toegevoegd aan de zenderlijst. Zenders die niet meer beschikbaar zijn, worden verwijderd. Als een provider de zendervolgorde wijzigt, wordt de zenderlijst van de TV bijgewerkt. De TV moet op stand-by staan om de zenders automatisch te kunnen bijwerken. U kunt ook zelf op elk willekeurig moment een zenderupdate uitvoeren.

Nieuwe zenders die tijdens de zenderupdate zijn gevonden, worden gemarkeerd met de letter N en opgenomen in de zenderlijst Nieuw. Ook worden nieuwe zenders toegevoegd aan de zenderlijst Alle. Nieuwe zenders blijven in de zenderlijst Nieuw staan tot u erop afstemt of ze als favoriet markeert.

### De automatische zenderupdate uitschakelen

U kunt de TV 's nachts volledig uitschakelen om te voorkomen dat de zenderupdate wordt uitgevoerd. U kunt de automatische update ook uitschakelen in het menu Instellingen.

1 - Druk op  $\bigcap$ , selecteer Setup en druk op OK.

**2 -** Selecteer Satellietinstelling. > Installatie zenders > Automatische zenderupdate en selecteer Uit.

#### De update uitschakelen voor een bepaalde satelliet

1 - Druk op  $\bigcap$ , selecteer Setup en druk op OK.

**2 -** Selecteer Satellietinstelling. > Installatie zenders > Optie voor automatische update.

**3 -** Selecteer met de pijltjestoetsen de satelliet die u niet wilt bijwerken. Druk op OK om de markering van de satelliet ongedaan te maken.

**4 -** Selecteer Gereed en druk op OK om het menu te sluiten. De zenders van de gemarkeerde satelliet worden niet door de

#### TV bijgewerkt.

#### Zelf een update starten

1 - Druk op  $\bigcap$ , selecteer Setup en druk op OK.

**2 -** Selecteer Satelliet zoeken en druk op OK.

**3 -** Selecteer Zenders bijwerken en druk op OK.

**4 -** Als u wilt controleren welke satellieten zijn ingesteld voor de update, selecteert u Instellingen en drukt u op OK.

**5 -** Met de pijltjestoetsen markeert u de satellieten die u wilt bijwerken of maakt u de markering ongedaan. Selecteer Gereed en druk op OK.

**6 -** Selecteer Bijwerken en druk op OK. Het bijwerken kan enkele minuten duren.

**7 -** Selecteer Voltooien en druk op OK.

### Talen en audio

#### Gewenste taal en ondertiteling

Satellietzenders kunnen verschillende audio-, ondertitelings- en teleteksttalen bevatten. U kunt de TV zo instellen dat deze automatisch overschakelt naar de taal, ondertitelingstaal of teleteksttaal van uw voorkeur, als deze taal beschikbaar is op de zender of teletekstpagina's.

De gewenste taal instellen . . .

1 - Druk op  $\bigwedge$  selecteer Setup en druk op OK.

**2 -** Selecteer Satellietinstelling. en druk op OK.

**3 -** Selecteer Talen en druk op OK. Selecteer de gewenste instelling.

**4 - Druk zo nodig enkele malen op ← om het menu te sluiten.** 

#### Audio voor slechthorenden

Sommige digitale TV-zenders zenden speciale audio en ondertiteling voor slechthorenden uit.

Wanneer de optie Slechthorend is ingeschakeld, schakelt de TV automatisch over op de aangepaste audio en ondertiteling, indien beschikbaar. U kunt de optie Slechthorend alleen inschakelen als Universele toegang is ingeschakeld.

#### Inschakelen

Als u de optie Slechthorend wilt inschakelen, drukt u op  $\equiv$  OPTIONS, selecteert u Universele toegang en drukt u op OK. Selecteer Slechthorend, selecteer Aan en druk op OK. Als u wilt controleren of er een audiotaal voor slechthorenden beschikbaar is, drukt u op  $\equiv$  OPTIONS, selecteert u Taal audio en zoekt u naar een audiotaal die is gemarkeerd met een  $2^+$ .

Als de optie Universele toegang niet in het menu Opties staat, kunt u Universele toegang inschakelen via Configuratie.

Druk voor meer informatie op - Trefwoorden en zoek Universele toegang.

### Audiobeschrijving

#### Inschakelen

Digitale TV-zenders kunnen speciaal audiocommentaar uitzenden waarin wordt verteld wat er op het scherm gebeurt. U kunt het geluid en de effecten van deze audiobeschrijving wijzigen nadat u Audiobeschrijving hebt ingeschakeld. Dit kunt u alleen doen als Universele toegang is ingeschakeld.

### Audiobeschrijving

Met de optie Audiobeschrijving wordt er gesproken commentaar aan de normale audio toegevoegd. Audiocommentaar voor slechtzienden inschakelen (indien beschikbaar) . . .

1 - Druk terwijl Universele toegang is ingeschakeld, op  $\equiv$ OPTIONS en open het tabblad Opties in de menubalk.

- 2 Selecteer Audiobeschrijving en druk op OK.
- 3 Selecteer Aan en druk op OK.

U kunt controleren of er gesproken commentaar beschikbaar is. Selecteer in het menu Opties de optie Taal audio en zoek naar een audiotaal die is gemarkeerd met een o+.

### Luidsprekers / Hoofdtelefoon

U kunt selecteren hoe u het audiocommentaar wilt horen. Alleen via de luidsprekers van de TV, alleen via de hoofdtelefoon of beide.

Luidsprekers / Hoofdtelefoon instellen. . .

1 - Druk op  $\bigcap$  en selecteer Setup en druk op OK.

2 - Selecteer Satellietinstelling. > Talen > Audiobeschrijving > Luidsprekers/hoofdtelefoon en druk op OK.

3 - Selecteer Luidsprekers, Hoofdtelefoon of Luidsprekers + hoofdtelefoon en druk op OK.

4 - Druk zo nodig enkele malen op  $\rightarrow$  om het menu te sluiten.

### Gemengd volume

U kunt het volume van de normale audio mengen met het audiocommentaar.

Het volume mengen. . .

1 - Druk op  $\equiv$  OPTIONS en selecteer in de menubalk het tabblad Opties.

2 - Selecteer Universele toegang > Gemengd volume en druk op OK.

3 - Gebruik de pijltjestoetsen omhoog en omlaag om de schuifbalk in te stellen.

4 - Druk op OK om uw keuze te bevestigen.

### Audio-effect

Soms is audiocommentaar van extra effecten voorzien, zoals stereo of geluid dat langzaam vervaagt.

Audio-effecten inschakelen (indien beschikbaar)

1 - Druk op  $\bigcap$  en selecteer Setup en druk op OK.

2 - Selecteer Satellietinstelling. > Talen > Audiobeschrijving > Geluidseffecten en druk op OK.

3 - Selecteer Aan of Uit en druk op OK.

4 - Druk zo nodig enkele malen op  $\rightarrow$  om het menu te sluiten.

### Spraak

Het audiocommentaar kan ook de ondertiteling van gesproken woorden bevatten.

Ondertiteling voor gesproken woorden inschakelen (indien beschikbaar) . . .

1 - Druk op  $\bigcap$  en selecteer Setup en druk op OK.

2 - Selecteer Satellietinstelling. > Talen > Audiobeschrijving > Spraak en druk op OK.

3 - Selecteer Beschrijvend (audio) of Ondertiteling en druk op OK.

4 - Druk zo nodig enkele malen op  $\implies$  om het menu te sluiten.

### Handmatige installatie

Handmatige installatie dient alleen te worden gebruikt door deskundige gebruikers.

U kunt Handmatige installatie gebruiken om snel nieuwe zenders van een satelliettransponder toe te voegen. Hiervoor moet u de frequentie en polarisatie van de transponder weten. Alle zenders van die transponder worden op de TV geïnstalleerd. Als de transponder al eerder geïnstalleerd is, worden alle zenders (oude en nieuwe) verplaatst naar het eind van de zenderlijst Alle.

U kunt Handmatige installatie niet gebruiken als u het aantal satellieten moet wijzigen. Als dit nodig is, dient u een volledige installatie uit te voeren via Satellieten installeren.

Een transponder installeren . . .

1 - Druk op  $\bigcap$  en selecteer Setup en druk op OK.

2 - Selecteer Satellietinstelling. > Installatie zenders > Handmatige installatie en druk op OK.

3 - Als er meer dan 1 satelliet is geïnstalleerd, selecteert u de satelliet/LNB waarvoor u zenders wilt toevoegen.

4 - Stel de vereiste Polarisatie in. Als u Modus signaalsnelheid instelt op Handmatig, kunt u de signaalsnelheid handmatig invoeren bij Signaalsnelheid. Voer de Frequentie in en zoek de transponder.

5 - Als er een transponder is gevonden, selecteert u Opslaan en drukt u op OK om de nieuwe transponder op te slaan op de geselecteerde LNB.

6 - Selecteer Afsluiten om de handmatige installatie te sluiten.

8.6

## Problemen met satellieten

### De TV kan de gewenste satellieten niet vinden of installeert

#### dezelfde satelliet tweemaal

• Zorg ervoor dat aan het begin van de installatie het juiste aantal satellieten is ingevoerd in Instellingen. U kunt de TV 1, 2 of 3/4 satellieten laten zoeken.

### Een LNB met twee koppen kan geen tweede satelliet vinden

• Als de TV één satelliet vindt, maar geen tweede vindt, draait u de schotel een paar graden. Lijn de schotel uit voor het sterkste signaal voor de eerste satelliet. Controleer de signaalsterkteindicator van de eerste satelliet op het scherm. Als de eerste satelliet is ingesteld op het sterkste signaal, selecteert u Opnieuw zoeken om de tweede satelliet te zoeken.• Zorg ervoor dat in de instellingen Twee satellieten is ingesteld.

### Het probleem is niet opgelost met de wijziging in de

#### instellingen voor de installatie

• Alle instellingen, satellieten en zenders worden pas opgeslagen als de installatie is voltooid.

#### Alle satellietzenders zijn verdwenen

• Als u een Unicable-systeem gebruikt, zorg er dan voor dat u een uniek User Band-nummer aan de satellietontvanger hebt toegewezen in de Unicable-instellingen. Mogelijk maakt een andere satellietontvanger gebruik van hetzelfde User Bandnummer.

### Er lijken enkele satellietzenders uit de zenderlijst te zijn

#### verdwenen

• Als het lijkt alsof er zenders verdwenen zijn, heeft de zender mogelijk de transponderlocatie van deze zenders gewijzigd. Als u de zenderposities in de zenderlijst wilt herstellen, kunt u proberen het zenderpakket bij te werken.

### Ik kan een satelliet niet verwijderen

• Bij abonnementpakketten kunt u geen satelliet verwijderen. Als u de satelliet wilt verwijderen, dient u een volledige installatie uit te voeren, waarbij u een ander pakket selecteert.

#### De ontvangst is soms slecht

• Controleer of de schotelantenne goed vastzit. De schotel kan bewegen door harde wind.

• Sneeuw en regen kunnen leiden tot een slechtere ontvangst.

# Hoofdmenu

 $\overline{9}$ 

U kunt vanuit het hoofdmenu alle beschikbare TV-activiteiten starten.

Open het hoofdmenu om naar een TV-programma te kijken of een film op uw home cinema-systeem af te spelen. Vanuit het hoofdmenu kunt u ook Smart TV openen om internet op te gaan, Skype te starten of de Help te openen mocht u hulp nodig hebben bij de bediening van uw TV.

### Open het hoofdmenu

- 1 Druk op **n** om het hoofdmenu te openen.
- **2** Selecteer een activiteit met de pijltoetsen en druk
- op OK om de activiteit te starten.

**3 -** Druk op om het hoofdmenu te sluiten zonder de huidige activiteit te wijzigen.

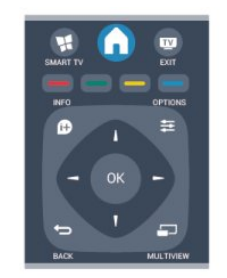

### • Help

Selecteer Help en druk op OK om de Help op het scherm te openen. In de lijst met onderwerpen kunt u op alfabet naar het gewenste onderwerp zoeken.

### • Configuratie

Selecteer Setup om zenders in te stellen of alle TV-instellingen aan te passen.

### • Satelliet

Selecteer Satelliet en druk op OK om naar satellietzenders te kijken.

### • TV

Selecteer TV en druk op OK om naar TV-zenders te kijken. • Smart TV

Selecteer Smart TV en druk op OK om de Smart TVstartpagina te openen.

### • Bron

Selecteer Bron en selecteer een aangesloten apparaat in de lijst onder het pictogram. Druk op OK om over te schakelen naar het geselecteerde apparaat.

### • TV-gids

Selecteer TV-gids en druk op OK om de lijst met de TVprogramma's die op dit moment op uw zenders worden uitgezonden, en de geprogrammeerde TV-programma's van uw zenders te openen.

### • Opnamen

Selecteer Opnamen en druk op OK om de lijst met opnamen te openen.

### • Skype

Selecteer Skype om gratis videogesprekken te voeren.

### • Demo

Selecteer Demo om naar demonstratievideo's te kijken.

# TV-gids

# 10.1

10

# Wat hebt u nodig...

In de TV-gids vindt u het overzicht van de huidige en geprogrammeerde TV-programma's van uw zenders. Afhankelijk van waar de TV-gidsgegevens vandaan komen, worden er analoge en digitale of alleen digitale zenders weergegeven. Niet alle zenders beschikken over TV-gidsgegevens.

De TV kan TV-gidsgegevens ophalen voor de op de TV geïnstalleerde zenders (bijvoorbeeld de zenders die u bekijkt met Watch TV). De TV kan geen TV-gidsgegevens ophalen voor zenders die u via een digitale ontvanger bekijkt.

 $10.2$ 

# De TV-gids gebruiken

### De TV-gids openen

Druk op **III TV GUIDE** om de TV-gids te openen.

Druk opnieuw op **EE TV GUIDE** om de TV-gids te sluiten.

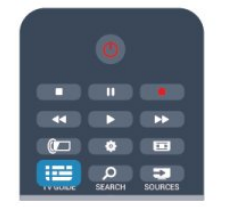

De eerste keer dat u de TV-gids opent, scant de TV alle TVzenders op programma-informatie. Dit kan een aantal minuten in beslag nemen. TV-gidsgegevens worden in de TV opgeslagen.

### Afstemmen op een programma

### Overschakelen naar een programma

Vanuit de TV-gids kunt u overschakelen naar een programma dat op dat moment wordt uitgezonden.

Gebruik de pijltoetsen om een programma te markeren en te selecteren.

Ga naar rechts om de programma's te bekijken die voor later die dag staan geprogrammeerd.

Om over te schakelen naar het programma (de zender), selecteert u het programma en drukt u op OK.

### Gedetailleerde programmagegevens bekijken

Als u gedetailleerde gegevens van het geselecteerde programma wilt oproepen, drukt u op **D** INFO.

### Dag wijzigen

In de TV-gids kunnen de programma's die voor de komende dagen zijn geprogrammeerd, worden weergegeven (tot maximaal 8 dagen vooruit).

Als de TV-gidsgegevens afkomstig zijn van de zender, kunt u op **EEE** + drukken om het overzicht van de geprogrammeerde programma's voor een van de volgende dagen te bekijken. Druk op  $\equiv$   $\Box$  om terug te gaan naar de vorige dag.

U kunt ook op  $\equiv$  OPTIONS drukken en Dag wijzigen selecteren.

Selecteer Vorige dag, Vandaag of Volgende dag en druk op OK om de gewenste dag te selecteren.

### Herinnering instellen

U kunt herinneringen instellen die u door middel van een bericht op het scherm waarschuwen wanneer een programma begint.

• Als u een herinnering wilt instellen, selecteert u het programma in het overzicht en drukt u op  $\rightarrow$  voor Herinner mij. Bij het programma komt een klokje te staan.

• Als u de herinnering wilt annuleren, drukt u op  $\Box$  voor

herinnering. • Als u de lijst met alle door u ingestelde herinneringen wilt bekijken, drukt u op  $\equiv$  OPTIONS, en selecteert u Alle herinneringen.

### Zoeken op genre

Als de desbetreffende informatie beschikbaar is, kunt u op genre naar geprogrammeerde programma's zoeken, zoals een film, sportprogramma, enzovoort.

Als u op genre naar programma's wilt zoeken, drukt u op  $\equiv$  OPTIONS en selecteert u Zoeken op genre. Selecteer een genre en druk op OK. De lijst met gevonden programma's wordt weergegeven.

### 10.3

# Opnamen

U kunt vanuit de TV-gids een TV-programma direct opnemen of een opname instellen. Sluit een USB-schijf aan op de TV om de opnamen op te slaan.

Druk voor meer informatie over het maken van opnamen op Trefwoorden en zoek Opnamen.

43

# Bronnen

### 11.1 Bronnenlijst

 $\overline{11}$ 

In de lijst met aansluitingen - het menu Bronnen - kunt u zien welke apparaten op de TV zijn aangesloten. Via het menu Bronnen kunt u overschakelen naar het gewenste apparaat.

### Menu Bronnen

Als u het menu Bronnen wilt openen, drukt u op **EX SOURCES**. Als u wilt overschakelen naar een aangesloten apparaat, selecteert u het desbetreffende apparaat met de pijltoetsen  $\blacktriangleleft$  (links) of  $\blacktriangleright$  (rechts) en drukt u op OK. Bij bepaalde apparaten (HDMI-CEC-apparaten) kunt u rechtstreeks in de lijst onder het pictogram van het apparaat een activiteit kiezen.

Selecteer het apparaat, selecteer een activiteit en druk op OK. Als u het menu Bron wilt sluiten zonder naar een apparaat over te schakelen, drukt u nogmaals op **SOURCES**.

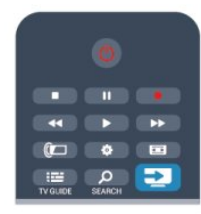

### Automatische herkenning

Wanneer u een nieuw apparaat op de TV aansluit, wordt deze automatisch herkend en in het menu Bronnen geplaatst. Het apparaat wordt weergegeven met een pictogram (het apparaattype) en heeft een naam. Als het apparaattype niet met het apparaat overeenkomt, bijvoorbeeld als de TV aangeeft dat het om een DVD-speler gaat en dit niet het geval is, kunt u het type wijzigen.

Als u het apparaattype wilt wijzigen, drukt u op - Type wijzigen en selecteert u het type dat bij het apparaat past. Vervolgens drukt u op OK.

Als de naam niet juist is voor het apparaat of als u het apparaat zelf van een naam wilt voorzien, drukt u op  $\longrightarrow$  Nwe naam. Gebruik de toetsen van de afstandsbediening om een nieuwe naam in te voeren.

Als het juiste apparaattype is ingevoerd, hebt u meer aan het apparaat. Het apparaattype bepaalt de beeld- en geluidstijlen, resolutiewaarden, specifieke instellingen en/of de positie in het menu Bronnen.

Wanneer u een nieuw apparaat op de TV aansluit, wordt het pictogram van het apparaat prominent in het menu Bronnen weergegeven.

Als het apparaat niet automatisch door de TV wordt herkend, selecteert u de aansluiting waarop u het apparaat hebt

aangesloten, en past u het type en de naam van het apparaat aan.

### Oorspronkelijke naam en pictogram

Als u de oorspronkelijke naam en het oorspronkelijke pictogram van het apparaat wilt herstellen, drukt u

op  $\equiv$  **OPTIONS**. Selecteer de **Oorspronkelijke naam en** pictogram en druk op OK.

### Verbindingen scannen

Als u alle TV-aansluitingen opnieuw wilt scannen en het menu Bronnen wilt bijwerken, drukt u op  $\equiv$  OPTIONS, selecteert u Aansluitingen scannen en drukt u op OK.

### 11.2 Vanuit stand-by

Als de TV in stand-by staat, kunt u een aangesloten apparaat inschakelen met de afstandsbediening van uw TV.

### Afspelen

Als u zowel de discspeler als de TV vanuit stand-by wilt inschakelen en de disc of het programma onmiddellijk wilt afspelen, drukt u op  $\blacktriangleright$  (afspelen) op de afstandsbediening van de TV.

Het apparaat moet zijn aangesloten met een HDMI-kabel en zowel op de TV als op het apparaat moet HDMI CEC zijn ingeschakeld.

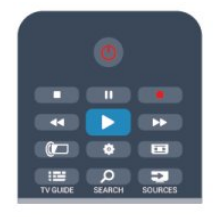

### Home cinema-systeem

U kunt uw home cinema-systeem (HTS) inschakelen om naar een audiodisc of een radiostation te luisteren en de TV in standby laten staan.

Als u alleen het home cinema-systeem wilt inschakelen terwijl de TV in stand-by staat, drukt u op **II SOURCES** op de afstandsbediening van de TV.

# EasyLink

Met EasyLink kunt u een aangesloten apparaat bedienen via de afstandsbediening van de TV. EasyLink maakt gebruik van HDMI CEC om met de aangesloten apparaten te communiceren. Apparaten moeten HDMI CEC ondersteunen en via een HDMIaansluiting zijn aangesloten.

Druk voor meer informatie op - Trefwoorden en

<sup>11.3</sup>

zoek EasyLink.

# Timers en klok

### 12.1

 $\overline{12}$ 

## Sleeptimer

Met de sleeptimer kunt u de TV zodanig instellen dat deze na een ingestelde tijd automatisch in stand-by wordt gezet.

De sleeptimer instellen ...

1 - Druk op **A**, selecteer Setup en druk op OK.

**2 -** Selecteer TV-instellingen > Algemene instellingen > Sleeptimer.

Met de schuifbalk kunt u de tijd in stappen van 5 minuten op maximaal 180 minuten instellen. Als 0 minuten is geselecteerd, staat de sleeptimer uit. U kunt altijd de TV al eerder uitschakelen of de tijd opnieuw instellen.

3 - Druk zo nodig enkele malen op **to** om het menu te sluiten.

## $\overline{12.2}$ Klok

Als u wilt weten hoe laat het is, drukt u op **III TV GUIDE** om in de TV-gids te kijken hoe laat het is.

In bepaalde landen wordt het UTC-signaal (Coordinated Universal Time) niet bij digitale uitzendingen verzonden. Hierdoor kan het zijn dat er niet automatisch wordt overgeschakeld naar zomertijd of wintertijd en dat er op de TV een verkeerde tijd wordt weergegeven.

De TV-klok wijzigen . . .

1 - Druk op  $\bigcap$ , selecteer Setup en druk op OK.

**2 -** Selecteer TV-instellingen > Algemene instellingen >

Klok > Autom. klokmodus, en selecteer Verschilt per land.

- **3** Selecteer Zomertijd en selecteer de gewenste instelling.
- **4** Druk zo nodig enkele malen op ← om het menu te sluiten.

De TV-klok handmatig instellen . . .

- 1 Druk op  $\bigcap$ , selecteer Setup en druk op OK.
- **2** Selecteer TV-instelingen > Algemene instellingen > Klok
- > Autom. klokmodus, en selecteer Handmatig.
- **3** Selecteer Datum en Tijd om de instellingen aan te passen.
- 4 Druk zo nodig enkele malen op **to** om het menu te sluiten.

### 12.3 Uitschakeltimer

Als de toetsen van de afstandsbediening gedurende 4 uur niet worden aangeraakt, of als de TV gedurende 10 minuten geen ingangssignaal en geen signalen vanuit de afstandsbediening ontvangt, gaat de TV automatisch uit om energie te besparen.

Als u de TV als beeldscherm gebruikt of TV kijkt via een digitale

ontvanger (een set-top box, ofwel een STB) en u de afstandsbediening van de TV niet gebruikt, zet u het automatisch uitschakelen van de TV uit.

De **Timer uitschakelen** uitzetten . . .

1 - Druk op  $\bigcap$ , selecteer Setup en druk op OK.

**2 -** Selecteer TV-instellingen > Algemene instellingen > Timer uitschakelen en stel de schuifbalk in op Uit.

3 - Druk zo nodig enkele malen op **to** om het menu te sluiten.

Druk voor meer informatie over milieuvriendelijke TVinstellingen op - Trefwoorden en zoek Eco-instellingen.

## 13 3D

### 13.1

# Wat hebt u nodig...

### Voor actieve 3D-sets

Dit is een Active 3D TV. Op deze TV kunt naar 3Dprogramma's en films kijken in volledige High Definition-resolutie met 3D Max.

Om beelden in 3D te kunnen bekijken moet u:

- afstemmen op een TV-zender die programma's uitzendt in 3D
- met Smart TV via een onlinevideotheek een 3D-film huren

• een 3D-film op een 3D Blu-ray Disc of vanaf een USBapparaat of computer afspelen

En om op deze TV in 3D te kunnen kijken, hebt u een van de volgende typen Active 3D-brillen van Philips nodig. . .

- PTA507
- PTA508
- PTA509
- PTA517
- PTA518
- PTA519

### 13.2

## De 3D-bril

### Voor actieve 3D-sets

### Overzicht

- **1** Aan- of uitschakelaar
- **2** Speler 1 of speler 2 selecteren
- **3** Lens van ontvanger
- **4** Batterijcompartiment

Bij het uitpakken van de 3D-bril moet u tevens het stukje plastic folie waarmee wordt voorkomen dat de batterij voortijdig leeg raakt, uit het batterijvak halen.

#### In- en uitschakelen

#### Inschakelen

Wanneer er een 3D-programma op TV is, drukt u op de 3D-bril op  $\Phi$  en zet u de bril op. De bril heeft een aantal seconden nodig om zich op het 3D-signaal van de 3D-zender op de TV in te stellen. Wanneer de bril voor de eerste keer wordt gebruikt, kan dit 15 seconden duren.

#### **Batterijniveau**

Wanneer u de 3D-bril inschakelt, kunt u het batterijniveau controleren.

- Wanneer het LED-lampje groen knippert, kunt u de bril ten minste 4 uur gebruiken.
- Wanneer het LED-lampje oranje knippert, kunt u de bril ten minste 2 uur, maar minder dan 4 uur gebruiken.
- Wanneer het LED-lampje rood knippert, kunt u de bril minder dan 2 uur gebruiken. De batterij is dan bijna leeg.

#### Uitschakelen

Druk op  $\Phi$  om de 3D-bril uit te schakelen. Het LED-lampje knippert 4 keer rood. De 3D-bril wordt automatisch uitgeschakeld als deze gedurende 2 minuten geen 3D-signalen ontvangt.

#### 3D-zender

Zorg dat de lens van de ontvanger midden in de bril 3D-signalen kan ontvangen. Zorg ook dat er geen voorwerpen in de buurt van de 3D-zender op de TV staan.

- **1** 3D-zender op de TV
- **2** 3D-ontvanger op de 3D-bril

#### 2 spelers

Met deze bril kunt u ook games voor twee spelers spelen. Twee spelers kunnen naar dezelfde TV kijken maar toch twee verschillende schermen zien.

Als u de bril wilt instellen om naar het scherm van speler 1 of speler 2 te kijken, drukt u op de selectieknop Player 1/2 op de bril.

• Als het LED-lampje oranje brandt en gedurende 2 seconden ononderbroken blijft branden, dan is de bril ingesteld voor speler 1.

• Als het LED-lampje oranje brandt en knippert, dan is de bril ingesteld voor speler 2.

Druk voor meer informatie op - Trefwoorden en zoek 2 spelers.

### De batterijen vervangen

U kunt als volgt de batterij van 3D-bril PTA508 vervangen: schroef het kleine batterijklepje open en vervang de batterij door een batterij van het type CR2032 (3 V). Zorg dat de + kant van de batterij zichtbaar is. Plaats het klepje weer terug en schroef het vast.

U kunt als volgt de batterij van de 3D-bril PTA509 en PTA519 vervangen: druk op de kleine knop van het batterijklepje en schuif het klepje omhoog om dit te openen. Vervang de batterij: type CR2032 (3 V). Zorg ervoor dat de +-kant van de batterij zichtbaar is. Plaats het klepje weer terug en schuif het naar beneden totdat u een klik hoort.

### **A** Waarschuwing

• Slik de batterij niet in, chemisch brandgevaar.

• Dit product bevat een knoopcelbatterij. Als de

knoopcelbatterij wordt ingeslikt, kan dit binnen twee uur tot ernstige interne brandwonden leiden en zelfs de dood tot gevolg hebben.

• Houd nieuwe en gebruikte batterijen buiten het bereik van kinderen.

• Stop dan met het gebruik van het product en houd het buiten het bereik van kinderen als het batterijvak niet goed dicht kan.

• Roep direct medische hulp in als u vermoedt dat batterijen zijn ingeslikt of in een deel van het lichaam zijn geplaatst.

• Er bestaat explosiegevaar als de batterij onjuist wordt vervangen. De batterij mag alleen worden vervangen door hetzelfde of een vergelijkbaar type batterij.

### 13.3

# Onderhoud van de 3D-bril

• Gebruik geen chemische reinigingsmiddelen met alcohol, oplosmiddelen, oppervlakte-actieve stoffen of was, benzeen, thinner, insectwerende middelen of smeermiddelen. Deze middelen kunnen verkleuringen en scheuren veroorzaken.

• Zorg dat de 3D-bril niet wordt blootgesteld aan direct zonlicht, hitte, vuur of water. Dit kan leiden tot storingen of brand.

• Laat de lenzen van de 3D-bril niet vallen, buig ze niet en oefen geen druk op ze uit.

• Gebruik een zachte doek (microvezel of katoenflanel) om de lenzen schoon te maken zonder krassen te veroorzaken. Spuit een schoonmaakmiddel nooit rechtstreeks op de 3D-bril. Dit kan leiden tot schade aan de elektronische onderdelen (bij actieve 3D-brillen).

### 13.4 3D kijken

Advies voor het beste 3D-effect bij het kijken van 3Dprogramma's:

• Ga op een afstand van minstens drie maal de breedte (b) van het TV-scherm zitten.

• Ga niet meer dan zes meter van de TV zitten.

### Overschakelen naar 3D

De eerste keer dat er een 3D-signaal wordt opgevangen, kunt u instellen hoe u 3D in het vervolg wilt opstarten.

• Als u de TV automatisch naar 3D wilt laten overschakelen, selecteert u Automatisch.

• Als u eerst middels een bericht op de hoogte wilt worden gebracht, selecteert u Alleen melding.

• Als u nooit wilt overschakelen naar 3D, selecteert u Nooit.

Deze voorkeursinstelling kunt u, indien gewenst, op een later tijdstip wijzigen in  $\bigcap$  > Setup > TV-instellingen > 3D > Naar

### 3D schakelen.

### 3D starten

Zet uw 3D-bril op wanneer de TV overschakelt naar 3D of wanneer de melding wordt weergegeven dat 3D beschikbaar is.

Als de TV het 3D-signaal niet kan detecteren (als de 3Dsignaaltag ontbreekt), wordt het 3D-programma als dubbel beeld op het scherm weergegeven. Als u wilt overschakelen naar 3D, past u de 3D-instellingen aan en selecteert u Naast elkaar of Boven/onder, al naar gelang de positie van het dubbele beeld.

1 - Druk op  $\clubsuit$ .

**2 -** Selecteer 3D-instellingen > 3D - Naast elkaar of 3D - Boven/onder, en druk vervolgens op OK.

### 3D stoppen

Om te stoppen met het kijken naar 3D-programma's, drukt u op , selecteert u 3D-instellingen en selecteert u 2D. 3D schakelt over naar 2D wanneer u overschakelt naar een andere zender of een ander aangesloten apparaat.

### 2D-naar-3D-conversie

U kunt elk 2D-programma converteren om in 3D te bekijken.

1 - Druk op  $\clubsuit$ .

**2 -** Selecteer 3D-instellingen > 2D-naar-3D-conversie.

### De 3D-diepte aanpassen

- 1 Druk op  $\bigcap$ , selecteer Setup en druk op OK.
- **2** Selecteer TV-instellingen > 3D > 3D-effect.
- **3** Selecteer Uit of Aan.
- **4** Druk zo nodig enkele malen op ← om het menu te sluiten.

### De 2D-naar-3D-conversie uitschakelen

- **1** Druk op  $\Phi$ .
- **2** Selecteer 3D-instellingen > 2D, en druk vervolgens op OK.

### 13.5

## Optimale 3D-kijkervaring

Voor een optimale 3D-kijkervaring wordt het volgende aanbevolen:

• Ga op een afstand van minimaal 3 keer de hoogte van het TVscherm van de TV zitten, maar niet verder weg dan 6 meter.

• Voorkom fluorescentielicht (zoals TL-verlichting of bepaalde energiebesparende lampen die werken met een lage frequentie) en direct zonlicht. Deze kunnen een negatieve invloed hebben op de 3D-ervaring.

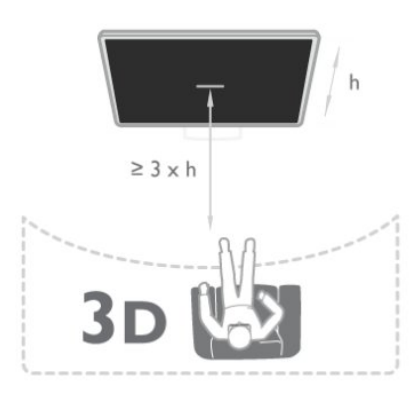

13.6

# Gezondheidswaarschuwing

• 3D kijken wordt niet aanbevolen voor kinderen jonger dan 6 jaar.

• Als u of een van uw gezinsleden last heeft van epilepsie of lichtgevoelige aanvallen, verdient het aanbeveling een arts te raadplegen voordat u zichzelf aan knipperende lichtbronnen, snel opeenvolgende beelden of 3D-beelden blootstelt.

• Als u zich onprettig voelt, stopt u met het kijken naar 3D. Wacht tot de symptomen verdwenen zijn, voordat u een potentieel riskante activiteit onderneemt (denk hierbij bijvoorbeeld aan autorijden). Als de symptomen zich blijven voordoen en u toch naar 3D wilt kijken, kunt u het best eerst een arts raadplegen.

• Om ongemak zoals duizeligheid, hoofdpijn of desoriëntatie te voorkomen, raden wij aan niet te lang achter elkaar naar 3Dbeelden te kijken.

• Gebruik de 3D-bril niet voor een ander doel dan 3D TVkijken.

• Als u normaal gesproken een bril of contactlenzen gebruikt om goed te kunnen zien, draag de 3D-bril dan samen met deze bril of lenzen.

• Houd de bril buiten het bereik van kleine kinderen, om te voorkomen dat zij kleine onderdelen of batterijen inslikken.

• Ouders moeten hun kinderen in de gaten houden tijdens het kijken naar 3D en ervoor zorgen dat ze niet te maken krijgen met de ongemakken die hierboven zijn beschreven. 3D kijken wordt niet aanbevolen voor kinderen onder de zes jaar, omdat hun visuele systeem nog niet volledig is ontwikkeld.

• Gebruik de 3D-bril niet als u een ooginfectie hebt of een andere aandoening die door contact wordt overgedragen (zoals bindvliesontsteking of hoofdluis). Gebruik de 3D-bril pas weer wanneer u volledig van de infectie of aandoening bent hersteld.

# Games

### 14.1

# Een game spelen

Als u een gameconsole op de TV aansluit, kunt u games spelen op de TV.

Druk voor meer informatie over het aansluiten van een gameconsole op - Trefwoorden en zoek Gameconsole, aansluiten.

### Een game starten

1 - Druk op **SOURCES**, selecteer de gameconsole en druk op OK.

**2 -** Start de game op de gameconsole en selecteer de modus voor meerdere of twee spelers.

### Ideale instellingen voor games

Als u games gaat spelen waarbij snelheid en precisie van groot belang zijn, kunt u de TV specifiek voor games instellen. Als uw gameconsole in het menu **Bronnen** (lijst met verbindingen) als Gameapparaat staat ingesteld, wordt de TV automatisch op de ideale game-instelling ingesteld. Als uw gameconsole als Speler is ingesteld en meestal als discspeler wordt gebruikt, kunt u het apparaattype laten staan op Speler.

De TV handmatig op de ideale instelling zetten . . .

1 - Druk op  $\bigcap$ , selecteer Setup en druk op OK.

**2 -** Selecteer TV-instellingen > Beeld > Geavanceerd > Stijl activiteit en druk op OK.

**3 -** Selecteer Spel en druk op OK.

**4** - Druk zo nodig enkele malen op ← om het menu te sluiten. Vergeet de instelling Stijl activiteit niet op TV te zetten wanneer u bent gestopt met gamen.

### 14.2

## Gamen met twee spelers

### Voor actieve 3D-sets

### Informatie over gamen met twee spelers

Als u een game voor meerdere spelers speelt met gesplitste schermweergave, kunt u de TV zo instellen dat elk scherm als volledig scherm wordt weergegeven. Iedere speler ziet alleen zijn gedeelte van de game, op volledig scherm. Er wordt gebruikgemaakt van 3D-technologie om beide schermen te kunnen weergeven.

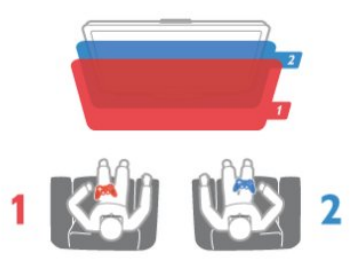

### Wat hebt u nodig...

Als u een game voor twee spelers op deze TV wilt spelen, hebt u 2 actieve 3D-brillen nodig van het type Philips PTA507, PTA508, PTA509, PTA517, PTA518 of PTA519.

De gameconsole moet worden aangesloten met een HDMIkabel.

### Een game met twee spelers spelen

Een game met twee spelers starten . . .

1 - Druk op **EX SOURCES**, selecteer de gameconsole en druk op OK.

**2 -** Start de game op de gameconsole en selecteer de modus voor meerdere of twee spelers. Selecteer de modus voor gesplitste schermweergave.

3 - Druk op de TV op  $\clubsuit$ , selecteer 2 spelers en druk op OK.

**4 -** Selecteer het formaat waarin de game met gesplitst scherm op de TV wordt weergegeven, Naast elkaar of Boven/onder en druk op OK. Op de TV worden 2 volledige schermen weergegeven.

Om de twee verschillende schermen te kunnen bekijken, moet u de 3D-bril opzetten.

Als u het scherm van speler 1 of speler 2 wilt weergeven, drukt u op de selectietoets Player 1/2 op de bril.

### Gesplitste schermweergave in- en uitschakelen

In de gesplitste schermweergave voor twee spelers kunt u tussen de gesplitste schermweergave en de gecombineerde weergave schakelen om het gamemenu of de scores te zien. Druk op OK op de afstandsbediening van de TV om te schakelen tussen de verschillende weergaven.

### Een game met twee spelers stoppen

Als u de gesplitste schermweergave voor twee spelers wilt stopzetten, drukt u op  $\bigcap$  en selecteert u een andere activiteit.

14

# Uw foto's, video's en muziek

### 15.1

# Vanaf een USB-verbinding of netwerkcomputer

### Wat hebt u nodig...

U kunt uw foto's bekijken of uw muziek en video's afspelen vanaf een aangesloten USB-stick of USB-schijf. Als er op uw thuisnetwerk een computer is aangesloten, kunt u vanaf die computer mediabestanden op de TV bekijken en afspelen.

### Vanaf een USB-opslagapparaat

Sluit een USB-stick of een USB-schijf op een van de USBaansluitingen aan terwijl de TV aanstaat. De TV zal het apparaat herkennen en de bestanden worden vervolgens op de TV weergegeven.

Als de lijst niet automatisch wordt weergegeven, drukt u op SOURCES, selecteert u USB bladeren en drukt u op OK.

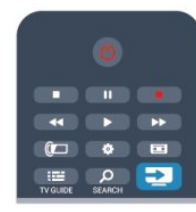

### Waarschuwing

Als u een programma probeert te pauzeren of op te nemen terwijl er een USB-schijf op de TV is aangesloten, wordt u gevraagd de USB-schijf te formatteren. Als u dit doet, worden alle bestanden verwijderd die op die USB-schijf staan.

### Vanaf een computer

Als de TV en de computer zich in hetzelfde netwerk bevinden, kunt u via de TV door de mediabestanden bladeren die op uw computer zijn opgeslagen.

Op uw computer moet mediaserversoftware zijn geïnstalleerd, bijvoorbeeld Twonky™, om uw mediabestanden met de TV te kunnen delen. Op de TV worden uw bestanden in dezelfde mappenstructuur als op uw computer weergegeven.

Als u door de bestanden op uw computer wilt bladeren, drukt u op **EX** SOURCES, selecteert u Netwerk doorzoeken en drukt u op OK.

### Menubalk en sorteren

Als er een USB-schijf op de TV is aangesloten, worden de bestanden op type gesorteerd. Ga naar de menubalk en selecteer het type bestand waarnaar u op zoek bent. Als u door bestanden bladert die op een computer staan, kunt u alleen door de bestanden en mappen bladeren zoals die op de computer zijn georganiseerd.

### De menubalk

Ga naar de menubalk en selecteer het type bestand waarnaar u wilt kijken of dat u wilt afspelen.

Selecteer **I** Foto's, JJ Muziek of **II** Video's. U kunt ook de weergave **Mappen** openen en door uw mappen bladeren om naar een bestand te zoeken.

### Sorteren

Als u op datum, maand, jaar of alfabet door uw foto's wilt bladeren, drukt u op - Sorteren.

Als u op datum, artiest, genre of alfabet door uw muziek wilt bladeren, drukt u op - Sorteren.

Video's worden op alfabet gesorteerd.

### Foto's bekijken

Als u foto's wilt bekijken, klikt u in de menubalk op **Ell Foto's**, selecteert u een miniatuurafbeelding van een foto en drukt u op OK.

Als er zich meerdere foto's in dezelfde map bevinden, selecteert u een foto en drukt u op - Diapresentatie om een diapresentatie van alle foto's in deze map te starten.

Druk op **: +** of **: :** - om naar de volgende of vorige foto te gaan.

Druk op  $\equiv$  LIST of  $\Box$  (Stoppen) om de diapresentatie te beëindigen of de foto te sluiten.

Bij een diapresentatie kan muziek worden afgespeeld. Start de diapresentatie nadat u de muziek hebt gestart.

1 - Selecteer een muzieknummer of een map met

muzieknummers en druk op OK.

2 - Druk op  $\equiv$  LIST en selecteer  $\Box$  Foto's.

3 - Selecteer een foto of een map met foto's en druk op -Diapresentatie.

### Info

Als u de gegevens van een bepaalde foto wilt bekijken (grootte, datum gemaakt, bestandspad, enzovoort), selecteert u de gewenste foto en drukt u op **D** INFO.

Druk nogmaals op deze toets om de gegevens te verbergen.

### **Opties**

Druk op  $\equiv$  OPTIONS.

### • Shuffle

Hiermee worden uw foto's in een willekeurige volgorde weergegeven.

#### • Herhalen

Hiermee wordt de diapresentatie doorlopend afgespeeld.

• Snelheid diapresentatie

Hiermee stelt u de snelheid van de diapresentatie in.

### • Overgang diapresentatie

Hiermee stelt u de stijl van de overgangen tussen de beelden in.

Als u USB bladeren of Netwerk doorzoeken wilt sluiten, drukt u op  $\bigcap$  en selecteert u een andere activiteit.

### Muziek afspelen

Als u muziek wilt afspelen, selecteert u JJ Muziek in de menubalk, selecteert u een muzieknummer en drukt u op OK. Als er zich nog meer muzieknummers in de map bevinden en u deze ook wilt afspelen, selecteert u **- Alles afspelen**. Druk op  $\equiv$  + of  $\equiv$  - om naar het volgende of vorige muzieknummer te gaan.

Als u de muziek tijdelijk wilt stopzetten, drukt u op OK. Druk nogmaals op OK om de muziek te hervatten.

Als u een muzieknummer 10 seconden vooruit of achteruit wilt spoelen, drukt u op  $\blacktriangleright$  of  $\blacktriangleleft$ .

Als u snel terug of vooruit wilt spoelen, drukt u op  $\blacktriangleright$  of  $\blacktriangleleft$ . Druk een paar keer achter elkaar op de toetsen om sneller (2x, 4x, 8x, 16x, 32x) te spoelen.

Druk op ■ (Stoppen) om de muziek stop te zetten.

Als u op  $\equiv$  LIST of  $\rightarrow$  drukt, blijft de muziek doorgaan.

#### Info

Als u de gegevens van een bepaald muzieknummer wilt bekijken (titel, artiest, duur, enzovoort), selecteert u het muzieknummer en drukt u op **D** INFO.

Druk nogmaals op deze toets om de gegevens te verbergen.

### **Opties**

### Druk op **<u>=</u>** OPTIONS.

### • Shuffle

Hiermee wordt uw muziek in willekeurige volgorde afgespeeld.

### • Herhalen

Hiermee stelt u in of het muzieknummer eenmalig of herhaaldelijk wordt afgespeeld.

Als u USB bladeren of Netwerk doorzoeken wilt sluiten, drukt u op  $\bigcap$  en selecteert u een andere activiteit.

### Video's afspelen

Als u een video wilt afspelen, selecteert u in de menubalk Video's, selecteert u een video en drukt u op OK.

Als er zich meer video's in de map bevinden en u wilt deze ook afspelen, selecteert u - Alles afspelen.

Druk op  $\equiv$  + of  $\equiv$  - om naar de volgende of de vorige video te gaan.

Om de video tijdelijk stop te zetten, drukt u op OK. Druk

nogmaals op OK om de video te hervatten.

Als u in een video 10 seconden vooruit of achteruit wilt gaan, drukt u op  $\blacktriangleright$  of  $\blacktriangleleft$ .

Als u snel terug of vooruit wilt spoelen, drukt u op  $\blacktriangleright$  of  $\blacktriangleleft$ . Druk een paar keer achter elkaar op de toetsen om sneller (2x, 4x, 8x, 16x, 32x) te spoelen.

Druk op (Stoppen) om het afspelen van de video stop te zetten.

#### Info

Als u de gegevens van een bepaalde video wilt bekijken (positie afspeelkop, duur, titel, datum, enzovoort), selecteert u de video en drukt u op **D** INFO.

Druk nogmaals op deze toets om de gegevens te verbergen.

### **Opties**

Druk op  $\equiv$  OPTIONS.

• Ondertiteling

Indien beschikbaar, hebt u voor de ondertiteling de volgende opties: Aan, Uit of Aan indien gedempt.

- Shuffle
- Hiermee worden uw video's in een willekeurige volgorde afgespeeld.
- Herhalen

Hiermee wordt een video eenmalig of doorlopend afgespeeld.

Als u USB bladeren of Netwerk doorzoeken wilt sluiten, drukt  $u$  op  $\bigcap$  en selecteert u een andere activiteit.

### 15.2 Wi-Fi Miracast

### Informatie over Wi-Fi Miracast

Uw TV is een Wi-Fi Certified Miracast™-apparaat. Met Miracast™ kunt u het scherm van uw smartphone, tablet of computer draadloos bekijken en delen op het scherm van de TV. U kunt video's (audio en video) streamen en foto's en andere inhoud op het scherm van het apparaat delen. U hoeft het apparaat niet aan te sluiten op uw thuisnetwerk. De TV en het apparaat moeten beide Wi-Fi Certified Miracast™-apparaten zijn waarop Miracast is ingeschakeld.

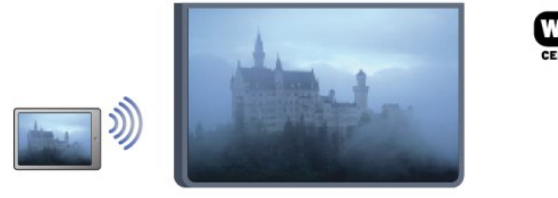

Ga voor meer informatie over Wi-Fi Certified Miracast™ naar [www.wi-fi.org](http://www.wi-fi.org)

Wi-Fi®, het Wi-Fi CERTIFIED-logo en het Wi-Fi-logo zijn

geregistreerde handelsmerken van Wi-Fi Alliance. Wi-Fi CERTIFIED Miracast™ en Miracast™ zijn handelsmerken van Wi-Fi Alliance.

### Miracast in- of uitschakelen

#### Miracast inschakelen

Zorg dat Wi-Fi Miracast is ingeschakeld.

1 - Druk op  $\bigcap$  en selecteer Setup en druk op OK.

2 - Selecteer Netwerkinstellingen > Wi-Fi Miracast > Aan en druk op OK.

3 - Druk zo nodig enkele malen op  $\hookrightarrow$  om het menu te sluiten.

#### Miracast uitschakelen

Als u niet wilt dat de TV verzoeken ontvangt om het scherm van andere apparaten te delen, kunt u Miracast op de TV uitschakelen.

1 - Druk op  $\bigcap$  en selecteer Setup en druk op OK.

2 - Selecteer Netwerkinstellingen > Wi-Fi Miracast > Uit en druk op OK.

3 - Druk zo nodig enkele malen op  $\rightarrow$  om het menu te sluiten.

### Een scherm delen op de TV

Een scherm van uw smartphone, tablet of computer delen op de TV . . .

**1 -** Schakel de TV in.

**2 -** Open op het apparaat een toepassing zoals Wi-Fi Miracast, Wi-Fi Direct™, Intel® Wireless Display\* en zoek andere Miracast-apparaten.

**3 -** In de lijst met gevonden apparaten selecteert u de TV en maakt u vervolgens verbinding.

**4 -** Ga op de TV akkoord met het verzoek om verbinding te maken met de TV. U wordt wellicht gevraagd een pincode van het apparaat op de TV in te voeren. Voer de cijfers in met de cijfertoetsen op de afstandsbediening. Mogelijk wordt u op het scherm van de TV gevraagd een pincode op het apparaat in te voeren. Als u verbinding maakt, wordt op de TV het scherm van het apparaat weergegeven.

**5 -** Selecteer op het apparaat de video's, foto's of bestanden die u op de TV wilt bekijken.

\* Miracast wordt ondersteund door WiFi 3.5 en later.

### Delen stoppen

U kunt stoppen met het delen van een scherm vanaf de TV of vanaf het mobiele apparaat.

#### Vanaf het apparaat

Met de toepassing waarmee u Miracast start, kunt u ook de verbinding verbreken en de weergave van het scherm van het apparaat op de TV stoppen. De TV schakelt naar het laatst

bekeken programma.

#### Vanaf de TV

Als u de weergave van het scherm van het apparaat op de TV wilt stoppen, kunt u . . .

- drukken op **W** om een TV-uitzending weer te geven
- drukken op  $\bigcap$  om een andere activiteit op de TV te starten

• drukken op **EX SOURCES** om het menu Bronnen te openen en een aangesloten apparaat te selecteren.

### Een apparaat blokkeren

De eerste keer dat u een verzoek van een apparaat ontvangt om verbinding te maken, kunt u het apparaat blokkeren. Het huidige verzoek en toekomstige verzoeken van dit apparaat worden genegeerd.

Als u een apparaat wilt blokkeren, selecteert u Blokkeer . . . in het venster met het verzoek. Vervolgens drukt u op OK.

#### Alle apparaten deblokkeren

Alle eerder verbonden en geblokkeerde apparaten worden opgeslagen in de lijst met Wi-Fi Miracast-verbindingen. Als u deze lijst wist, worden alle geblokkeerde apparaten gedeblokkeerd.

Alle geblokkeerde apparaten deblokkeren . . .

- 1 Druk op  $\bigcap$ , selecteer Setup en druk op OK.
- **2** Selecteer Netwerkinstellingen > Miracast-groep resetten.
- **3** Druk op OK om de lijst te wissen.
- **4** Druk zo nodig enkele malen op ← om het menu te sluiten.

#### Een eerder verbonden apparaat blokkeren

Als u een apparaat waarmee eerder verbinding is gemaakt, wilt blokkeren, dient u eerst de lijst met Wi-Fi Miracast-verbindingen te wissen. Als u deze lijst wist, moet u de verbinding voor elk apparaat opnieuw bevestigen of blokkeren.

### Schermvertraging

De normale vertraging bij het delen van een scherm met Miracast is ongeveer 1 seconde. De vertraging is mogelijk groter als u oudere apparaten/computers gebruikt met een lagere verwerkingskracht.

### Details

• Miracast op deze TV moet voldoen aan het HDCP-protocol en kan geen tegen kopiëren beveiligde inhoud van een apparaat weergeven.

• De maximaal ondersteunde videoresolutie is 720p.

### 16

# TV pauzeren

U kunt een TV-uitzending pauzeren en later verder kijken. Alleen digitale TV-zenders kunnen worden gepauzeerd. U dient wel een USB-schijf aan te sluiten om de uitzending te kunnen bufferen. U kunt een uitzending maximaal 90 minuten pauzeren. Druk voor meer informatie op - Trefwoorden en zoek USBschijf.

#### Een uitzending pauzeren en hervatten

Druk op  $\blacksquare$  (Pauze) om een TV-uitzending te onderbreken. U ziet kort een voortgangsbalk op het scherm.

Druk nogmaals op  $\blacksquare$  (Pauze) om de voortgangsbalk weer te geven.

Druk op (Afspelen) om verder te gaan met kijken. Het pictogram op het scherm geeft aan dat u een gepauzeerde uitzending kijkt.

#### Terug naar de daadwerkelijke TV-uitzending

Als u naar de daadwerkelijke TV-uitzending wilt overschakelen, drukt u op ■ (Stoppen).

Vanaf het moment dat u overschakelt naar een digitale zender, wordt de uitzending op de USB-schijf gebufferd. Wanneer u overschakelt naar een andere digitale zender, wordt de uitzending van de nieuwe zender gebufferd en wordt de uitzending van de vorige zender gewist. Schakelt u over naar een aangesloten apparaat (een Blu-ray Disc-speler of een digitale ontvanger), dan stopt de USB-schijf met bufferen en wordt de uitzending gewist. Ook wanneer u de TV overschakelt naar stand-by, wordt de gebufferde uitzending gewist.

Tijdens het opnemen van een programma op de USB-schijf, mag een TV-uitzending niet worden gepauzeerd.

#### Direct opnieuw afspelen

Wanneer u een TV-uitzending van een digitale zender bekijkt, kunt u het programma meteen opnieuw afspelen. Als u de laatste 10 seconden van een TV-uitzending opnieuw wilt afspelen, drukt u eerst op  $\blacksquare$  (Pauze) en vervolgens op < (Links).

U kunt meerdere malen op < drukken tot u het begin van het gebufferde programma of de maximale tijdsduur hebt bereikt.

#### Voortgangsbalk

Wanneer de voortgangsbalk op het scherm wordt weergegeven, drukt u op 44 (Terugspoelen) of op  $\blacktriangleright$  (Vooruitspoelen) om te bepalen vanaf welk punt u het gebufferde programma wilt bekijken. Druk meerdere malen op deze toetsen om sneller achteruit of vooruit te spoelen.

### Details

• De audiobeschrijving (het commentaar) voor slechtzienden kan niet worden afgespeeld in Pause TV of Opname.

• De digitale (DVB-)ondertiteling van een zender kan worden gebufferd. Ondertiteling die afkomstig is van teletekstservices,

kan niet worden gebufferd. U controleert als volgt of digitale (DVB-)ondertiteling beschikbaar is: stem af op de TV-zender en druk op  $\equiv$  OPTIONS, selecteer Taal ondertit. om de lijst met ondertitels te openen. U kunt alleen ondertitelingstalen met een DVB-pictogram bufferen.

# Opnemen

# 17.1

17

# Wat hebt u nodig...

Als u een TV-programma wilt opnemen, hebt u het volgende nodig . . .

- een aangesloten USB-schijf die op deze TV is geformatteerd
- digitale TV-zenders die op deze TV zijn geïnstalleerd (de zenders die u bekijkt met TV kijken)
- de mogelijkheid zenderinformatie te ontvangen (van de omroep of internet) voor de ingebouwde TV-gids

Druk voor meer informatie op - Trefwoorden en zoek USBschijf, installatie.

### 17.2

# Een programma opnemen

### Nu opnemen

U kunt een programma waarnaar u aan het kijken bent, opnemen door te drukken op de toets (Opnemen) van de afstandsbediening.

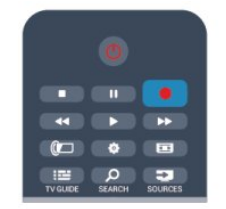

Als u de TV-gidsgegevens via internet ontvangt, kunt u de eindtijd van de opname in het pop-upvenster aanpassen voordat u de opname bevestigt.

Als u de TV-gidsgegevens van de zender ontvangt, start de opname meteen. U kunt de eindtijd van de opname in de lijst met opnamen aanpassen.

Druk op ■ (Stoppen) om de opname te stoppen.

### Opname inplannen

U kunt de opname programmeren van een programma dat vandaag of de komende acht dagen wordt uitgezonden.

1 - Als u een opname wilt programmeren, drukt u op **III TV**gids.

Selecteer in de TV-gids de zender en het programma dat u wilt opnemen.

U kunt het nummer van de zender invoeren om naar de zender in de lijst te gaan.

Druk op ▶ (Rechts) of ◀ (Links) om door de programma's van

de zender te gaan.

Als u de datum van de lijst wilt wijzigen, drukt u op  $\equiv$  OPTIONS en selecteert u Dag wijzigen. In de lijst selecteert u de gewenste dag en drukt u op OK. Als de TV-gids wordt aangeleverd via internet, kunt u de datum boven aan de pagina selecteren en drukt u op OK.

2 - Markeer het programma, druk op **- Opnemen**. De TV telt automatisch als buffer wat tijd bij aan het einde van het programma. U kunt indien nodig extra tijd toevoegen.

**3 -** Selecteer Programmeren en druk op OK. Het programma is nu geprogrammeerd om te worden opgenomen. Er wordt automatisch een waarschuwing weergegeven wanneer u overlappende opnamen hebt geprogrammeerd.

Als u een programma wilt opnemen wanneer u niet thuis bent, vergeet dan niet de TV op stand-by te zetten en de USB-schijf in te schakelen.

### **Opnamelijst**

Als u de lijst met opnamen en geprogrammeerde opnamen wilt bekijken, drukt u op  $\bigcap$ , selecteert u  $\bigcup$  Opnamen en drukt u op OK.

In deze lijst kunt u een opname selecteren om naar te kijken, opgenomen programma's verwijderen, de eindtijd van een opname die bezig is, aanpassen en de beschikbare vrije ruimte op de schijf controleren. Als de TV-gids afkomstig is van internet, kunt u via deze lijst ook een opname programmeren waarvan u de begin- en eindtijd zelf instelt. Dan neemt u gedurende de ingestelde tijdsduur op en is de opnametijd niet gekoppeld aan een bepaald programma. Om een tijdopname in te stellen, selecteert u Opname programmeren boven aan de pagina en drukt u op OK. Stel de zender, de datum en de tijdsduur in. Selecteer Programmeren en druk op OK om de opname te bevestigen.

### Geplande opname annuleren

Als u een geprogrammeerde opname wilt verwijderen, selecteert u de desbetreffende opname in de lijst en drukt u op OK. Ook kunt u de geprogrammeerde opname selecteren, op  $\equiv$  OPTIONS drukken en Annuleer opname selecteren.

### **Details**

• Wanneer een programma wordt opgenomen, kunt u een eerder opgenomen programma bekijken.

• Tijdens het opnemen kunt u niet schakelen naar andere TVzenders.

- Tijdens het opnemen kunt u de TV-uitzending niet pauzeren.
- De TV-klok moet op de juiste tijd zijn ingesteld om goed te kunnen opnemen. Als u de TV-klok handmatig opnieuw instelt, kunnen de opnamen mislukken.
- Het audiocommentaar voor slechtzienden kan niet worden opgenomen.
- De digitale (DVB-)ondertiteling van een zender kan worden

opgenomen. Ondertiteling die afkomstig is van tekstservices, kan niet worden opgenomen. U controleert als volgt of digitale (DVB-)ondertiteling beschikbaar is: stem af op de TV-zender en druk op  $\equiv$  OPTIONS, selecteer Taal ondertit. om de lijst met ondertitels te openen. U kunt alleen ondertitelingstalen met een DVB-pictogram opnemen.

### $\frac{1}{173}$ Opname bekijken

Een opname bekijken . . .

1 - Druk op  $\bigcap$ , selecteer  $\bigoplus$  Opnamen en druk op OK. **2 -** Selecteer de opname in de lijst en druk op (Afspelen) om het afspelen te starten. U kunt de toetsen  $\blacktriangleright\blacktriangleright$  (Vooruitspoelen), **∢** (Terugspoelen),  $\textbf{u}$  (Pauzeren) of ■ (Stoppen) op de afstandsbediening gebruiken.

### Verlopen opname

Soms beperken zenders het aantal dagen dat een opname kan worden bekeken. Bij de desbetreffende opname in de lijst wordt dan het aantal dagen weergegeven voordat de kijktermijn is verlopen.

#### Mislukte opname

Als een geprogrammeerde opname door de zender is verhinderd of als de uitzending is onderbroken, wordt een opname gemarkeerd als Mislukt.

#### Opname wissen

U verwijdert een gemaakte opname door de opname in de lijst te selecteren, op  $\equiv$  OPTIONS te drukken en Opname verwijderen te selecteren.

Druk voor meer informatie op - Trefwoorden en zoek Programma opnemen.

### 18

# Skype

### 18.1

# Informatie over Skype

Met Skype™ kunt u gratis videogesprekken voeren via uw TV. U kunt vrienden overal ter wereld bellen en zien. Praat met uw vrienden terwijl u naar hen kijkt op uw grote TV-scherm.

### 18.2

# Wat hebt u nodig...

Als u een videogesprek met Skype wilt voeren, hebt u de afzonderlijk verkrijgbare Philips PTA317 TV-camera met ingebouwde microfoon en een goede internetverbinding nodig.

Voordat u Skype kunt starten moet de TV een goede internetverbinding hebben. U kunt uw TV draadloos of bekabeld aansluiten.

Meer informatie krijgt u door op - Trefwoorden te drukken en Netwerk, draadloos op te zoeken.

### Skype-account

Om Skype te kunnen gebruiken, moet u een Skype-account voor uzelf of uw gezin maken. De nieuwe account voor Skype kunt u op de TV of op de computer aanmaken.

### Skype-tegoed of Skype-abonnementen

Met Skype kunt u tegen geringe kosten ook vaste en mobiele telefoonnummers bellen. Via uw computer kunt u op [www.skype.com](http://www.skype.com) Skype-tegoed of een Skype-abonnement aanschaffen.

### Geen alarmnummers

Skype is geen vervanging van uw telefoon en kan niet worden gebruikt voor alarmnummers.

### 18.3 Starten met Skype

### De camera installeren

Sluit de kabel van de TV-camera aan op een van de USBaansluitingen van de TV.

Buig de kleine klem zoals in onderstaande afbeelding te zien is, en plaats de camera boven op de TV.

Richt de camera op de plaats waar u normaal gesproken zit. Tijdens een Skype-gesprek kunt u het beeld van de camera pannen, kantelen en erop in- of uitzoomen.

U kunt de camera plaatsen waar u wilt. Aanbevolen wordt echter wel om deze uit de buurt van de luidsprekers van de TV te plaatsen.

Als de TV-camera niet is aangesloten, start Skype niet.

### Aanmelden

Meld u bij Skype aan met uw Skypenaam en -wachtwoord. Als u nog geen Skypenaam hebt, moet u een nieuw Skype-account maken.

Aanmelden bij Skype…

1 - Druk op  $\bigcap$  om het Hoofdmenu te openen.

**2 -** Selecteer Skype en druk op OK om Skype te starten en de pagina Aanmelden te openen.

**3 -** Selecteer het tekstveld Skypenaam en voer uw Skypenaam in. Als u het schermtoetsenbord wilt openen, selecteert u het tekstveld en drukt u op OK. Als u zich al eerder hebt aangemeld, drukt u op  $\equiv$  LIST en selecteert u uw Skypenaam. De TV onthoudt de laatste 5 Skypenamen die zich hebben aangemeld.

**4 -** Selecteer het tekstveld Wachtwoord en voer uw wachtwoord in.

**5 -** Wanneer u klaar bent, selecteert u Aanmelden en drukt u op OK.

U bent aangemeld wanneer het Skypemenu op het scherm wordt weergegeven.

### Hulp nodig?

Als u uw Skypenaam of -wachtwoord vergeten bent, of problemen hebt met aanmelden, gaat u naar [www.skype.com/support](http://www.skype.com/support)

### Nieuw Skype-account

Als u nog geen Skypenaam en -wachtwoord hebt, kunt u een nieuw Skype-account maken op uw computer. Wanneer u het nieuwe account hebt gemaakt, kunt u zich met uw Skypenaam en -wachtwoord aanmelden op de TV. Als u een Skype-account wilt maken op uw computer, gaat u naar [www.skype.com](http://www.skype.com)

Als u een afstandsbediening hebt met een geïntegreerd toetsenbord of een USB-toetsenbord hebt aangesloten op de TV, kunt u op uw TV een nieuw Skype-account maken.

Een nieuw account op uw TV maken …

**1 -** Op de Skype-aanmeldpagina selecteert u Een nieuw account maken en drukt u op OK.

**2 -** In het volgende menu selecteert u Browser openen en drukt u op OK.

**3 -** De TV opent de webpagina van [www.skype.com](http://www.skype.com)

 rechtstreeks. U kunt uw nieuwe account maken op deze webpagina.

**4 -** Wanneer Skype bevestigt dat uw nieuwe account is gemaakt, verlaat u de webbrowser en gaat u terug naar de pagina Aanmelden van Skype op de TV.

**5 -** Voer uw Skypenaam en -wachtwoord in om u aan te

melden.

#### Skypenaam

Een Skypenaam moet beginnen met een letter (hoofdletter of kleine letter). De naam moet 6 tot 32 tekens lang zijn en mag cijfers bevatten. Een Skypenaam mag geen spatie bevatten.

### **Wachtwoord**

Het wachtwoord moet uit 6 tot 20 tekens bestaan en moet minimaal één letter of cijfer bevatten. Het mag geen speciale tekens bevatten, zoals opsommingstekens, handelsmerktekens, het euroteken en ook geen spaties.

Als u nog geen Skypenaam en -wachtwoord hebt, kunt u een nieuw account maken via de aanmeldpagina op de TV.

1 - Selecteer op de aanmeldpagina Nieuwe account en druk op OK.

2 - Maak uw nieuwe account.

• Volledg naam

Voer uw volledige naam in.

• Skypenaam

Voer een naam in als Skype-naam. Uw Skype-naam wordt in de lijst met contactpersonen van andere Skype-gebruikers weergegeven. Een Skype-naam moet met een letter (hoofdletter of kleine letter) beginnen. De naam moet tussen de 6 en 32 tekens bevatten en mag ook cijfers bevatten. Een Skype-naam mag geen spaties bevatten.

• Wachtwoord

Voer uw wachtwoord in. Het wachtwoord moet uit 6 tot 20 tekens bestaan en moet minimaal één letter of cijfer bevatten. Dat wachtwoord mag geen speciale tekens bevatten, zoals opsommingstekens, handelsmerktekens, het euroteken en ook geen spaties.

• E-mail

Voer uw e-mailadres in.

3 - Lees en ga akkoord met de gebruiksvoorwaarden van Skype. 4 - Als uw nieuwe account wordt geaccepteerd, bent u aangemeld.

U kunt uw Skype-profiel op uw computer bewerken. Start Skype op uw computer, meld u aan met uw Skype-naam en -wachtwoord en open uw Skype-profiel. U kunt uw profielfoto wijzigen, een bericht toevoegen en de privacy-instellingen aanpassen.

### Microsoft-account

Als u een Microsoft-account hebt, kunt u zich hiermee bij Skype aanmelden op de TV.

Aanmelden met een Microsoft-account…

**1 -** Op de Skype-aanmeldpagina selecteert u Aanmelden met een Microsoft-account en drukt u op OK.

**2 -** Selecteer Volgende en druk op OK. De TV opent de

aanmeldwebpagina van het Microsoft-account.

**3 -** Voer het e-mailadres en wachtwoord in van uw Microsoftaccount.

**4 -** Selecteer de knop Verzenden en druk op OK.

### Geen alarmnummers

### U kunt geen alarmnummers bellen met Skype

Skype is geen vervanging van uw telefoon en kan niet worden gebruikt voor alarmnummers.

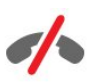

### 18.4

### Skypemenu

Wanneer u zich hebt aangemeld, opent Skype het Skypemenu.

De opties van het Skypemenu zijn…

### • Mijn profiel - (uw Skypenaam)

Als u uw Skypeprofiel wilt wijzigen, selecteert u uw Skypenaam en drukt u op OK.

### • Mensen

Met Mensen kunt u een Skypeoproep starten en uw contacten beheren.

### • Telefoonnummers bellen

Met Bel telefoonnummers kunt u via de keuzetoetsen een vast of mobiel nummer bellen. U moet Skype-tegoed of een Skypeabonnement hebben om een telefoonnummer te bellen. U kunt Bel telefoonnummers alleen selecteren als er een camera en microfoon zijn aangesloten.

### • Geschiedenis

Met Geschiedenis kunt u uw gemiste en eerdere oproepen, of Contactverzoeken bekijken.

### • Instellingen

Met Instellingen kunt u uw wachtwoord wijzigen, uw privacy- en voicemailinstellingen opgeven, uw geblokkeerde personen bekijken en nog veel meer.

### • Afmelden

Afmelden bij Skype op de TV.

### 18.5

# Mijn profiel

In Mijn profiel kunt u uw persoonlijke profiel voor Skype bewerken.

### • Public

U kunt uw profielgegevens die voor uw contactpersonen zichtbaar zijn bekijken of wijzigen.

### • Telefoon

U kunt uw telefoonnummer voor thuis, werk of mobiel hier opgeven of wijzigen.

### • Privé

U kunt uw e-mailadres bekijken of wijzigen, uw tegoed of abonnementinformatie controleren of een stemmingsbericht schrijven.

### • Profielfoto

Als u nog geen profielfoto hebt geladen met uw computer, kunt u hier een van de beschikbare avatars selecteren als profielfoto.

### • Onlinestatus

U kunt uw onlinestatus wijzigen. Selecteer de status die u uw contactpersonen wilt tonen wanneer u online bent.

### 18.6

### Mensen

### Uw contactpersonen

In Mensen kunt u een lijst vinden met uw Contactpersonen.

Uw contactpersonen worden weergegeven met hun Skypenaam. Contactpersonen zijn online en beschikbaar voor een Skypeoproep wanneer het symbool naast hun naam groen is.

U kunt in het tekstvak linksboven op de contactpagina zoeken naar uw contactpersonen, of u kunt in de lijst met contactpersonen bladeren.

### Een contactpersoon toevoegen

#### Een Skypecontactpersoon toevoegen

In Mensen, in de lijst met contactpersonen, kunt u een nieuwe Skypecontactpersoon toevoegen.

### Een Skypecontactpersoon toevoegen

Als u de Skypenaam of het e-mailadres van uw vrienden weet, kan Skype uw contactpersonen makkelijk vinden. Als u de Skypenaam of het e-mailadres van uw vrienden niet weet, kunt u proberen hen op te zoeken aan de hand van hun naam.

Een Skypecontactpersoon toevoegen…

1 - Druk op de pagina Contactpersonen op  $\equiv$  OPTIONS.

**2 -** Selecteer Een Skypecontactpersoon toevoegen en druk op OK.

**3 -** Voer de Skypenaam of het e-mailadres van uw nieuwe contactpersoon in. U kunt ook een naam opgeven. Om het toetsenbord op het scherm weer te geven, drukt u op OK. Druk op OK wanneer u klaar bent.

**4 -** Skype zoekt naar de contactpersoon die u wilt vinden en toont u de zoekresultaten.

**5 -** Selecteer de gewenste contactpersoon en druk op OK om een contactverzoek te versturen.

**6 -** Typ het verzoek en druk op OK. Skype verstuurt het verzoek naar uw nieuwe contactpersoon. Als de persoon het verzoek accepteert, wordt de Skypenaam van de nieuwe contactpersoon in uw lijst weergegeven en kunt u deze met Skype bellen.

### Een telefoonnummer toevoegen

In Mensen, in de lijst met uw contactpersonen, kunt u een telefoonnummer als contactpersoon toevoegen. U hebt Skypetegoed nodig om een telefoonnummer met Skype te bellen.

Een telefoonnummer toevoegen…

- 1 Druk op de pagina **Contactpersonen** op  $\equiv$  **OPTIONS**.
- **2** Selecteer Een telefoonnummer toevoegen en druk op OK.

**3 -** Voer de naam van uw contactpersoon in. Druk op OK om het toetsenbord op het scherm weer te geven. Als u klaar bent, drukt u op OK.

**4 -** Voer het telefoonnummer van uw contactpersoon in. Begin altijd met een landcode (bijv. +31 voor Nederland). Gebruik het plusteken in plaats van '00'. Druk op OK als u klaar bent. De naam van de contactpersoon wordt in de lijst weergegeven.

### Een contactverzoek accepteren

Wanneer u een Contactverzoek ontvangt, wordt een klein pictogram weergegeven naast Geschiedenis in het Skypemenu.

Een contactverzoek accepteren…

**1 -** In het Skypemenu selecteert u Geschiedenis en drukt u op OK.

**2 -** Selecteer Contactverzoeken en druk op OK. Selecteer het verzoek en druk op OK. Skype vraagt u om de contactpersoon te accepteren. Als u accepteert, wordt de contactpersoon weergegeven in de lijst met contactpersonen.

### Een contactpersoon blokkeren

U kunt een Skypecontactpersoon Blokkeren. Een geblokkeerde contactpersoon kan geen contact met u opnemen via Skype. Een geblokkeerde contactpersoon krijgt hiervan geen melding, u wordt in de lijst van de geblokkeerde contactpersoon weergegeven als offline. U kunt geblokkeerde contactpersonen altijd deblokkeren.

Een contactpersoon blokkeren…

**1 -** Selecteer op de pagina Contactpersonen de contactpersoon die u wilt blokkeren.

2 - Druk op  $\equiv$  **OPTIONS** en selecteer **Blokkeren** en druk op OK. De contactpersoon is geblokkeerd.

Een contactpersoon deblokkeren…

**1 -** Selecteer een geblokkeerde contactpersoon.

2 - Druk op **= OPTIONS** en selecteer **Deblokkeren** en druk op OK. De contactpersoon is gedeblokkeerd.

Een lijst weergeven van geblokkeerde contactpersonen…

**1 -** Selecteer in het Skypemenu Instellingen en druk op OK.

**2 -** Selecteer Geblokkeerde contactpersonen en druk op OK. Er wordt een lijst weergegeven met alle geblokkeerde contactpersonen.

### Verwijderen of naam wijzigen

U kunt contactpersonen Verwijderen of de Naam wijzigen.

Een contactpersoon verwijderen…

**1 -** Selecteer op de pagina Contactpersonen de contactpersoon die u wilt verwijderen.

2 - Druk op <a>
OPTIONS en selecteer Verwijderen en druk op OK. De contactpersoon is uit de lijst verwijderd.

De naam van een contactpersoon wijzigen…

**1 -** Selecteer op de pagina Contactpersonen de contactpersoon waarvan u de naam wilt wijzigen.

2 - Druk op  $\equiv$  **OPTIONS** en selecteer **Nwe naam** en druk op OK.

**3 -** Voer de nieuwe naam van deze contactpersoon in het tekstvak in. Druk op OK om het toetsenbord op het scherm weer te geven. Als u klaar bent, drukt u op OK.

### 18.7 Bellen via Skype

### Video- of spraakgesprek

#### Videobellen

U kunt een Videogesprek voeren om uw vrienden te bellen en tegelijkertijd op uw scherm te zien.

Een videogesprek starten...

**1 -** Selecteer op de pagina Contactpersonen de contactpersoon die u wilt bellen.

**2 -** Selecteer Videogesprek en druk op OK. Als uw contactpersoon bij Skype is aangemeld, een camera voor Skype heeft ingesteld en de oproep beantwoordt, kunt u deze persoon op uw TV zien.

3 - Om het gesprek te beëindigen selecteert u **• Oproep** beëindigen en drukt u op OK.

Wanneer uw Skypecamera is geactiveerd, brandt er een blauw lampje. In het schermpje rechtsonder in het TV-scherm wordt weergegeven wat uw contactpersoon kan zien.

Om de Skypecamera uit te schakelen, selecteert u **· Video uit** en drukt u op OK. Om deze weer te activeren, selecteert u Video aan en drukt u op OK.

Om uw microfoon te dempen, selecteert u  $\mathcal X$  Mic uit en drukt u op OK. Om deze weer te activeren, selecteert u **y** Mic aan en drukt u op OK.

Tijdens een videogesprek kunt u het gezichtspunt van de camera aanpassen.

Druk voor meer informatie over het aanpassen van het gezichtspunt op - Trefwoorden en zoek Skype, camera zoomen, pannen en kantelen.

### Een spraakgesprek voeren

U kunt een Spraakgesprek voeren zonder videobeeld, met de camera uitgeschakeld.

Een spraakgesprek starten...

**1 -** Selecteer op de pagina Contactpersonen de contactpersoon die u wilt bellen.

**2 -** Selecteer Gesprek en druk op OK. Als uw contactpersoon zich bij Skype heeft aangemeld en de oproep beantwoordt, kunt u met uw contactpersoon spreken.

3 - Om het gesprek te beëindigen selecteert u **Oproep** beëindigen en drukt u op OK.

Een contactpersoon kan u toevoegen aan een spraakgesprek waaraan meerdere personen deelnemen. U kunt dan zelf geen extra deelnemer toevoegen.

### Telefoonnummers bellen

U kunt met Skype ook vaste en mobiele telefoonnummers bellen. Om telefoonnummers te bellen, heeft u Skype-tegoed of een Skype-abonnement nodig.

Een telefoonnummer bellen...

**1 -** Op de pagina Contactpersonen selecteert u het telefoonnummer van een contactpersoon.

**2 -** Selecteer Gesprek en druk op OK. U moet Skype-tegoed of een Skype-abonnement hebben om een telefoonnummer te bellen. Als uw contactpersoon de telefoon opneemt, kunt u met uw contactpersoon spreken.

3 - Om het gesprek te beëindigen selecteert u **• Oproep** beëindigen en drukt u op OK.

U kunt met Skype ook rechtstreeks een telefoonnummer bellen. U kunt het telefoonnummer met de keuzetoetsen invoeren.

De keuzetoetsen gebruiken...

**1 -** Selecteer in het Skypemenu Bel telefoonnummers en druk op OK.

**2 -** Als de keuzetoetsen niet op het scherm worden

weergegeven, selecteert u . Keuzetoetsen tonen en drukt u op OK.

**3 -** Kies het telefoonnummer. U kunt naar de cijfers navigeren en op OK drukken, of u kunt de cijfertoetsen van uw afstandsbediening gebruiken.

#### Geen alarmnummers

Skype is geen vervanging van uw telefoon en kan niet worden gebruikt voor alarmnummers.

### Een gesprek ontvangen

Wanneer u bij Skype bent aangemeld en u tijdens het TV-kijken een oproep ontvangt, krijgt u een beltoon te horen en wordt er een bericht op uw scherm weergegeven. In het bericht kunt u zien wie er belt en u kunt de oproep beantwoorden of afwijzen.

Om de oproep te beantwoorden, selecteert u Beantwoorden met video en drukt u op OK.

Om de oproep te beantwoorden en de camera uit te schakelen, selecteert u Beantwoorden met audio en drukt u op OK.

Om de oproep af te wijzen, selecteert u Oproep afwijzen en drukt u op OK.

### Geschiedenis

Op de pagina Geschiedenis van het Skypemenu vindt u een lijst met al uw oproepen, ook de oproepen die u hebt gemist. Hier vindt u tevens nieuwe contactverzoeken en kunt u naar uw voicemail luisteren.

Om een lijst weer te geven, selecteert u Alle oproepen, Gemiste oproepen, Ontvangen oproepen of Uitgaande oproepen en drukt u op OK.

Om nieuwe contactverzoeken weer te geven, selecteert u Contactverzoeken en drukt u op OK.

Om uw voicemail weer te geven en te beluisteren, selecteert u Voicemail en drukt u op OK.

Hoelang de Skype-gebeurtenissen in deze geschiedenislijst worden bewaard, is afhankelijk van het aantal contactpersonen dat u hebt, en hoe vaak u gebruikmaakt van Skype.

### Voicemail

#### Informatie over voicemail

Als iemand u op Skype belt en u niet opneemt, kan hij of zij een gesproken bericht achterlaten op uw Skype-voicemail. Als u iemand belt en er wordt niet opgenomen, kunt u een Skypevoicemail inspreken voor uw contactpersoon.

Om een voicemail te verzenden of ontvangen, dient u - of uw contactpersoon - eerst Skype-voicemail in te stellen. U kunt de voicemail vanaf uw computer instellen. Ga daarvoor naar [www.skype.com](http://www.skype.com)

Als u uw voicemail vanaf uw computer hebt ingeschakeld, kunt u uw voorkeuren instellen in het Skypemenu > Instellingen > Voicemail.

#### Een voicemail inspreken

Wanneer u een contactpersoon belt en uw oproep wordt niet beantwoord, kunt u een voicemail inspreken.

Een voicemail inspreken...

**1 -** Bel een contactpersoon. Als uw oproep niet wordt beantwoord, krijgt u van Skype de mogelijkheid om een Voicemail in te spreken.

**2 -** Selecteer Ja en spreek uw bericht in.

**3 -** Om de opname te beëindigen, selecteert u Oproep beëindigen en drukt u op OK.

#### Een voicemail afspelen

Een contactpersoon kan u een voicemailbericht sturen. Wanneer u een voicemailbericht hebt ontvangen, wordt een klein pictogram weergegeven in het Skypemenu. U kunt voicemails beluisteren op de pagina Geschiedenis.

Een voicemail afspelen...

**1 -** In het Skypemenu selecteert u Geschiedenis en drukt u op OK.

**2 -** Selecteer Voicemails en druk op OK.

**3 -** Selecteer de voicemail die u wilt afspelen en druk op OK. U kunt een voicemail zo vaak afspelen als u wilt. Om uw voicemails te beheren, drukt u op  $\equiv$  OPTIONS.

### 18.8 Skype-tegoed

Op Skype kunt u Skype-tegoed aanschaffen of een abonnement op Skype nemen. Als u Skype-tegoed of een Skype-abonnement hebt, kunt u via uw TV naar vaste en mobiele telefoons bellen.

### Skype-tegoed kopen

Als u Skype-tegoed wilt kopen of een abonnement op Skype wilt nemen, meldt u zich aan bij Skype op uw computer. U kunt dit Skype-tegoed gebruiken wanneer u zich op uw TV bij Skype aanmeldt.

Op elke pagina van waaruit u kunt bellen, kunt u uw resterende beltegoed of uw abonnementsgegevens bekijken.

### Skype-tegoed bijna op

U krijgt een melding als u onvoldoende tegoed hebt om een telefoongesprek te voeren.

18.9

# Skype-instellingen

### Aanmelden

U kunt Skype zo instellen dat u automatisch bij Skype wordt aangemeld wanneer u Skype selecteert in het Hoofdmenu. U hoeft uw Skypenaam en -wachtwoord niet in te voeren.

Aanmelden wanneer Skype wordt gestart...

- **1** Meld u aan bij uw Skype-account.
- **2** Selecteer in het Skypemenu Instellingen en druk op OK.
- **3** Selecteer Aanmelden en druk op OK.

**4 -** Druk op (rechts) om het vakje te selecteren en druk op OK om de optie Automatisch aanmelden als Skype start aan te vinken.

### Wachtwoord wijzigen

U kunt uw huidige Skype-wachtwoord wijzigen en een nieuw wachtwoord voor uw Skype-account invoeren.

Uw wachtwoord wijzigen...

- **1** Meld u aan bij uw Skype-account.
- **2** Selecteer in het Skypemenu Instellingen en druk op OK.
- **3** Selecteer Wachtwoord wijzigen.

**4** - Druk op ▶ (rechts) om **Huidig wachtwoord** te selecteren en voer uw huidige wachtwoord in. Druk eerst op OK als u het toetsenbord op het scherm wilt gebruiken.

**5 -** Druk op (naar beneden) om Nieuw wachtwoord te selecteren en voer uw nieuwe wachtwoord in.

**6 -** Druk opnieuw op (naar beneden) om Nieuw

wachtwoord herhalen te selecteren en voer uw wachtwoord opnieuw in.

**7 -** Druk opnieuw op (naar beneden) om Toepassen te selecteren en het nieuwe wachtwoord te bevestigen.

### Video

U kunt het gebruik van video tijdens Skypegesprekken beperken in de instellingen van Skype.

Met Automatisch video ontvangen van kunt u instellen dat video automatisch wordt weergegeven van Iedereen, Alleen mijn contactpersonen of van Niemand.

Met Mijn video tonen aan kunt u instellen dat uw video zichtbaar is voor Alleen mijn contactpersonen of Niemand.

De video-instellingen wijzigen...

- **1** Meld u aan bij uw Skype-account.
- **2** Selecteer in het Skypemenu Instellingen en druk op OK.
- **3** Selecteer Video.

**4 -** Druk op (rechts) om een optie te selecteren en druk op OK om een selectie te bevestigen of op te heffen.

### **Privacy**

U kunt binnenkomende Skype-oproepen beperken in de instellingen van Skype.

U kunt oproepen toestaan van Iedereen of van Alleen mijn contactpersonen.

De privacy-instellingen wijzigen...

- **1** Meld u aan bij uw Skype-account.
- **2** Selecteer in het Skypemenu Instellingen en druk op OK.
- **3** Selecteer Privacy.

**4 -** Druk op (rechts) om een optie te selecteren en druk op OK om een selectie te bevestigen of op te heffen.

### Geblokkeerde contactpersonn

U kunt een lijst weergeven van al uw geblokkeerde contactpersonen.

De lijst weergeven...

- **1** Meld u aan bij uw Skype-account.
- **2** Selecteer in het Skypemenu Instellingen en druk op OK.

**3 -** Selecteer Geblokkeerde contactpersonen en druk op OK. Om uw geblokkeerde contactpersonen te beheren, drukt u op  $\equiv$  OPTIONS.

### Voicemail

U kunt uw voorkeuren instellen voor het verzenden van voicemails.

Als u toestaat dat een contactpersoon u een voicemail stuurt wanneer u de oproep niet kunt beantwoorden, schakelt u het vakje Onbeantwoorde oproepen doorsturen naar voicemail in. Laat het vakje uitgeschakeld wanneer u geen voicemails wilt ontvangen.

Als u toestaat dat een contactpersoon u een voicemail stuurt wanneer u de oproep niet binnen 15 seconden kunt beantwoorden en u in gesprek bent, schakelt u het vakje Ik ben in gesprek in.

Als u een voicemail toestaat wanneer u een oproep hebt afgewezen, schakelt u het vakje Ik wijs een binnenkomende oproep af in.

Uw voorkeuren voor voicemails instellen...

- **1** Meld u aan bij uw Skype-account.
- **2** Selecteer in het Skypemenu Instellingen en druk op OK.
- **3** Selecteer Voicemail en druk op OK.

**4** - Druk op ▼ (omlaag) of op ▲ (omhoog) om een vakje te selecteren. Druk op OK om het vakje in of uit te schakelen.

### Oproep doorschakelen

Mis nooit een Skype-oproep met Oproep doorschakelen.

Als u niet online bent of een oproep niet kunt beantwoorden, kunt u een Skype-oproep doorschakelen naar een vaste of mobiele telefoon. U kunt een Skype-oproep ook doorschakelen naar een ander Skype-account. U kunt op volgorde van uw voorkeur maximaal drie telefoonnummers of Skypenamen instellen om oproepen naar door te schakelen. U hebt Skypetegoed of een Skype-abonnement nodig om oproepen naar telefoons door te schakelen. Doorschakelen van Skypeoproepen naar andere Skype-accounts is gratis. Ga voor meer informatie over het doorschakelen van oproepen naar [www.skype.com/support](http://www.skype.com/support)

Doorschakelen van oproepen instellen...

- **1** Meld u aan bij uw Skype-account.
- **2** Selecteer in het Skypemenu Instellingen en druk op OK.
- **3** Druk op OK om het keuzevakje voor Oproepen

doorschakelen wanneer ik niet op Skype ben aan te vinken. **4 -** Voer in de onderstaande velden in volgorde van uw voorkeur de telefoonnummers of Skypenamen van uw contactpersonen in om uw oproepen door te schakelen. Voeg altijd een landcode toe aan telefoonnummers.

**5 -** Wijzig, indien nodig, het aantal seconden voordat Skype uw oproep doorschakelt.

**6 -** Selecteer Opslaan om uw instellingen voor Oproep doorschakelen op te slaan.

### Camera zoomen, pannen en kantelen

U kunt het gezichtspunt van uw camera instellen. U kunt het camerakader in- of uitzoomen, pannen of kantelen. Tijdens een videogesprek kunt u het gezichtspunt van uw camera aanpassen.

Het gezichtspunt van de camera wijzigen...

**1 -** Start een Videogesprek en wacht tot het gesprek is begonnen.

2 - Druk op  $\blacktriangleright$  (rechts) om het pictogram boven het kleine scherm te selecteren en druk op OK. Er wordt een balk met gekleurde functies weergegeven.

**3 -** Om het camerakader te verschuiven (pannen), drukt u op

 (links) of (rechts). Om het camerakader te kantelen, drukt u op  $\triangle$  (omhoog) of  $\blacktriangledown$  (omlaag). Om in te zoomen, drukt u op

 $\blacksquare$  Inzoomen. Om uit te zoomen, drukt u op  $\blacksquare$  Uitzoomen.

**4 -** Druk op Gereed om het gezichtspunt van de camera op te slaan en terug te gaan naar uw Skypegesprek.

### 18.10 Afmelden

Wanneer u zich bij Skype afmeldt, meldt u zich af bij uw Skypeaccount. Uw onlinestatus verandert in Offline. Uw contactpersonen kunnen u nu niet meer bellen.

Afmelden...

**1 -** U kunt op elk moment in Skype op Terug drukken om terug te keren naar het Skypemenu.

**2 -** Selecteer Afmelden in het Skypemenu en druk op OK.

De TV vraagt u of u Skype wilt afsluiten, of Skype met een ander Skype-account wilt gebruiken.

### 18.11 Skype afsluiten

Wanneer u zich bij Skype afmeldt, blijft Skype op uw TV actief. U kunt zich met een ander Skype-account aanmelden of een nieuw account maken.

# 18.12 Gebruiksvoorwaarden en Privacybeleid

Lees de gebruiksvoorwaarden van Skype op [www.skype.com/go/tou](http://www.skype.com/go/tou)

Lees ook het privacybeleid op [www.skype.com/privacy](http://www.skype.com/privacy)

# Smart TV

### 19.1

 $\overline{19}$ 

# Informatie over Smart TV

Wanneer u deze Philips Smart LED TV aansluit op internet, gaat een nieuwe wereld van televisie voor u open. U kunt een bekabelde verbinding maken met uw router, of draadloos verbinding maken via Wi-Fi.

Wanneer de TV is aangesloten op uw thuisnetwerk, kunt u met een smartphone foto's weergeven op de TV, video's afspelen die zijn opgeslagen op uw computer, en de TV bedienen met uw tablet.

Wanneer de TV is aangesloten op internet, kunt u huurvideo's bekijken van een onlinevideotheek, de online TV-gids lezen en uw favoriete TV-programma's opnemen op een USB-schijf. Dankzij de Smart TV-apps hebt u nog meer plezier met allerlei entertainment en handige services.

### $\overline{19.2}$

# Wat hebt u nodig...

Om Smart TV-apps te kunnen gebruiken dient u de TV aan te sluiten op een router met een snelle internetverbinding (breedband). U kunt een thuisnetwerk gebruiken dat verbonden is met internet. U hebt geen computer nodig.

Druk voor meer informatie op - Trefwoorden en zoek Netwerk.

### Tip

Als u tekst wilt kunnen invoeren of naar een bepaalde internetpagina wilt kunnen gaan, kunt u overwegen een USBtoetsenbord en een USB-muis op de TV aan te sluiten. Druk voor meer informatie op - Trefwoorden en zoek USB-toetsenbord of USB-muis.

### 19.3 Setup Smart TV

Wanneer u Smart TV de eerste keer opent, moet u uw verbinding configureren. Lees de algemene voorwaarden en verklaar u akkoord om door te kunnen gaan. Als u geen Smart TV wilt configureren, drukt u op  $\blacktriangleleft$ .

### Registreren

Registreren bij Club Philips...

- **1** Selecteer Registreren en druk op OK.
- **2** Voer uw e-mailadres in, selecteer Doorgaan en druk op OK.
- **3** Bevestig het e-mailadres.

### Beveiligingsniveaus voor kinderen

Apps voor volwassenen vergrendelen...

- **1** Schakel de oudercontrole van Smart TV in door Inschakelen
- te selecteren en vervolgens op OK te drukken.
- **2** Voer een ontgrendelingscode in.
- **3** Bevestig uw ontgrendelingscode.

Apps voor volwassenen zijn nu vergrendeld. Als u een vergrendelde toepassing wilt openen, selecteert u de toepassing en drukt u op OK. De TV vraagt dan om uw 4-cijferige code.

### 19.4

# Smart TV-apps

### Smart TV openen

De Smart TV-startpagina is uw toegangspoort tot internet. U kunt online films huren, kranten lezen, video's bekijken, naar muziek luisteren, online winkelen, uw sociale netwerkpagina (Facebook, Twitter, . . .) openen en op elk gewenst moment naar TV-programma's kijken met Online TV. Hiertoe kunt u de apps gebruiken (internetpagina's op maat gemaakt voor TV). Als uw TV op internet is aangesloten, kunt u Smart TV openen.

### Smart TV openen

Druk op  $\blacksquare$  Smart TV om de Smart TV-startpagina te openen. U kunt ook op  $\bigcap$  drukken, Smart TV selecteren en op OK drukken.

De TV maakt verbinding met internet en de Smart TVstartpagina wordt geopend. Dit kan enkele seconden duren.

### Smart TV sluiten

U sluit de Smart TV-startpagina door op  $\bigcap$  te drukken en een andere activiteit te selecteren.

TP Vision Europe B.V. aanvaardt geen verantwoordelijkheid voor de inhoud en de kwaliteit van de inhoud die door de serviceproviders wordt aangeboden.

### Smart TV-startpagina

- **1** Nu op uw TV
- **2** Uw apps
- **3** App Gallery (App-overzicht)
- **4** Internet
- **5** Aanbevolen apps
- **6** Zoeken
- **7** Gekleurde bedieningstoetsen

### Uw apps

U start uw apps vanuit de Smart TV-startpagina. Als de startpagina nog geen apps bevat, kunt u deze vanuit de App Gallery (App-overzicht) toevoegen.

### App Gallery (App-overzicht)

In de App Gallery (App-overzicht) vindt u alle beschikbare apps.

#### Internet

Met de internet-app kunt u via uw TV naar internet gaan. Op uw TV kunt u alle internetwebsites zien, maar de meeste zijn niet geschikt voor weergave op TV.

- Een aantal plug-ins (bijvoorbeeld om pagina's of video's te bekijken) zijn niet beschikbaar op uw TV.

- Internetpagina's worden per pagina weergegeven en nemen het hele scherm in beslag.

### Aanbevolen apps

In dit venster presenteert Philips een reeks aanbevolen apps voor uw land, apps voor Online TV en/of een selectie huurfilms van onlinevideotheken. Deze kunnen in dit venster worden geselecteerd en geopend.

#### Zoeken

Met Zoeken kunt u de App Gallery (App-overzicht) op relevante apps doorzoeken.

Voer een trefwoord in het tekstveld in, selecteer  $\rho$  en druk op OK om de zoekopdracht te starten. U kunt zoeken op namen, titels, genres en beschrijvende trefwoorden. U kunt eventueel het tekstveld leeglaten en zoeken naar de meest gebruikte zoekopdrachten/trefwoorden voor bepaalde categorieën. Selecteer een trefwoord in de lijst met gevonden trefwoorden en druk op OK om te zoeken naar items met dat trefwoord.

### Een app openen

Als u een app wilt openen, moet u deze eerst toevoegen aan uw lijst met apps op de Smart TV-startpagina. U kunt apps toevoegen uit uw lijst in de App gallery (App-overzicht). Uw lijst met apps op de Smart TV-startpagina kan meerdere pagina's lang zijn. Met de pijltjestoetsen gaat u naar de volgende of vorige pagina. Druk op  $\equiv$  + (Volgende pagina) of  $\equiv$   $\equiv$  -(Vorige pagina).

### Een app openen

Een app openen . . .

1 - Druk op  $\bigcap$  en selecteer Smart TV.

2 - Selecteer op de startpagina het pictogram van de app en druk op OK.

Druk in een app op ← om één stap of pagina terug te gaan.

### Een app sluiten

Als u een app wilt sluiten en wilt terugkeren naar de Smart TVstartpagina, drukt u op **Smart TV**.

### Een app-pagina opnieuw laden

Als een app-pagina niet goed is geladen, drukt u op  $\equiv$ OPTIONS en selecteert u Opnieuw laden om de pagina opnieuw te laden.

### Zoomen

Inzoomen op een app-pagina...

1 - Druk op  $\equiv$  OPTIONS en selecteer Op pagina zoomen.

2 - Stel het zoomniveau in met de schuifbalk.

3 - Herstel de normale weergave door de schuifbalk terug te zetten.

#### Beveiligingsinformatie bekijken

U kunt het beveiligingsniveau van een app-pagina bekijken. Druk op een app-pagina op  $\equiv$  OPTIONS en selecteer Beveiligingsinformatie. Als tijdens het laden van een pagina een slot  $\Theta$  te zien is bij de laadanimatie onder aan het scherm, worden de gegevens veilig overgebracht.

#### Feedback geven over een app

Selecteer de app, druk op - Feedback, selecteer 'Vind ik leuk' of 'Vind ik niet leuk' en stuur ons uw suggestie of opmerking. U kunt ook een storing in de app melden.

### Uw apps beheren

In de lijst met apps op de Smart TV-startpagina kunt u . . .

• Een app verwijderen

Als u een app uit de lijst wilt verwijderen, selecteert u het betreffende pictogram en drukt u op - Verwijderen. De app blijft beschikbaar in de App gallery (app-overzicht).

• Een app verplaatsen

Als u de app wilt terugplaatsen in de lijst, selecteert u het betreffende pictogram. Vervolgens drukt u op

Verplaatsen en verplaatst u de app met de pijltjestoetsen. Druk op OK om de positie te bevestigen.

#### • Een app vergrendelen

Als u een app wilt vergrendelen, selecteert u het betreffende pictogram en drukt u op - Vergrendelen.

Wanneer u een app vergrendelt dient u de 4-cijferige code in te voeren die u bij Oudercontrole hebt ingesteld tijdens het configureren van Smart TV. In de lijst wordt een vergrendelde app gemarkeerd met een slot  $\mathbf{\Theta}$ .

Als u een app wilt ontgrendelen, selecteert u het betreffende pictogram en drukt u op - Ontgrendelen. Vervolgens voert u de 4-cijferige code in om de app te ontgrendelen.

### App Gallery (App-overzicht)

Open de App Gallery (App-overzicht) in Smart TV om te bladeren door de apps, de verzameling websites gericht op TV.

Zoek de app voor uw YouTube-video's, een landelijk dagblad, een onlinefotoalbum. Er zijn apps om een video te huren van een onlinevideotheek en apps om gemiste uitzendingen te bekijken. Als u in de App Gallery (App-overzicht) niet vindt wat u zoekt, probeer dan het World Wide Web en surf op internet op TV.

### Huurvideo-apps

Met de videotheek-apps van Smart TV kunt u een film huren bij uw favoriete onlinevideotheek. U kunt veilig betalen met uw creditcard.

#### Een film huren

**1 -** Open een videotheek-app in uw lijst met apps of selecteer een aanbevolen video op de Smart TV-startpagina.

- **2** Selecteer een film.
- **3** Betaal online.

4 - U kunt de film gaan kijken. U kunt de toetsen  $\blacktriangleright$  (afspelen)

en  $\blacksquare$  (pauzeren) gebruiken.

Bij de meeste onlinevideotheken dient u een account te maken.

### Streaming video

Met deze TV kunt u huurfilms kijken die worden verzonden als streaming video. U kunt de film bijna onmiddellijk bekijken. Mogelijk hebt u een USB-schijf nodig om videobuffer op te slaan. Als een USB-schijf is aangesloten, kunt u ook huurfilms downloaden van videotheken die alleen downloadfilms aanbieden. U kunt een gedownloade huurfilm pauzeren of opnieuw starten. Informeer bij de videotheek hoe lang u de films kunt huren.

### Internetverkeer

Als u veel videobestanden streamt of downloadt, kan het gebeuren dat u uw maandelijkse internetlimiet overschrijdt.

### Online-TV

Met de Online TV-app op de Smart TV-startpagina\*, kunt u op elk gewenst moment naar TV programma's kijken (die u al dan niet hebt gemist).

### Online TV openen

De Online TV-app openen...

### 1 - Druk op **x** Smart TV.

2 - Op de startpagina selecteert u het pictogram **ID** Online TV en drukt u op OK.

**3 -** Selecteer een programma op de pagina en druk op OK om te beginnen met kijken. U kunt de toetsen  $\blacktriangleright$  (afspelen) en **II** (pauzeren) gebruiken.

### Lijst per zender

Om de Online TV-programma's per zender te bekijken, drukt u op Alle zenders.

Selecteer een zender en druk op OK.

\* Indien beschikbaar in uw regio.

# 19.5

# Multi view

Als u op een Smart TV-app bent of het internet, kunt u de huidige TV-zender kijken. Multi view opent een klein scherm voor de TV-zender naast het Smart TV-scherm.

Multi view openen…

1 - Druk op **W SMART TV** om Smart TV te openen.

2 - Druk op **I MULTI VIEW** om het kleine scherm te openen. 3 - Druk op **EEE** + of **EEE** om van TV-zender te veranderen in het kleine scherm.

Wanneer u Multi View geopend hebt, kunt u de afstandsbediening met aanwijzer niet gebruiken en kunt u geen USB-muis voor het Smart TV-scherm gebruiken.

### 19.6

## Smart TV resetten

Als u de verbinding met Smart TV wilt resetten, dient u het internetgeheugen van de TV te wissen.

U wist hiermee uw instellingen voor de registratie van uw Philips Smart TV en voor oudercontrole, evenals uw aanmeldgegevens voor videotheek-apps, alle Smart TV favoriete apps, uw internetfavorieten en -geschiedenis.

Het internetgeheugen wissen...

1 - Druk op  $\bigcap$  en selecteer Setup en druk op OK.

2 - Selecteer Netwerkinstellingen > Internetgeheugen wissen en druk op OK.

# Multi room (In meerdere kamers)

### $\overline{201}$

 $\overline{20}$ 

# Informatie over Multi room

Met Multi room kunt u een TV-programma bekijken dat van een andere TV in uw huis afkomstig is. Het programma wordt van de ene TV naar de andere gestreamd. U kunt een programma naar een TV zonder antenneverbinding of abonnement met smartcard streamen. U kunt ook een opgenomen programma van een TV met een aangesloten harde schijf streamen.

De TV die het programma naar de andere TV streamt, moet zijn ingeschakeld op de gewenste zender of de gewenste opname afspelen.

Wanneer u een TV-programma streamt met Multi room, wordt de resolutie verlaagd naar maximaal 720p. U kunt geen radiozenders streamen. Sommige zenders beschermen hun programma's om streamen te voorkomen.

### $\overline{202}$

# Wat hebt u nodig...

Om een TV-programma van de ene TV naar de andere te streamen, moet het programma van een digitale TV-zender afkomstig zijn.

Beide TV's moeten op uw draadloze thuisnetwerk zijn aangesloten. Druk op - Trefwoorden en zoek Draadloos netwerk voor meer informatie.

Bovendien moeten beide TV's een Philips typenummer hebben dat op een 8 of hoger eindigt - bijv. xxXXXxxx8. Mogelijk moet de oude TV-software worden bijgewerkt. Lees in de Help van de oudere TV het hoofdstuk over het bijwerken van de software.

Zorg dat op beide TV's de instelling Inschakelen met Wi-Fi (WoWLAN) is ingeschakeld in de TV-configuratie.

Deze instelling op deze TV controleren…

1 - Druk op  $\bigcap$ , selecteer Setup en druk op OK.

**2 -** 2 - Selecteer Netwerkinstellingen > Inschakelen met Wi-Fi, selecteer Aan en druk op OK.

**3 -** Druk zo nodig enkele malen op TERUG om het menu te sluiten.

### 20.3 Multi room gebruiken

### Eerste gebruik

Schakel beide TV's in wanneer u Multi room voor de eerste keer gaat gebruiken.

Nadat er een verbinding tussen deze TV en de andere TV tot stand is gebracht, wordt de andere TV automatisch weergegeven in het menu Netwerk doorzoeken, ook als deze in stand-by staat.

### Een TV-zender streamen

Met Multi room kunt u de momenteel geselecteerde TV-zender bekijken of de zenderlijst van de andere TV openen. Als u een zender uit de lijst selecteert, schakelt de andere TV ook naar deze zender. Als in de andere TV een satellietontvanger is ingebouwd en daarop zenders zijn geïnstalleerd, of als er een HDD (Hard Disc Drive) met opnamen op de andere TV is aangesloten\*, kunt u deze zenders en opnamen ook op deze TV bekijken. U kunt niet schakelen tussen zenders wanneer de andere TV bezig is met opnemen, zich in de modus Pause TV bevindt of wordt gebruikt voor Skype.

Een TV-zender van de andere TV bekijken...

1 - Controleer of de andere TV in stand-by\* staat of is ingeschakeld.

2 - Druk op deze TV op **External SOURCES**, selecteer Netwerk doorzoeken en druk op OK.

3 - Als de TV nog niet op uw thuisnetwerk is aangesloten, wordt de netwerkinstallatie automatisch gestart. Ga naar stap 4 als de TV al is aangesloten.

4 - Selecteer in het menu Netwerk doorzoeken de naam van de andere TV en druk op OK. Als er zich meerdere TV's in uw huis bevinden, kan het handig zijn om de naam van de andere TV te wijzigen. Dit kunt u op de TV zelf doen.

5 - Selecteer wat u van de andere TV wilt bekijken . . .

• als u de momenteel geselecteerde zender van de andere TV wilt bekijken, selecteert u Huidige zender en drukt u op OK. • als u de zenderlijst van de andere TV wilt openen, selecteert u

TV kijken en drukt u op  $\blacktriangleright$  (rechts).

• als u de lijst met satellietzenders van de andere TV wilt openen, selecteert u Satelliet bekijken en drukt u op  $\blacktriangleright$  (rechts). • als u de lijst met opnamen\* van de andere TV wilt openen,

selecteert u **Opnamen bekijken** en drukt u op  $\blacktriangleright$  (rechts).

• met  $=$  + en  $=$   $\cdot$  kunt u schakelen tussen zenders. Het is niet mogelijk om tussen zenders te schakelen wanneer de andere TV bezig is met opnemen, zich in de modus Pause TV bevindt of wordt gebruikt voor Skype.

\* Het inschakelen van de andere TV vanuit de stand-bystand en het bekijken van de opnamen van een HDD die op de andere TV is aangesloten, is alleen mogelijk als het typenummer van beide TV's op een 8 of hoger eindigt, zoals xxXXXxxx8 of xxXXXxxx9.

### Naam van de TV

De naam van de TV wijzigen . . . Druk op  $\bigcap$  > Setup > Netwerkinstellingen > Naam TVnetwerk.

# Instellingen

### 21.1

 $\overline{21}$ 

# Configuratiemenu

### Snelle beeld- en geluidsinstellingen

### Met Snelle beeld- en geluidsinstellingen kunt u de

basisvoorkeuren voor het beeld in enkele eenvoudige stappen instellen. De instellingen worden opgeslagen onder Beeldstijl - Persoonlijk. Als u instellingen hebt gewijzigd, kunt u later altijd weer uw beeldvoorkeur terugzetten. U kunt voor elke TVactiviteit en voor elk aangesloten apparaat afzonderlijk de gewenste beeldinstelling vastleggen.

U kunt tijdens het kijken naar een TV-zender naar uw voorkeursbeeldinstelling terugkeren door te drukken op  $\spadesuit$  en vervolgens Beeldstijl en Persoonlijk te selecteren.

Snelle beeldinstellingen instellen . . .

1 - Druk op  $\bigcap$ , selecteer Setup en druk op OK.

**2 -** Selecteer Snelle beeld- en geluidsinstellingen en druk op OK. Doorloop de stappen en voltooi het instellen

Druk voor meer informatie op - Trefwoorden en zoek Beeldstijl.

### TV-instellingen

In het menu met TV-instellingen kunt u alle instellingen opgeven. Het menuonderdeel Algemene instellingen bevat een aantal instellingen zoals Menutaal, Sleeptimer, Timer uitschakelen, Universele toegang en meer.

Druk voor meer informatie op - Trefwoorden en zoek het gewenste onderwerp.

### Zenders zoeken

Met Zenders zoeken kunt u de zenderlijst actualiseren en worden eventuele gevonden nieuwe zenders in de lijst opgenomen. U kunt tevens een herinstallatie van alle zenders uitvoeren. Een zenderupdate of herinstallatie kan enige tijd in beslag nemen.

Druk op - Trefwoorden en zoek Zender, update of Zenders, Herinstall.

## Zenderinstellingen

In het menu Zenderinstellingen kunt u uw taalvoorkeuren instellen en overschakelen op Slechthorend en

Audiobeschrijving voor mensen die slechtziend of slechthorend zijn. U kunt een leeftijdswaardering instellen om te voorkomen dat kinderen bepaalde programma's kunnen kijken en u kunt de code van het kinderslot instellen en wijzigen. Ook kunt u de automatische zenderupdate inschakelen, de digitale ontvangst testen en handmatig analoge zenders instellen.

### Talen

Druk op - Trefwoorden en zoek Taal audio of Ondertiteling.

### Universele toegang

Druk op - Trefwoorden en zoek gebruikersinstellingen voor Universele toegang voor slechthorenden en slechtzienden.

### Zenders installeren

Druk op - Trefwoorden en zoek Automatische zenderupdate of Zenderupdatebericht. Raadpleeg tevens Handmatige installatie voor het installeren van analoge zenders, of DVB voor het wijzigen van de antenneaansluiting.

### Kinderslot

Druk op - Trefwoorden en zoek Kinderslot.

### Satelliet zoeken

Druk op - Trefwoorden en zoek Satelliet, installatie.

### Satellietinstellingen

### Talen

Druk op - Trefwoorden en zoek Taal audio of Ondertiteling.

### Zenders installeren

Druk op - Trefwoorden en zoek Satelliet, automatische zenderupdate of Satelliet, zenderupdatebericht of Satelliet, automatische update-opties.

### Kinderslot

Druk op - Trefwoorden en zoek Satelliet, zendervergrendeling.

### Verbinden met netwerk

Druk op - Trefwoorden en zoek Netwerk, draadloos of Netwerk, bekabeld.

### Netwerkinstellingen

Druk op - Trefwoorden en zoek Netwerk, instellingen.

### Software bijwerken

Druk op - Trefwoorden en zoek Software, internetupdate of Software, USB-update.

### Software bijwerken

Druk op - Trefwoorden en zoek Software, USB-update.

### Software- instellingen

Druk op - Trefwoorden en zoek Software, huidige versie.

### Demo bekijken

Met Demo in het menu  $\bigwedge$  kunt u demonstratievideo's over de beeldkwaliteitsvoorzieningen van de TV bekijken.

### $\overline{21.2}$

### Beeld

### Beeldstijl

U kunt het beeld op eenvoudige wijze aanpassen door via Beeldstijl een vooraf geprogrammeerde instelling te selecteren.

1 - Druk tijdens het kijken naar een TV-zender op  $\spadesuit$  en selecteer Beeldstijl.

**2 -** Selecteer een stijl en druk op OK.

De beschikbare beeldstijlen zijn . . .

- Persoonlijk Uw voorkeuren bij Snelle beeldinstellingen
- Levendig Ideaal voor TV kijken bij daglicht
- Natuurlijk Instelling voor natuurlijke beelden
- Standaard Standaardfabrieksinstellingen
- Films Zeer geschikt voor het kijken van films
- Foto Ideaal voor het bekijken van foto's

### Een stijl herstellen

Met een geselecteerde **Beeldstijl** kunt u een beeldinstelling in Setup > TV-instellingen > Beeld aanpassen…

De geselecteerde stijl slaat uw veranderingen op. We raden u aan om alleen de stijl Persoonlijk aan te passen.

Om de oorspronkelijke instelling van een stijl te herstellen…

1 - Druk op  $\bigcap$ , selecteer Setup en druk op OK.

**2 -** Selecteer TV-instellingen > Beeld > Beeldstijl en selecteer de stijl die u wilt resetten.

- 3 Druk op  **Stijl herstellen**.
- **4** Selecteer Ja en druk op OK. De stijl is hersteld.
- 5 Druk zo nodig enkele malen op  $\rightarrow$  om het menu te sluiten.

Druk voor meer informatie over het aanpassen van afzonderlijke beeldstijlen op - Trefwoorden en zoek Beeld.

#### Thuis of Shop

Als de beeldstijl bij het aanzetten van de TV telkens terugspringt naar Intens, is de TV-locatie ingesteld op Shop. Deze instelling wordt gebruikt om het product in de winkel goed voor de dag te laten komen.

TV instellen voor thuisgebruik. . .

- 1 Druk op  $\bigcap$ , selecteer Setup en druk op OK.
- **2** Selecteer TV-instellingen > Algemene instellingen > Locatie

en druk op OK.

- **3** Selecteer Thuis en druk op OK.
- 4 Druk zo nodig enkele malen op **to** om het menu te sluiten.

### Beeldinstellingen

#### Kleur

Met Kleur past u de kleurverzadiging van het beeld aan.

De kleur aanpassen . . .

- 1 Druk op  $\bigcap$ , selecteer Setup en druk op OK.
- **2** Selecteer TV-instellingen > Beeld > Kleur.
- **3** Druk op ▶ (rechts) en pas de waarde aan met ▲ (omhoog)
- of  $\blacktriangledown$  (omlaag).
- 4 Druk zo nodig enkele malen op  $\blacktriangleleft$  om het menu te sluiten.

#### **Contrast**

Met Contrast kunt u het contrast van het beeld aanpassen. Als u 3D-beelden bekijkt, wordt deze instelling overgeschakeld naar 3D-contrast.

Het contrast aanpassen . . .

- 1 Druk op  $\bigcap$ , selecteer Setup en druk op OK.
- **2** Selecteer TV-instellingen > Beeld > Contrast.
- **3** Druk op ▶ (rechts) en pas de waarde aan met ▲ (omhoog) of  $\blacktriangledown$  (omlaag).
- **4** Druk zo nodig enkele malen op ← om het menu te sluiten.

#### Scherpte

Met Scherpte past u het scherpteniveau van fijne details van het beeld aan.

De scherpte aanpassen . . .

- 1 Druk op  $\bigcap$ , selecteer Setup en druk op OK.
- **2** Selecteer TV-instellingen > Beeld > Scherpte.

**3** - Druk op ▶ (rechts) en pas de waarde aan met ▲ (omhoog) of  $\blacktriangledown$  (omlaag).

**4 - Druk zo nodig enkele malen op ← om het menu te sluiten.** 

#### Geavanceerde beeldinstellingen

#### Kleurinstellingen

#### Kleurverbetering

Met Kleurverbetering verbetert u de kleurintensiteit en de details in heldere kleuren.

Het niveau aanpassen . . .

1 - Druk op  $\bigcap$ , selecteer Setup en druk op OK.

**2 -** Selecteer TV-instellingen > Beeld > Geavanceerd > Kleur > Kleurverbetering.

**3 -** Druk op (rechts) en selecteer Maximum, Medium, Minimum of Uit.

**4** - Druk zo nodig enkele malen op **→** om het menu te sluiten.

#### Kleurtemperatuur

Met Kleurtemperatuur stelt u het beeld in op een vooraf ingestelde kleurtemperatuur of selecteert u Aangepast om zelf een temperatuur in te stellen via Aangepaste kleurtemperatuur. Kleurtemperatuur en Aangepaste kleurtemperatuur dienen alleen te worden gebruikt door deskundige gebruikers.

Een vooraf geprogrammeerde instelling selecteren . . .

1 - Druk op  $\bigcap$ , selecteer Setup en druk op OK.

**2 -** Selecteer TV-instellingen > Beeld > Geavanceerd > Kleur > Kleurtemperatuur.

**3 -** Druk op (rechts) en selecteer Normaal, Warm of Koel. Selecteer Aangepast als u zelf een kleurtemperatuur wilt instellen.

**4** - Druk zo nodig enkele malen op **←** om het menu te sluiten.

#### Aangepaste kleurtemperatuur

Met Aangepaste kleurtemperatuur stelt u zelf een kleurtemperatuur in. Als u een aangepaste kleurtemperatuur wilt instellen, selecteert u eerst **Aangepast** in de instelling Kleurtemperatuur om het menu Aangepaste kleurtemperatuur te openen. Aangepaste kleurtemperatuur dient alleen te worden gebruikt door deskundige gebruikers.

Een aangepaste kleurtemperatuur instellen . . .

- 1 Druk op  $\bigcap$ , selecteer Setup en druk op OK.
- **2** Selecteer TV-instellingen > Beeld > Geavanceerd > Kleur
- > Aangepaste kleurtemperatuur.
- **3** Druk op (rechts).
- **4** Selecteer met de pijltoetsen een instelling.
- **5** Druk op OK om een instelling te bevestigen.
- 6 Druk zo nodig enkele malen op  $\rightarrow$  om het menu te sluiten.

#### Contrastinstellingen

#### Contrastmodi

Met Contrastmodi stelt u het niveau van het energieverbruik in. Het energieverbruik kan worden verminderd door de intensiteit van de helderheid van het scherm te verlagen. Kies voor een optimaal energieverbruik of een beeld met optimale helderheid.

Het niveau aanpassen . . .

- 1 Druk op  $\bigcap$ , selecteer Setup en druk op OK.
- **2** Selecteer TV-instellingen > Beeld > Geavanceerd
- > Contrast > Contrastmodi.

**3 -** Druk op (rechts) en selecteer Beste beeld, Beste stroomverbr, Standaard of Uit.

**4** - Druk zo nodig enkele malen op **→** om het menu te sluiten.

#### Dynamisch contrast

Met Dynamisch contrast stelt u het niveau in waarmee de TV automatisch de details verbetert in de donkere, halfdonkere en lichte delen van het beeld.

Het niveau aanpassen . . .

- 1 Druk op  $\bigcap$ , selecteer Setup en druk op OK.
- **2** Selecteer TV-instellingen >

Beeld > Geavanceerd > Contrast > Dynamisch contrast. **3 -** Druk op (rechts) en selecteer Maximum, Medium, Minimum of Uit.

4 - Druk zo nodig enkele malen op  $\rightarrow$  om het menu te sluiten.

#### Helderheid

Met Helderheid stelt u het helderheidsniveau van het beeldsignaal in. Helderheid dient alleen te worden gebruikt door deskundige gebruikers. We raden niet-deskundige gebruikers aan om de helderheid aan te passen via de instelling Contrast.

Het niveau aanpassen . . .

- 1 Druk op  $\bigcap$ , selecteer Setup en druk op OK.
- **2** Selecteer TV-instellingen > Beeld > Geavanceerd > Contrast > Helderheid.

**3 -** Druk op (rechts) en pas de waarde aan met (omhoog) of  $\blacktriangledown$  (omlaag).

**4** - Druk zo nodig enkele malen op ← om het menu te sluiten.

#### Videocontrast

Met Videocontrast kunt u het videocontrastniveau verlagen. Als u 3D-beelden bekijkt, wordt deze instelling overgeschakeld naar 3D-videocontrast. Videocontrast en 3D-videocontrast dienen alleen te worden gebruikt door deskundige gebruikers.

Het niveau aanpassen . . .

1 - Druk op  $\bigcap$ , selecteer Setup en druk op OK.
#### <span id="page-72-0"></span>**2 -** Selecteer TV-instellingen > Beeld > Geavanceerd

> Contrast > Videocontrast.

**3** - Druk op ▶ (rechts) en pas de waarde aan met ▲ (omhoog) of  $\blacktriangledown$  (omlaag).

**4** - Druk zo nodig enkele malen op ← om het menu te sluiten.

#### Lichtsensor

Met Lichtsensor worden de beeld- en Ambilight-instellingen automatisch aangepast aan de lichtomstandigheden in de kamer. U kunt Lichtsensor in- en uitschakelen.

In- en uitschakelen . . .

- 1 Druk op  $\bigcap$ , selecteer Setup en druk op OK.
- **2** Selecteer TV-instellingen > Beeld > Geavanceerd
- > Contrast > Lichtsensor.
- **3** Druk op (rechts) en selecteer Aan of Uit.
- 4 Druk zo nodig enkele malen op **to** om het menu te sluiten.

#### Gamma

Met Gamma stelt u een niet-lineaire instelling in voor de helderheid en het contrast van het beeld. Gamma dient alleen te worden gebruikt door deskundige gebruikers.

Het niveau aanpassen . . .

1 - Druk op  $\bigcap$ , selecteer Setup en druk op OK.

**2 -** Selecteer TV-instellingen > Beeld > Geavanceerd > Contrast > Gamma.

**3** - Druk op ▶ (rechts) en pas de waarde aan met ▲ (omhoog) of  $\blacktriangledown$  (omlaag).

**4 - Druk zo nodig enkele malen op ← om het menu te sluiten.** 

#### Scherpte-instellingen

#### Superresolutie

Met Superresolutie schakelt u een uiterst scherpe weergave van lijnen en contouren in.

In- en uitschakelen . . .

1 - Druk op  $\bigcap$ , selecteer Setup en druk op OK.

**2 -** Selecteer TV-instellingen > Beeld >

Geavanceerd > Scherpte > Superresolutie.

**3 -** Druk op (rechts) en selecteer Aan of Uit.

**4** - Druk zo nodig enkele malen op **←** om het menu te sluiten.

#### Ruisonderdrukking

Met Ruisreductie filtert en vermindert u de hoeveelheid beeldruis.

Ruisreductie aanpassen . . .

1 - Druk op  $\bigcap$ , selecteer Setup en druk op OK.

#### **2 -** Selecteer TV-instellingen > Beeld > Geavanceerd > Scherpte > Ruisreductie.

**3 -** Druk op (rechts) en selecteer Maximum, Medium, Minimum of Uit.

**4** - Druk zo nodig enkele malen op ← om het menu te sluiten.

#### MPEG-artefactreductie

Met MPEG-artefactreductie zorgt u voor vloeiende overgangen in de beelden. MPEG-artefacten hebben meestal de vorm van kleine blokjes of kartelranden in het beeld.

MPEG-artefacten verminderen . . .

- 1 Druk op  $\bigcap$ , selecteer Setup en druk op OK.
- **2** Selecteer TV-instellingen > Beeld > Geavanceerd >

#### Scherpte > MPEG-artefactreductie.

**3 -** Druk op (rechts) en selecteer Maximum, Medium, Minimum of Uit.

**4** - Druk zo nodig enkele malen op ← om het menu te sluiten.

#### Bewegingsinstellingen

#### HD Natural Motion

Met HD Natural Motion vermindert u trillingen in bewegingen in films op TV.

Trillingen in bewegingen aanpassen . . .

- 1 Druk op  $\bigcap$ , selecteer Setup en druk op OK.
- **2** Selecteer TV-instellingen > Beeld > Geavanceerd >

#### Beweging > HD Natural Motion.

**3 -** Druk op (rechts) en selecteer Maximum, Medium, Minimum of Uit.

**4 - Druk zo nodig enkele malen op ← om het menu te sluiten.** 

#### Clear LCD

Met Clear LCD zorgt u voor een uiterst scherpe weergave van bewegingen, een beter zwartniveau, een hoog contrast met een rustig beeld dat niet trilt en een grotere kijkhoek.

In- en uitschakelen . . .

- 1 Druk op  $\bigcap$ , selecteer Setup en druk op OK.
- **2** Selecteer TV-instellingen > Beeld > Geavanceerd >

#### Beweging > Clear LCD.

- **3** Druk op (rechts) en selecteer Aan of Uit.
- 4 Druk zo nodig enkele malen op  $\blacktriangleright$  om het menu te sluiten.

## <span id="page-73-0"></span>Game of computer

U kunt de TV overschakelen naar de ideale beeldinstelling voor games of voor het gebruik van de TV als computermonitor. Er zijn verschillende instellingen voor Game of Computer. Als in een apparaat een juist type is ingesteld in het menu Bron - Gameconsole of Computer - schakelt de TV automatisch over naar de ideale instelling als u naar het apparaat schakelt. Als u de instelling handmatig aanpast, vergeet deze dan niet uit te schakelen als u weer naar een TV-zender of een ander aangesloten apparaat schakelt.

De instelling handmatig aanpassen . . .

1 - Druk op  $\bigcap$ , selecteer Setup en druk op OK.

**2 -** Selecteer TV-instellingen > Beeld > Geavanceerd > Stijl activiteit.

**3 -** Selecteer Game, Computer of TV. Met de instelling TV keert u terug naar de beeldinstellingen voor TV kijken. **4** - Druk zo nodig enkele malen op ← om het menu te sluiten.

### Locatie

Als de TV in een winkel staat, kunt u deze speciaal instellen voor het weergeven van reclamedemo's. De Beeldstijl wordt dan automatisch ingesteld op Levendig. De timer voor het automatisch uitschakelen van de TV wordt uitgeschakeld.

De TV instellen voor het weergeven van reclamedemo's . . .

1 - Druk op  $\bigcap$ , selecteer Setup en druk op OK.

**2 -** Selecteer TV-instellingen > Algemene instellingen > Locatie en druk op OK.

- **3** Selecteer Winkel en druk op OK.
- **4 Druk zo nodig enkele malen op ← om het menu te sluiten.**

## 21.3 Geluid

## Audiostijl

Voor het gemakkelijk aanpassen van het geluid, kunt u een vooraf geprogrammeerde instelling selecteren met Geluidsstijl.

1 - Druk tijdens het kijken naar een TV-zender op  $\spadesuit$  en selecteer Audiostijl.

**2 -** Selecteer een stijl en druk op OK.

De verschillende audiostijlen zijn . . .

• Persoonlijk - uw keuzes die werden doorgevoerd in Geluid aanpassen

- Origineel standaardfabrieksinstelling
- Films Zeer geschikt voor het kijken van films
- Muziek zeer geschikt voor het luisteren naar muziek
- Game ideale instellingen voor gaming met een spelconsole
- Nieuws zeer geschikt voor spraak

Audiostijl herstellen

Met een geselecteerde Audiostijl kunt u een audio-instelling in Setup > TV-instellingen > Geluid aanpassen…

De geselecteerde stijl slaat uw veranderingen op. We raden u aan om alleen de geluidsinstellingen voor de stijl Persoonlijk aan te passen

Om de oorspronkelijke instelling van een stijl te herstellen…

1 - Druk op  $\bigcap$ , selecteer Setup en druk op OK.

**2 -** Selecteer TV-instellingen > Geluid > Audiostijl en selecteer de stijl waarvan u de waarden wilt herstellen.

- 3 Druk op  **Stijl herstellen**.
- **4** Selecteer Ja en druk op OK. De stijl is hersteld.
- **5** Druk zo nodig enkele malen op TERUG om het menu te sluiten.

Druk op - Trefwoorden en zoek Geluid om uw persoonlijke geluidsinstellingen aan te passen.

## Geluidsinstellingen

#### Bas

Met Bas past u het niveau van de lage tonen van het geluid aan.

Het niveau aanpassen . . .

- 1 Druk op  $\bigcap$ , selecteer Setup en druk op OK.
- **2** Selecteer TV-instellingen > Geluid > Bas.

**3** - Druk op ▶ (rechts) en pas de waarde aan met ▲ (omhoog) of  $\blacktriangledown$  (omlaag).

**4 - Druk zo nodig enkele malen op ← om het menu te sluiten.** 

#### **Treble**

Met Hoge tonen past u het niveau van de hoge tonen van het geluid aan.

Het niveau aanpassen . . .

- 1 Druk op  $\bigcap$ , selecteer Setup en druk op OK.
- **2** Selecteer TV-instellingen > Geluid > Hoge tonen.
- **3** Druk op ▶ (rechts) en pas de waarde aan met ▲ (omhoog)
- of  $\blacktriangledown$  (omlaag).
- **4** Druk zo nodig enkele malen op **←** om het menu te sluiten.

#### Surround-modus

Met Surround-modus stelt u het geluidseffect van de TVluidsprekers in. Als u Incredible Surround selecteert voor 2Dweergave, schakelt de TV automatisch naar Incredible Surround-3D als u 3D-beelden bekijkt. Als u niet wilt dat de TV automatisch overschakelt, selecteert u Uit in Automatische Surround-3D.

Surround-modus instellen . . .

- 1 Druk op  $\bigcap$ , selecteer Setup en druk op OK.
- **2** Selecteer TV-instellingen > Geluid > Surround-modus.

<span id="page-74-0"></span>**3 -** Druk op (rechts) en selecteer Stereo, Incredible

Surround of Incredible Surround-3D.

**4 - Druk zo nodig enkele malen op ← om het menu te sluiten.** 

#### Automatische Surround-3D

Met Automatische Surround-3D kunt u ervoor zorgen dat de TV niet automatisch overschakelt naar Incredible Surround-3D als de TV 3D-beelden afspeelt.

In- en uitschakelen . . .

1 - Druk op  $\bigcap$ , selecteer Setup en druk op OK.

**2 -** Selecteer TV-instellingen > Geluid > Automatische Surround-3D.

3 - Druk op ▶ (rechts) en selecteer **Aan** of Uit.

**4 - Druk zo nodig enkele malen op ← om het menu te sluiten.** 

#### Volume hoofdtelefoon

Met Volume hoofdtel. kunt u het volume van een aangesloten hoofdtelefoon afzonderlijk instellen.

Het volume aanpassen . . .

1 - Druk op  $\spadesuit$  en selecteer Volume hoofdtel. in de menubalk. 2 - Druk op ▲ (omhoog) of ▼ (omlaag) om het volume aan te passen.

3 - Druk zo nodig enkele malen op  $\rightarrow$  om het menu te sluiten.

#### Geavanceerde geluidsinstellingen

#### Automatische afstelling volume

Met Automatische volumenivellering stelt u de TV zo in dat deze plotselinge volumeverschillen automatisch beperkt. Dit is met name van toepassing aan het begin van reclameblokken of wanneer u een andere zender kiest.

In- en uitschakelen . . .

1 - Druk op  $\bigcap$ , selecteer Setup en druk op OK.

**2 -** Selecteer TV-instellingen > Geluid > Geavanceerd > Automatische volumenivellering.

3 - Druk op ▶ (rechts) en selecteer **Aan** of Uit.

**4** - Druk zo nodig enkele malen op **←** om het menu te sluiten.

#### TV-luidsprekers

U kunt het TV-geluid verzenden naar een aangesloten audioapparaat (een home cinema-systeem of audiosysteem). Met TV-luidsprekers selecteert u waar u het TV-geluid wilt horen en hoe u dit wilt bedienen.

• Als u Uit selecteert, zijn de TV-luidsprekers altijd uitgeschakeld. • Als u TV-luidsprekers selecteert, zijn de TV-luidsprekers altijd ingeschakeld.

Als u via HDMI CEC een audioapparaat hebt aangesloten, kunt u een van de EasyLink-instellingen gebruiken.

• Als EasyLink is geselecteerd, verzendt de TV het TV-geluid naar het audioapparaat. De TV schakelt de TV-luidsprekers uit wanneer het apparaat het geluid afspeelt.

• Als u EasyLink automatisch starten selecteert, schakelt de TV het audioapparaat in, verzendt deze het TV-geluid naar het apparaat en worden de TV-luidsprekers uitgeschakeld. Als EasyLink of EasyLink automatisch starten is geselecteerd, kunt u via het menu Geluid nog overschakelen naar de TVluidsprekers of de luidsprekers van het apparaat.

De TV-luidsprekers instellen. . .

- 1 Druk op  $\bigcap$ , selecteer Setup en druk op OK.
- **2** Selecteer TV-instellingen > Geluid > Geluidsuitgang.
- **3** Druk op (rechts) en selecteer Uit, TV-luidsprekers,
- EasyLink of EasyLink autom. starten.

**4 - Druk zo nodig enkele malen op ← om het menu te sluiten.** 

Direct overschakelen op de luidsprekers . . .

1 - Druk terwijl u TV kijkt op  $\equiv$  OPTIONS en selecteer Beeld en geluid.

**2 -** Selecteer Luidsprekers en selecteer TV of Versterker (audioapparaat).

**3** - Druk zo nodig enkele malen op **←** om het menu te sluiten.

#### Kristalhelder geluid

Met Clear Sound verbetert u het geluid voor spraak. Deze instelling is ideaal voor nieuwsprogramma's. U kunt de spraakverbetering in- en uitschakelen.

In- en uitschakelen . . .

1 - Druk op  $\bigcap$ , selecteer Setup en druk op OK.

**2 -** Selecteer TV-instellingen > Geluid > Geavanceerd > Clear Sound.

**3 -** Druk op (rechts) en selecteer Aan of Uit.

4 - Druk zo nodig enkele malen op **to** om het menu te sluiten.

#### HDMI ARC

Als u op geen van de HDMI-aansluitingen Audio Return Channel (ARC) nodig hebt, kunt u het ARC-signaal uitschakelen.

Druk voor meer informatie op - Trefwoorden en zoek HDMI ARC.

#### Indeling audio-uitvoer

Met Indeling voor audio-uitvoer kunt u het audio-uitvoersignaal van de TV aanpassen aan de verwerkingsmogelijkheden van uw home cinema-systeem.

Druk voor meer informatie op - Trefwoorden en zoek Indeling voor audio-uitvoer.

#### <span id="page-75-0"></span>Afstelling audio-uitvoer

Met Afstelling audio-uitvoer kunt u het geluidsvolume van uw home cinema-systeem afstemmen op het geluidsvolume van de TV wanneer u overschakelt van het ene apparaat naar het andere.

Druk voor meer informatie op - Trefwoorden en zoek Afstelling audio-uitvoer.

#### Vertraging audio-uitvoer

Als u een vertraging in audiosynchronisatie instelt op uw home cinema-systeem om het geluid te synchroniseren met het beeld, dient u Vertraging audio-uitvoer op de TV uit te schakelen.

Druk voor meer informatie op - Trefwoorden en zoek Vertraging audio-uitvoer.

#### Verschuiving audio-uitvoer

Als u geen vertraging kunt instellen op het home cinemasysteem, kunt u met Verschuiving audio-uitvoer een vertraging instellen op de TV.

Druk voor meer informatie op - Trefwoorden en zoek Verschuiving audio-uitvoer.

#### Luidsprekers

#### Draadloos geluid

#### Wat hebt u nodig...

U kunt op deze TV een draadloze subwoofer aansluiten. Als u een subwoofer aansluit, wordt het geluid zowel op de TV als subwoofer afgespeeld.

#### Een draadloze luidspreker selecteren

Wanneer een draadloze luidspreker aan de TV is gekoppeld, kunt u het luidsprekersysteem selecteren in het menu Setup om het geluid af te spelen. Als u meerdere draadloze luidsprekersystemen aansluit, kunt u via het menu Geluidsuitgang van luidsprekersysteem wisselen.

Het TV-geluid via een draadloze luidspreker weergeven...

- 1 Druk op  $\bigcap$ , selecteer Setup en druk op OK.
- **2** Selecteer TV-instellingen > Geluid > Geluidsuitgang.
- **3** Druk op (rechts) en selecteer Draadloos geluid.

**4 -** Selecteer de naam van de luidspreker en druk op OK. De luidsprekers van de TV worden uitgeschakeld. Als u een draadloze subwoofer selecteert, blijven de luidsprekers van de TV ingeschakeld.

5 - Druk zo nodig enkele malen op **to** om het menu te sluiten.

Overschakelen naar draadloze luidsprekers in het menu Luidsprekers…

1 - Druk terwijl u TV kijkt op **.** 

**2 -** Selecteer Luidsprekers, selecteer de naam van de draadloze luidspreker en druk op OK.

**3** - Druk zo nodig enkele malen op **←** om het menu te sluiten.

Druk voor meer informatie over het koppelen van een draadloze luidspreker op - Trefwoorden en zoek Draadloos geluid, aansluiten.

#### Een draadloze luidspreker verwijderen

U kunt een draadloze luidspreker ontkoppelen en uit de lijst met gekoppelde luidsprekers verwijderen.

Een draadloze luidspreker ontkoppelen en verwijderen...

- 1 Druk op  $\bigcap$ , selecteer Setup en druk op OK.
- **2** Selecteer TV-instellingen > Geluid > Draadloos geluid.
- **3** Selecteer de naam van de draadloze luidspreker en druk op  $\blacktriangleright$  (rechts).
- **4** Selecteer Luidspreker verwijderen en druk op OK. De
- draadloze luidspreker wordt uit de lijst verwijderd.
- 5 Druk zo nodig enkele malen op  $\rightarrow$  om het menu te sluiten.

#### Subwooferinstellingen

Als u een draadloze subwoofer aansluit, kunt u nog wat extra geluidsinstellingen toevoegen.

#### Subwoofervolume

U kunt het volume van de subwoofer enigszins verhogen of verlagen ten opzichte van het volume van de TV.

- 1 Druk op  $\bigcap$ , selecteer Setup en druk op OK.
- **2** Selecteer TV-instellingen > Geluid > Draadloos geluid.
- **3** Selecteer de naam van de draadloze luidspreker en druk op
- $\blacktriangleright$  (rechts).

**4 -** Selecteer Subwoofervolume en druk op OK. Gebruik de toetsen ▲ (omhoog) en  $\blacktriangledown$  (omlaag) om het niveau aan te passen.

5 - Druk zo nodig enkele malen op  $\rightarrow$  om het menu te sluiten.

#### Problemen

#### Verbinding verbroken

- Plaats de draadloze luidspreker binnen 5 meter van de TV.
- Op plaatsen met veel draadloze activiteit (bij voorbeeld in een appartementencomplex met veel routers) kunnen er storingen optreden in de draadloze verbinding. Houd de router en de draadloze luidspreker dan zo dicht mogelijk bij de TV.

#### <span id="page-76-0"></span>Audio en video sluiten niet goed op elkaar aan

• Audio en video sluiten niet goed op elkaar aan in de draadloze luidspreker wanneer u de stijl van de activiteit instelt op Game of Computer. Als op uw gameconsole of computer in Bronnen het juiste apparaattype is ingesteld, vindt de overschakeling automatisch plaats.

• Als u beeldinstellingen zoals Perfect Natural Motion of HD Natural Motion uitschakelt, sluiten audio en video niet meer goed op elkaar aan.

#### Home cinema-systeem

U kunt het TV-geluid verzenden naar een verbonden audioapparaat - een home cinema-systeem of audiosysteem.

U kunt selecteren waar u het TV-geluid wilt horen en hoe u het wilt bedienen.

• Als u Uit selecteert, zijn de TV-luidsprekers altijd uitgeschakeld.

• Als u TV-luidsprekers selecteert, zijn de TV-luidsprekers altijd ingeschakeld.

Als u via HDMI CEC een audioapparaat hebt aangesloten, kunt u een van de EasyLink-instellingen gebruiken.

• Als EasyLink is geselecteerd, verzendt de TV het TV-geluid naar het audioapparaat. De TV schakelt de TV-luidsprekers uit wanneer het apparaat het geluid afspeelt.

• Als u EasyLink automatisch starten selecteert, schakelt de TV het audioapparaat in, verzendt deze het TV-geluid naar het apparaat en worden de TV-luidsprekers uitgeschakeld. Als EasyLink of EasyLink autom. starten is geselecteerd kunt u indien nodig overschakelen op de TV-luidsprekers.

De TV-luidsprekers instellen. . .

- 1 Druk op  $\bigcap$ , selecteer Setup en druk op OK.
- **2** Selecteer TV-instellingen > Geluid > Geluidsuitgang.
- **3** Druk op (rechts) en selecteer Uit, TV-luidsprekers, EasyLink of EasyLink autom. starten.

**4 - Druk zo nodig enkele malen op ← om het menu te sluiten.** 

Direct overschakelen op de luidsprekers . . .

1 - Druk terwijl u TV kijkt op  $\clubsuit$ .

**2 -** Selecteer Luidsprekers en selecteer TV of Versterker (audiosysteem).

**3** - Druk zo nodig enkele malen op ← om het menu te sluiten.

## Plaatsing van de TV

Als onderdeel van de eerste installatie is deze instelling ingesteld op Op een TV-standaard of Muurbevestiging. Als u de plaatsing van de TV hierna hebt gewijzigd, dient u deze instelling te wijzigen voor de beste geluidsweergave.

1 - Druk op  $\bigcap$ , selecteer Setup en druk op OK.

- **2** Selecteer TV-instellingen > Algemene instellingen >
- Plaatsing van de TV en druk op OK.

**3 -** Selecteer Op een TV-standaard of Muurbevestiging en druk

#### op OK.

**4 - Druk zo nodig enkele malen op ← om het menu te sluiten.** 

21.4

## Ambilight

## Ambilight-stijl

Ambilight heeft een voorgeprogrammeerde modus of de modus Statisch.

Met een voorgeprogrammeerde modus volgt de TV de kleuren van het beeld op het scherm.

Met Statisch heeft Ambilight een constante kleur. U kunt zelf een vaste kleur voor Ambilight instellen.

Selecteer allereerst de gewenste Ambilight-stijl.

Een Ambilight-stijl selecteren . . .

- 1 Druk op  $\bigcap$ , selecteer Setup en druk op OK.
- **2** Selecteer TV-instellingen > Ambilight > Ambilight-stijl.
- **3** Selecteer een van de voorgeprogrammeerde stijlen of Uit.
- **4 Druk zo nodig enkele malen op ← om het menu te sluiten.**

Een kleur voor de modus Statisch selecteren . . .

1 - Druk op  $\bigcap$ , selecteer Setup en druk op OK.

**2**

#### **-** Selecteer TV-instellingen > Ambilight >

Ambilight-stijl > Statisch en druk op OK.

**3 -** Selecteer een kleur uit het kleurpalet. Druk op OK om uw keuze te bevestigen.

**4 - Druk zo nodig enkele malen op ↔ om het menu te sluiten.** 

## Ambilight-instellingen

#### Helderheid Ambilight

Met Helderheid stelt u het helderheidsniveau van Ambilight in.

Het niveau aanpassen . . .

- 1 Druk op  $\bigcap$ , selecteer Setup en druk op OK.
- **2** Selecteer TV-instellingen > Ambilight > Helderheid.
- **3** Druk op **OK** en pas de waarde aan met **▲** (omhoog) of ▼ (omlaag).
- **4** Druk zo nodig enkele malen op **←** om het menu te sluiten.

#### Verzadiging van Ambilight

Met Verzadiging stelt u het verzadigingsniveau van Ambilight in.

Het niveau aanpassen . . .

- 1 Druk op  $\bigcap$ , selecteer Setup en druk op OK.
- **2** Selecteer TV-instellingen > Ambilight > Verzadiging.
- **3** Druk op OK en pas de waarde aan met (omhoog)

of  $\blacktriangledown$  (omlaag).

**4** - Druk zo nodig enkele malen op ← om het menu te sluiten.

#### <span id="page-77-0"></span>Ambilight+hue

#### Wat hebt u nodig...

Met Ambilight+hue kunt u uw Philips Hue-lampen zo instellen dat deze de Ambilight-kleuren van de TV volgen. De Philips Huelampen verspreiden het Ambilight-effect door de kamer. Als u nog geen Philips hue-lampen hebt, kunt u de starterkit voor Philips Hue-lampen (inclusief een Hue Bridge en 3 Hue-lampen) kopen en de lampen en bridge installeren. Aanvullende Philips Hue-lampen kunt u los kopen.

Als u Ambilight+Hue op uw TV wilt aansluiten hebt u het volgende nodig…

- een Philips Hue Bridge
- een paar Philips Hue-lampen
- deze TV die is verbonden met uw thuisnetwerk

U kunt de volledige installatie van Ambilight+Hue uitvoeren op uw TV en hebt hier de Ambilight+Hue-app niet voor nodig. Als u de gratis **Ambilight+Hue-app** later op uw smartphone of tablet downloadt, kunt u deze gebruiken om een aantal instellingen van Ambilight+Hue aan te passen.

#### Configureren

#### Stappen voor de configuratie

Als u Philips Hue-lampen wilt configureren als Ambilight+Hue-lampen, volgt u de stappen op de volgende pagina's…

- **1** Netwerk
- **2** Hue Bridge
- **3** Hue-lampen
- **4** Lamp configureren

#### Netwerk

In deze eerste stap bereidt u de TV voor zodat deze de Philips Hue Bridge kan detecteren.

De TV en de Philips Hue Bridge dienen hetzelfde netwerk te gebruiken.

Laat de Philips Hue Bridge verbinding maken met de router van het netwerk waarop de TV is aangesloten.

Schakel de Hue-lampen in.

De configuratie starten…

- **1** Druk op (Ambilight) en selecteer een Ambilight-stijl.
- 2 Druk op  $\bigcap$ , selecteer Setup en druk op OK.

**3 -** Selecteer TV-instellingen > Ambilight > Ambilight+Hue en druk op OK.

**4 -** Selecteer Ambilight+Hue in de volgende stap, selecteer Aan en druk op OK.

**5 -** Selecteer Ambilight+Hue configureren en druk op OK. Als uw TV verbinding heeft met uw thuisnetwerk, zal hij direct beginnen de Philips Hue Bridge te zoeken.

Als uw TV nog geen verbinding heeft met uw netwerk, start de TV eerst met de netwerkconfiguratie. U dient de TV verbinding te laten maken met uw thuisnetwerk.

Als uw TV verbinding heeft met uw netwerk, gaat u naar de pagina Hue Bridge.

Druk voor meer informatie over het aansluiten van uw TV op uw thuisnetwerk op - Trefwoorden en zoek Netwerk, draadloos.

#### Hue Bridge

In de volgende stap koppelt u de TV aan de Philips Hue Bridge. De TV kan aan slechts één Hue Bridge worden gekoppeld.

De Hue Bridge koppelen…

**1 -** Als de TV verbinding heeft met het netwerk, worden de beschikbare Hue Bridges weergegeven. Als de TV uw Hue Bridge niet kan vinden, kunt u Zoek opnieuw selecteren en op OK drukken.

Als de TV de enige Hue Bridge heeft gevonden die u hebt, selecteert u Volgende en drukt u op OK.

Als er meer dan één Hue Bridge beschikbaar is, drukt u op  $\blacktriangle$ (omhoog) of  $\blacktriangledown$  (omlaag) om de Hue Bridge te selecteren die u wilt gebruiken. Vervolgens selecteert u Volgende en drukt u op OK.

**2 -** Nadat u op OK hebt gedrukt, gaat u naar de Philips Hue Bridge en drukt u op de knop Koppelen op het midden van het apparaat. Hierdoor wordt de Hue Bridge aan de TV gekoppeld. Doe dit binnen 30 seconden. De TV geeft een bevestiging als de Hue Bridge aan de TV is gekoppeld. **3 -** In dit bevestigingsbericht selecteert u OK en drukt u op OK.

Wanneer de Philips Hue Bridge is gekoppeld aan de TV, gaat u naar de pagina Hue-lampen.

#### Hue-lampen

In de volgende stap selecteert u de Philips Hue-lampen die de Ambilight dienen te volgen.

U kunt maximaal 9 Philips Hue-lampen selecteren voor Ambilight+Hue.

De lampen voor Ambilight+Hue selecteren…

**1 -** In het menu Ambilight+Hue configureren selecteert u Huelampen en drukt u op OK.

**2 -** Markeer de lampen die de Ambilight dienen te volgen. Als u een lamp wilt markeren, selecteert u de naam van de lamp en drukt u op OK.

**3 -** Als u klaar bent, selecteert u de knop OK en drukt u op OK.

Als u de lampen voor Ambilight+Hue hebt gemarkeerd, gaat u naar de pagina Lamp configureren.

#### <span id="page-78-0"></span>Lamp configureren

In de volgende stap configureert u elke Philips Hue-lamp.

Elke Hue-lamp configureren…

**1 -** Selecteer de naam van de lamp in het menu Ambilight+Hue configureren en druk op OK. De lamp die u hebt geselecteerd, knippert.

**2 -** Geef eerst aan waar u de lamp hebt geplaatst ten opzichte van de TV. Als u de Hoek juist instelt, wordt de juiste Ambilightkleur naar de lamp verzonden. Druk op  $\blacktriangle$  (omhoog) of  $\blacktriangledown$ (omlaag) om de instelling aan te passen.

**3** - Druk op ▶ (rechts) om de afstand in te stellen.

**4 -** Vervolgens geeft u aan wat de Afstand is tussen de lamp en de TV. Als de lamp zich verder van de TV bevindt, is de

Ambilight-kleur zwakker. Druk op  $\triangle$  (omhoog) of  $\nabla$  (omlaag) om de instelling aan te passen.

**5** - Druk op ▶ (rechts) om de helderheid in te stellen.

**6 -** Tot slot stelt u de Helderheid van de lamp in. Druk op

(omhoog) of  $\blacktriangledown$  (omlaag) om de instelling aan te passen.

**7 -** Als u de configuratie van de lamp wilt stoppen, selecteert u OK en drukt u op OK.

**8 -** In het menu Ambilight+Hue configureren kunt u alle lampen selecteren en op dezelfde manier configureren.

**9 -** Als alle Ambilight+Hue-lampen zijn geconfigureerd, selecteert u Voltooien en drukt u op OK.

Ambilight+Hue is klaar voor gebruik.

U kunt de configuratie van Ambilight+Hue later wijzigen. Als u de configuratie wilt wijzigen, drukt u op  $\bigcap$  en selecteert u Setup > TV-instellingen > Ambilight > Ambilight+Hue > Ambilight+Hue configureren.

#### Onderdompeling

Met Onderdompeling kunt u het niveau van het Ambilight-effect voor de Ambilight+Hue-lampen aanpassen.

De Onderdompeling van Ambilight+Hue aanpassen…

1 - Druk op  $\bigcap$ , selecteer Setup en druk op OK.

**2 -** Selecteer TV-instellingen > Ambilight > Ambilight+Hue > Onderdompeling en druk op OK.

**3** - Druk op ▲ (omhoog) of op ▼ (omlaag) om de instelling aan te passen.

**4 - Druk zo nodig enkele malen op ← om het menu te sluiten.** 

#### Info

In Configuratie bekijken kunt u de huidige configuratie van Ambilight+Hue bekijken, bijvoorbeeld welk netwerk wordt gebruikt, hoeveel lampen zijn aangesloten op het systeem, etc.

De huidige configuratie van Ambilight+Hue bekijken…

1 - Druk op  $\bigcap$ , selecteer Setup en druk op OK.

**2 -** Selecteer TV-instellingen > Ambilight > Ambilight+Hue > Configuratie bekijken en druk op OK.

**3 -** Selecteer het item dat u wilt bekijken en druk op OK.

**4** - Druk zo nodig enkele malen op ← om het menu te sluiten.

#### Geavanceerde Ambilight-instellingen

#### Muurkleur

Met Muurkleur neutraliseert u de invloed van een gekleurde muur op de Ambilight-kleuren. Selecteer de kleur van de muur achter de TV. De TV past de weergave van de Ambilightkleuren hierop aan.

De kleur van de muur selecteren . . .

1 - Druk op  $\bigcap$ , selecteer Setup en druk op OK.

#### **2 -** Selecteer TV-instellingen > Ambilight > Geavanceerd > Muurkleur.

**3 -** Selecteer het kleurvoorbeeld dat overeenkomt met de kleur van de muur achter de TV en druk op OK.

**4** - Druk zo nodig enkele malen op **←** om het menu te sluiten.

#### TV uitschakelen

Met TV uitschakelen stelt u in of Ambilight direct uitschakelt of langzaam vervaagt wanneer u de TV uitschakelt. Als het licht langzaam vervaagt, hebt u meer tijd om de normale verlichting in uw woonkamer in te schakelen.

De manier waarop Ambilight uitschakelt selecteren…

1 - Druk op  $\bigcap$ , selecteer Setup en druk op OK.

**2 -** Selecteer TV-instellingen > Ambilight > Geavanceerd > TV uitschakelen.

- **3** Selecteer Langzame overgang naar uit of Direct uitschakelen.
- **4 Druk zo nodig enkele malen op ← om het menu te sluiten.**

#### Lounge light-modus

Wanneer de TV in stand-by staat, kunt u Ambilight inschakelen om een lounge light-effect te creëren in uw kamer.

Als u Ambilight wilt inschakelen terwijl de TV in de standbystand staat, drukt u op (C (Ambilight).

Als u het kleurenschema voor Lounge light wilt wijzigen, drukt u nogmaals op (Ambilight).

Houd **(** $\Box$  (Ambilight) een paar seconden ingedrukt om Lounge light uit te schakelen.

U kunt ook het kleurenschema instellen in het menu TVinstellingen.

- **1** Schakel de TV in (vanuit de Lounge light-modus).
- 2 Druk op  $\bigcap$ , selecteer Setup en druk op OK.

#### **3 -** 3 - Selecteer TV-instellingen > Ambilight > Geavanceerd > Lounge light-modus en druk op OK.

- **4** Selecteer het gewenste kleurbereik.
- 5 Druk zo nodig enkele malen op  $\rightarrow$  om het menu te sluiten.

#### <span id="page-79-0"></span>LoungeLight+Hue

Als u Ambilight+hue hebt geïnstalleerd, kunt u de hue-lampen zo instellen dat ze Lounge-effect geven op basis van Ambilight. De Philips Hue-lampen verspreiden het Ambilighteffect door de kamer. De Hue-lampen worden ingeschakeld en automatisch ingesteld om Lounge-verlichting te volgen wanneer u Ambilight+hue configureert.

Hiermee schakelt u de hue-lampen in of uit.

- 1 Druk op  $\bigcap$ , selecteer Setup en druk op OK.
- **2** Selecteer TV-instellingen > Ambilight > Geavanceerd > LoungeLight+Hue.
- **3** Selecteer Aan of Uit.
- **4 Druk zo nodig enkele malen op ↔ om het menu te sluiten.**

#### $21.5$

## Universele toegang

### Inschakelen

Wanneer Universele toegang is ingeschakeld, is de TV geschikt voor gebruik door slechthorenden of slechtzienden.

#### Inschakelen

Als u Universele toegang niet inschakelt tijdens de installatie, kunt u dit later alsnog doen bij Setup. Universele toegang inschakelen . . .

- 1 Druk op  $\bigcap$ , selecteer Setup en druk op OK.
- **2** Selecteer TV-instellingen > Algemene instellingen >
- Universele toegang en druk op OK.
- **3** Selecteer Aan en druk op OK.
- **4 Druk zo nodig enkele malen op ← om het menu te sluiten.**

Als Universele toegang is ingeschakeld in het menu Configuratie, wordt de optie Universele toegang toegevoegd aan het menu Opties.

### Slechthorenden

#### Inschakelen

Digital TV-zenders zenden soms speciaal audiocommentaar uit dat beschrijft wat er op het scherm gebeurt.

Voordat u de audio en effecten voor slechtzienden kunt inschakelen, dient u eerst Audiobeschrijving in te schakelen. Voordat u Audiobeschrijving kunt inschakelen, dient u eerst Universele toegang in te schakelen.

#### Audiobeschrijving

Met de optie Audiobeschrijving wordt er gesproken commentaar aan de normale audio toegevoegd. Audiocommentaar voor slechtzienden inschakelen (indien beschikbaar) . . .

1 - Als **Universele toegang** is ingeschakeld, drukt u op  $\equiv$ 

- OPTIES en selecteert u Universele toegang.
- **2** Selecteer Audiobeschrijving en druk op OK.
- **3** Selecteer Aan en druk op OK.

U kunt controleren of er gesproken commentaar beschikbaar is. Selecteer in het menu Opties de optie Taal audio en zoek naar een audiotaal die is gemarkeerd met een  $\mathbf{\Theta}^+$ .

#### Luidsprekers / Hoofdtelefoon

Met Luidsprekers/hoofdtelefoon kunt u selecteren waar u het audiocommentaar wilt horen.

Alleen uit de TV-luidsprekers, alleen uit de hoofdtelefoon of uit beide.

Luidsprekers / Hoofdtelefoon instellen. . .

- 1 Druk op  $\bigcap$ , selecteer Setup en druk op OK.
- **2** Selecteer Zenderinstellingen > Talen > Audiobeschrijving
- > Luidsprekers/hoofdtelefoon en druk op OK.

**3 -** Selecteer Luidsprekers, Hoofdtelefoon of Luidsprekers + hoofdtelefoon en druk op OK.

**4** - Druk zo nodig enkele malen op **←** om het menu te sluiten.

## Slechtzienden

#### Gemengd volume

U kunt het volume van de normale audio mengen met het audiocommentaar.

Het volume mengen. . .

1 - Druk op  $\equiv$  OPTIONS en selecteer Universele toegang in de menubalk.

- **2** Selecteer Gemengd volume en druk op OK.
- 3 Gebruik ▲ of ▼ om de schuifbalk in te stellen.
- **4** Druk op OK om te bevestigen.

#### Audio-effect

Soms is audiocommentaar van extra effecten voorzien, zoals stereo of geluid dat langzaam vervaagt.

Audio-effecten inschakelen (indien beschikbaar)

- 1 Druk op  $\bigcap$ , selecteer Setup en druk op OK.
- **2** Selecteer Zenderinstellingen > Talen > Audiobeschrijving
- > Geluidseffecten en druk op OK.
- **3** Selecteer Aan of Uit en druk op OK.
- **4** Druk zo nodig enkele malen op → om het menu te sluiten.

#### <span id="page-80-0"></span>Spraak

Het audiocommentaar kan ook de ondertiteling van gesproken woorden bevatten.

Ondertiteling voor gesproken woorden inschakelen (indien beschikbaar) . . .

1 - Druk op  $\bigcap$ , selecteer Setup en druk op OK.

**2 -** Selecteer Zenderinstellingen > Talen > Audiobeschrijving > Spraak en druk op OK.

**3 -** Selecteer Beschrijvend (audio) of Ondertiteling en druk op OK.

4 - Druk zo nodig enkele malen op  $\blacktriangleleft$  om het menu te sluiten.

## Toetstoon

Met Toetstoon hoort u een geluid wanneer u op een toets van de afstandsbediening drukt. Het volume van de toon kan niet worden aangepast.

Toetstoon inschakelen . . .

1 - Druk op  $\equiv$  OPTIONS, selecteer Universele toegang en druk op OK.

2 - Selecteer Toetstoon en selecteer Aan.

Als de optie Universele toegang niet in het menu Opties staat, kunt u deze optie inschakelen via Setup.

Druk voor meer informatie op - Trefwoorden en zoek Universele toegang.

# Specificaties

## $\overline{221}$

<span id="page-81-0"></span> $\overline{22}$ 

## Klimaat

## Energie besparen

Met Eco-instellingen worden milieuvriendelijke instellingen gebruikt.

Druk terwijl u TV-zenders kijkt op het pictogram  $\clubsuit$ , selecteer Eco-instellingen en druk dan op OK.

De actieve instellingen zijn gemarkeerd met een  $\blacksquare$ . U kunt een markering voor elke instelling toevoegen of verwijderen met de toets OK.

Druk opnieuw op  $\rightarrow$  om Eco-instellingen te sluiten.

#### Energiezuinig

Met deze beeldstijl wordt de meest energiezuinige instelling gebruikt voor het beeld.

Druk voor meer informatie op - Trefwoorden en zoek Beeldstijl.

#### Scherm uit

Als u alleen naar muziek luistert, kunt u het TV-scherm uitzetten om energie te besparen.

Selecteer Scherm uit en druk op OK. Druk op een willekeurige knop van de afstandsbediening om het scherm weer in te schakelen. (Behalve de knop (

#### Lichtsensor\*

De ingebouwde omgevingslichtsensor verlaagt de helderheid van het TV-beeld wanneer er minder omgevingslicht is om energie te besparen. De ingebouwde lichtsensor past het beeld aan de lichtomstandigheden in de kamer aan.

\* Alleen voor TV's met lichtsensor.

#### Uitschakeltimer

Als de toetsen van de afstandsbediening gedurende 4 uur niet worden aangeraakt, of als de TV gedurende 10 minuten geen signaal ontvangt, gaat de TV automatisch uit om energie te besparen.

Als u de TV als beeldscherm gebruikt of TV kijkt via een digitale ontvanger (een set-top box, ofwel een STB) en u de afstandsbediening van de TV niet gebruikt, moet u het automatisch uitschakelen van de TV uitzetten.

Behalve deze Eco-instellingen, beschikt uw TV ook over milieuvriendelijke instellingen waarmee het energieverbruik kan worden beperkt.

#### Inactieve apparaten uit

Schakel aangesloten EasyLink-HDMI-CEC-compatibele (Consumer Electronic Control) apparaten uit die inactief zijn.

## Europees energielabel

Op het Europees energielabel staat de energie-efficiëntieklasse van dit product. Hoe groener de energie-efficiëntieklasse van een product, hoe minder energie het verbruikt. Op dit label wordt naast de energie-efficiëntieklasse ook het gemiddelde energieverbruik van dit product tijdens gebruik en het gemiddelde energieverbruik gedurende een jaar vermeld. De energieverbruikwaarden voor dit product zijn ook beschikbaar op de Philips-website voor uw land: www.philips.com/TV

## Einde levensduur

#### Oude producten en batterijen weggooien

Uw product is vervaardigd van kwalitatief hoogwaardige materialen en onderdelen, die kunnen worden gerecycled en opnieuw gebruikt .

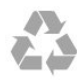

Als u op uw product een doorstreepte afvalcontainer op wieltjes ziet, betekent dit dat het product valt onder de EU-richtlijn 2002/96/EG.

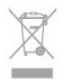

Win inlichtingen in over de manier waarop elektrische en elektronische producten in uw regio gescheiden worden ingezameld.

Neem bij de verwijdering van oude producten de lokale wetgeving in acht en plaats uw producten niet bij het gewone huishoudelijke afval. Als u oude producten correct verwijdert, voorkomt u schadelijke gevolgen voor het milieu en de volksgezondheid.

Uw product bevat batterijen die, overeenkomstig de Europese richtlijn 2006/66/EG, niet bij het gewone huishoudelijke afval mogen worden weggegooid.

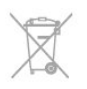

Win informatie in over de lokale wetgeving omtrent de gescheiden inzameling van batterijen. Door u op de juiste wijze van de batterijen te ontdoen, voorkomt u negatieve gevolgen voor het milieu en de volksgezondheid.

## 22.2 Ontvangst van TV's zonder satellietzenders

- Antenne-ingang: 75 ohm coaxiaal (IEC75)
- Radiobanden: Hyperband, S-kanaal, UHF, VHF
- DVB:
- Voor modelnaam met PxH: DVB-T (terrestrial, antenne)
- COFDM 2K/8K; DVB-C (kabel) QAM
- Voor modelnaam met PxT: DVB-T2; DVB-C (kabel) QAM
- Analoge videoweergave: NTSC, SECAM, PAL
- Digitale videoweergave: MPEG2 SD/HD (ISO/IEC 13818-2), MPEG4 SD/HD (ISO/IEC 14496-10)
- Digitale audioweergave (ISO/IEC 13818-3)

#### Opmerking: zie geselecteerde landen op het typeplaatje van de TV

#### 22.3

## Ontvangst van TV's met satellietzenders

- Antenne-ingang: 75 ohm coaxiaal (IEC75)
- Radiobanden: Hyperband, S-kanaal, UHF, VHF
- DVB:
- Voor modelnaam met PxK:

DVB-T (terrestrial, antenne) COFDM 2K/8K; DVB-C (kabel) QAM; DVB-S/S2 QPSK, signaalsnelheid: 2 - 45 M symbool, SCPC en MCPC

- Voor modelnaam met PxS:

DVB-T2; DVB-C (kabel) QAM; DVB-S/S2 QPSK, signaalsnelheid:

- 2 45 M symbool, SCPC en MCPC
- • Analoge videoweergave: NTSC, SECAM, PAL
- Digitale videoweergave: MPEG2 SD/HD (ISO/IEC 13818-2), MPEG4 SD/HD (ISO/IEC 14496-10)
- Digitale audioweergave (ISO/IEC 13818-3)
- Ingang satellietantenne: 75 ohm F-type
- Bereik ingangsfrequentie: 950 2150 MHz
- Bereik ingangsniveau: 25 65 dBm
- Ondersteunde satellieten: Astra 19.2°E, Astra 23.5°E, Astra
- 28.2°E, Hotbird 13.0°E, TürkSat 42.0°E, Eutelsat 7°W, Thor 1°W
- Astra HD+-ondersteuning

• LNB: DiSEqC 1.0, ondersteuning voor 1 tot 4 LNB's, polariteitselectie: 14/18 V, bandselectie: 22 kHz, Tone burstmodus, LNB-vermogen maximaal 300 mA

## Opmerking: zie geselecteerde landen op het typeplaatje van de

#### TV.

## 22.4 **Display**

## Type

- Schermdiameter:
- 61 cm / 24 inch
- 81 cm / 32 inch
- 102 cm / 40 inch
- 107 cm/42 inch
- 119 cm/47 inch
- 122 cm / 48 inch
- 127 cm / 50 inch
- 140 cm / 55 inch
- 164 cm / 65 inch
- Schermresolutie:
- PFxxxx9 : 1920x1080p
- PHxxxx9 : 1366x768p

### Invoerresolutie van HD/FHD- TV's

#### Videoformaten

Resolutie - vernieuwingsfrequentie

- 480i 60 Hz
- 480p 60 Hz
- 576i 50 Hz
- 576p 50 Hz
- 720p 50 Hz, 60 Hz
- 1080i 50 Hz, 60 Hz
- 1080p 24 Hz, 25 Hz, 30 Hz, 50 Hz, 60 Hz

#### Computerformaten

Mogelijke resoluties:

- 640 x 480p 60 Hz
- 800 x 600p 60 Hz
- $1024 \times 768p 60$  Hz
- 1280 x 768p 60 Hz
- 1360 x 765p 60 Hz
- 1360 × 768p 60 Hz
- $1280 \times 1024p 60$  Hz
- $1920 \times 1080p 60$  Hz

#### 22.5

## Vermogen

Productspecificaties kunnen zonder voorafgaande kennisgeving worden gewijzigd. Ga voor meer specificaties van dit product naar [www.philips.nl/support](http://www.philips.com/support)

#### Vermogen

• Netstroom: AC 220 - 240 V +/-10%

- <span id="page-83-0"></span>• Omgevingstemperatuur: 5 °C tot 35 °C
- Stroomverbruik in stand-by: < 0,3 W

• Energiebesparende functies: Energiebesparing, Scherm uit, Lichtsensor, Timer uitschakelen, Inactieve apparaten uit.

De informatie over de voeding die op het typeplaatje staat vermeld, is het energieverbruik van dit product tijdens normaal gebruik (IEC 62087 Ed.2). Het maximale vermogen dat tussen haakjes staat vermeld, wordt gebruikt voor elektrische veiligheid (IEC 60065 Ed. 7.2).

#### 22.6

## Afmetingen en gewicht (6719-serie)

#### 40Pxx6719

• zonder TV-standaard:

Breedte 911,3 mm - hoogte 528 mm - diepte 61,8 mm -

gewicht ±8,1 kg

• met TV-standaard:

Breedte 911,3 mm - hoogte 587,3 mm - diepte 213,1 mm gewicht ±9,3 kg

#### 48Pxx6719

• zonder TV-standaard:

Breedte 1082 mm - hoogte 625 mm - diepte 57 mm - gewicht ±10,8 kg

• met TV-standaard:

Breedte 1082 mm - hoogte 683 mm - diepte 223 mm - gewicht ±12,2 kg

### $22.7$

## **Connectiviteit**

#### Achterzijde TV

• Audio-ingang (DVI naar HDMI): stereomini-aansluiting van 3,5 mm

- CVBS: Audio L/R, CVBS-ingang, RGB
- SCART: Audio L/R, CVBS in, RGB
- YPbPr: Y Pb Pr, audio L/R: stereomini-aansluiting van 3,5 mm
- Digitale audio-uitgang: optisch, Toslink
- LAN-netwerk: RJ45
- HDMI-ingang met ARC
- USB 2.0

#### Zijkant TV

- HDMI-ingang met ARC
- USB 2.0
- Common Interface-sleuf (CI+/CAM)
- Hoofdtelefoon: stereomini-aansluiting van 3,5 mm

## 22.8

## Multimedia

#### Aansluitingen

- USB 2.0
- Ethernet LAN RJ-45\*
- Wi-Fi 802.11b/g/n (ingebouwd)\*

#### Ondersteunde USB-bestandssystemen

• FAT 16, FAT 32, NTFS

#### Afspeelformaten

• Containers : 3GP, AVCHD, AVI, MPEG-PS, MPEG-TS, MPEG-4, Matroska (MKV), Quicktime (MOV, M4V, M4A), Windows Media (ASF/WMV/WMA)

• Videocodecs: MPEG-1, MPEG-2, MPEG-4 Part 2, MPEG-4 Part 10 AVC (H264), VC-1, WMV9

• Audiocodecs: AAC, HE-AAC (v1/v2), AMR-NB, Dolby Digital, Dolby Digital Plus, DTS 2.0 + Digital Out™, MPEG-1/2/2.5 Laag I/II/III (inclusief MP3), WMA (v2 tot v9.2), WMA Pro (v9/v10) • Ondertiteling:

Indelingen: SAMI, SubRip (SRT), SubViewer (SUB), MicroDVD (TXT), mplayer2 (TXT), TMPlayer (TXT)

– Tekencoderingen: UTF-8, Midden-Europa en Oost-Europa (Windows-1250), Cyrillisch (Windows-1251), Grieks (Windows-1253), Turks (Windows-1254), West-Europa (Windows-1252)

- Afbeeldingcodecs: JPEG
- Beperkingen:
- Maximale ondersteunde totale bitsnelheid voor een
- mediabestand: 30 Mbps.

– Maximale ondersteunde videobitsnelheid voor een mediabestand: 20 Mbps.

- MPEG-4 AVC (H.264) ondersteund tot High Profile @ L4.1.
- VC-1 ondersteund tot Advanced Profile @ L3.

#### Gecertificeerd voor Wi-Fi Miracast™\*

Deze TV ondersteunt WiDi 4.x-apparaten.

#### Ondersteunde mediaserversoftware (DMS)\*

- PC Microsoft Windows XP, Vista of Windows 7
- U kunt alle DLNA Certified®-mediaserversoftware gebruiken.
- Microsoft Windows Media Player
- Mac OS X
- U kunt alle DLNA Certified®-mediaserversoftware gebruiken.
- Mobiele apparaten
- Philips MyRemote iOS, Android

– Compatibiliteit en prestaties kunnen verschillen, afhankelijk van de mogelijkheden van het mobiele apparaat en de software die wordt gebruikt.

#### ESD-voorschriften

Dit apparaat voldoet aan prestatiecriterium A voor ESD. Als het apparaat in de modus voor het delen van bestanden vanwege elektrostatische ontlading niet wordt hersteld, dient de gebruiker actie te ondernemen.

\* Alleen voor Smart TV's.

# Software

 $\frac{1}{23.1}$ 

<span id="page-84-0"></span> $\overline{23}$ 

## Software-update

## Bijwerken vanaf USB

Mogelijk moet de TV-software worden bijgewerkt. U hebt een computer met een snelle internetverbinding en een USBgeheugenapparaat nodig om de software te kunnen uploaden naar de TV. Gebruik een USB-geheugenapparaat met 256 MB vrije ruimte. De schrijfbeveiliging moet zijn uitgeschakeld.

#### **1 -** De update starten op de TV

Druk op  $\bigcap$ , selecteer Setup en druk op OK.

Selecteer Software bijwerken > USB en druk op OK.

#### **2 -** De TV identificeren

Sluit het USB-geheugen aan op een van de USB-aansluitingen van de TV.

Selecteer Start en druk op OK. Er wordt een

identificatiebestand geschreven op het USB-geheugenapparaat. **3 -** De TV-software downloaden

Sluit het USB-geheugen aan op uw computer.

Zoek het bestand 'update.htm' op het USB-geheugenapparaat en dubbelklik erop.

#### Klik op ID versturen.

Als er nieuwe software beschikbaar is, downloadt u het .zipbestand.

Nadat de download is voltooid, pakt u het bestand uit en kopieert u het bestand autorun.upg naar het USBgeheugenapparaat.

Plaats dit bestand niet in een map.

#### **4 -** De software van de TV bijwerken

Sluit het USB-geheugen opnieuw aan op de TV. De update wordt automatisch uitgevoerd.

De TV schakelt zichzelf uit (10 seconden) en vervolgens schakelt de TV weer in. Een ogenblik geduld.

#### Doe het volgende niet. . .

- de afstandsbediening gebruiken
- het USB-geheugenapparaat loskoppelen van de TV

Koppel het USB-geheugenapparaat nooit los van de TV als er tijdens de update een stroomstoring optreedt. Als de stroomstoring voorbij is, gaat de update verder. Als de update is voltooid, wordt op het scherm het bericht Operation succesful weergegeven. Verwijder het USBgeheugenapparaat en druk op de afstandsbediening op  $\mathbf{0}$ .

#### Doe het volgende niet. . .

- twee keer op **0** drukken
- op de aan-uitknop van de TV drukken

De TV schakelt zichzelf uit (10 seconden) en vervolgens schakelt de TV weer in. Een ogenblik geduld.

De TV-software is bijgewerkt. U kunt de TV weer gebruiken.

Verwijder het bestand autorun.upg van het USBgeheugenapparaat om abusievelijk bijwerken van de TV-software te voorkomen.

## Bijwerken vanaf internet

Als de TV is aangesloten op internet, ontvangt u mogelijk een bericht van TP Vision om de TV-software bij te werken. Hiervoor hebt u een snelle (breedband)internetverbinding nodig.

Als u dit bericht ziet, raden we u aan de update uit te voeren. Selecteer Bijwerken. Volg de instructies op het scherm.

U kunt ook zelf op nieuwe updates controleren. Zoeken naar een update . . .

1 - Druk op  $\bigcap$ , selecteer Setup en druk op OK.

**2 -** Selecteer Software bijwerken > TV met Internet, en druk vervolgens op OK. Volg de instructies op het scherm.

Als de update is voltooid, schakelt de TV automatisch uit en weer in.

Wacht totdat de TV weer is ingeschakeld.

## 232 Softwareversie

De huidige softwareversie van de tv controleren . . .

- 1 Druk op  $\bigcap$ , selecteer Setup en druk op OK.
- **2** Selecteer Software-instellingen en druk op OK.
- **3** Selecteer Inf.huidige software en zie Releaseversie.
- **4 Druk zo nodig enkele malen op ← om het menu te sluiten.**

### $\overline{233}$

## Open source-software

Deze televisie bevat open source-software. U kunt bij TP Vision Europe B.V een kopie van de volledige versie van de bijbehorende broncode aanvragen voor de met copyright beschermde open source-softwarepakketten die in dit product zijn gebruikt en waarvoor dit wordt aangevraagd op grond van de respectieve licenties.

Dit aanbod is geldig tot drie jaar na aankoop van het product voor iedereen die deze informatie ontvangt. Indien u de broncode wilt ontvangen, richt u zich schriftelijk en in het Engels tot . . .

Intellectual Property Dept. TP Vision Europe B.V. Prins Bernhardplein 200 1097 JB Amsterdam The Netherlands

## 23.4 Open source license

Acknowledgements and License Texts for any open source software used in this Philips TV.

This is a document describing the distribution of the source code used on the Philips TV, which fall either under the GNU General Public License (the GPL), or the GNU Lesser General Public License (the LGPL), or any other open source license. Instructions to obtain source code for this software can be found in the user manual.

PHILIPS MAKES NO WARRANTIES WHATSOEVER, EITHER EXPRESS OR IMPLIED, INCLUDING ANY WARRANTIES OF MERCHANTABILITY OR FITNESS FOR A PARTICULAR PURPOSE, REGARDING THIS SOFTWARE. Philips offers no support for this software. The preceding does not affect your warranties and statutory rights regarding any Philips product(s) you purchased. It only applies to this source code made available to you.

#### Freetype (2.4.3)

FreeType is a software font engine that is designed to be small, efficient, highly customizable, and portable while capable of producing high-quality output (glyph images).

This piece of software is made available under the terms and conditions of the FreeType Project license, which can be found below.

Source: http://freetype.sourceforge.net

#### zlib (1.2.3)

The 'zlib' compression library provides in-memory compression and decompression functions, including integrity checks of the uncompressed data.

This piece of software is made available under the terms and conditions of the zlib license, which can be found below. Source: http://www.zlib.net/

Fraunhofer AAC Ecnoder (3.3.3) AAC Ecnoder. Source: Android JB source code

#### unicode (3.2)

This library is used to perform UNICODE string manipulation. This piece of software is made available under the terms and conditions of the ICU license, which can be found below. Source: http://www.icu-project.org/

#### libpng (1.2.43)

#### PNG decoder.

This piece of software is made available under the terms and conditions of the libpng license, which can be found below. Source: http://www.libpng.org/pub/png/libpng.html

#### libjpg (6b)

This library is used to perform JPEG decoding tasks.

This piece of software is made available under the terms and conditions of the libjpg license, which can be found below. Source: http://www.ijg.org/

#### libmng (1.0.10)

libmng -THE reference library for reading, displaying, writing and examining Multiple-Image Network Graphics.MNG is the animation extension to the popular PNG image-format. This piece of software is made available under the terms and conditions of the libmng license, which can be found below. Source: http://sourceforge.net/projects/libmng/files/

#### u-Boot loader (1.3.4)

Used by boot loader and only linked with boot loader, GPL license.

This piece of software is made available under the terms and conditions of the u-Boot loader license, which can be found below.

Source: http://sourceforge.net/projects/u-boot/files/u-boot/U-Boot-1.1.4/u-boot-1.1.4.tar.bz2/download

#### Libcurl (7.21.7)

HTTP client;libcurl is a free and easy-to-use client-side URL transfer library, supporting FTP, FTPS, HTTP, HTTPS, SCP, SFTP, TFTP, TELNET, DICT, LDAP, LDAPS, FILE, IMAP, SMTP, POP3 and RTSP. libcurl supports SSL certificates, HTTP POST, HTTP PUT, FTP uploading, HTTP form based upload, proxies, cookies, user+password authentication (Basic, Digest, NTLM, Negotiate, Kerberos4), file transfer resume, http proxy tunneling and more! This piece of software is made available under the terms and conditions of the Libcurl license, which can be found below. Source: http://curl.haxx.se/

#### c-ares (1.7.4)

c-ares is a C library that performs DNS requests and name resolves asynchronously.

This piece of software is made available under the terms and conditions of the c-ares license, which can be found below. Source: http://c-ares.haxx.se/c-ares-1.7.1.tar.gz

#### openssl (1.0.0d)

OpenSSL is an open source implementation of the SSL and TLS protocols. The core library (written in the C programming language) implements the basic cryptographic functions and provides various utility functions. Wrappers allowing the use of the OpenSSL library in a variety of computer languages are available.

This piece of software is made available under the terms and conditions of the 1.7.4 license, which can be found below. Source: http://www.openssl.org/source/openssl-1.0.0.tar.gz

#### Expat (2.01)

xml paser; Expat is an XML parser library written in C. It is a stream-oriented parser in which an application registers handlers for things the parser might find in the XML document (like start tags). An introductory article on using.

This piece of software is made available under the terms and conditions of the Expat license, which can be found below.

#### Source: http://expat.sourceforge.net/

#### DirectFB include SAWMAN (1.4.0)

It is a software library for GNU/Linux/UNIX based operating system with a small memory footprint that provides graphics acceleration, input device handling and abstraction layer, and integrated windowing system with support for translucent windows and multiple display layers on top of the Linux framebuffer without requiring any kernel modifications. This piece of software is made available under the terms and conditions of the DirectFB license, which can be found below. Source: http://sourceforge.net/projects/jointspace/files/remote\_a pplications\_SDK/remote\_spplications\_SDK\_v1.3.1/DirectFB141 source\_1.3.1.7z/download

#### **SAWMAN**

SquashFS is a compressed read-only file system for Linux. SquashFS compresses files, inodes and directories, and supports block sizes up to 1 MB for greater compression. SquashFS is also the name of free/open software, licensed under the GPL, for accessing SquashFS filesystems.

Source: http://squashfs.sourceforge.net/

#### Linux Kernel (3.0)

The Linux kernel is an operating system kernel used by the Linux family of Unix-like operating systems.

This piece of software is made available under the terms and conditions of the Linux Kernel license, which can be found below.

Source: http://www.kernel.org

#### SQLite (3.7.2)

SQLite is a in-process library that implements a self-contained, serverless, zero-configuration, transactional SQL database engine.

This piece of software is made available under the terms and conditions of the SQLite license, which can be found below. Source: http://www.sqlite.org/download.html

#### SquashFS (3.4)

SquashFS is a compressed read-only file system for Linux. SquashFS compresses files, inodes and directories, and supports block sizes up to 1 MB for greater compression. SquashFS is also the name of free/open software, licensed under the GPL, for accessing SquashFS filesystems.

This piece of software is made available under the terms and conditions of the SquashFS license, which can be found below. Source: http://squashfs.sourceforge.net/

#### glibc (2.6.1)

Any Unix-like operating system needs a C library: the library which defines the ``system calls'' and other basic facilities such as open, malloc, printf, exit...The GNU C library is used as the C library in the GNU system and most systems with the Linux kernel

This piece of software is made available under the terms and conditions of the glibc license, which can be found below. Source: http://www.gnu.org/software/libc/

#### mtd-utils (1)

The aim of the system is to make it simple to provide a driver for new hardware, by providing a generic interface between the hardware drivers and the upper layers of the system. Hardware drivers need to know nothing about the storage formats used, such as FTL, FFS2, etc., but will only need to provide simple routines for read, write and erase. Presentation of the device's contents to the user in an appropriate form will be handled by the upper layers of the system.

This piece of software is made available under the terms and conditions of the mtd-utils license, which can be found below. Source: http://www.linux-mtd.infradead.org/index.html

#### libusb (1.0.6)

This is the home of libusb, a library that gives user level applications uniform access to USB devices across many different operating systems. libusb is an open source project licensed under the GNU Lesser General Public License version 2.1.Many participants in the libusb community have helped and continue to help with ideas, implementation, support and improvements for libusb.

This piece of software is made available under the terms and conditions of the libusb license, which can be found below. Source:

http://libusb.wiki.sourceforge.net http://www.libusb.org/

#### libusb-compat (0.1.3)

Library to enable user space application programs to communicate with USB devices.

This piece of software is made available under the terms and conditions of the libusb-compat license, which can be found below.

Source: http://libusb.wiki.sourceforge.net/LibusbCompat0.1

#### NTFS-3G Read/Write Driver (2010.5.22)

NTFS-3G is an open source cross-platform implementation of the Microsoft Windows NTFS file system with read-write support. NTFS-3G often uses the FUSE file system interface, so it can run unmodified on many different operating systems. It is runnable on Linux, FreeBSD, NetBSD, OpenSolaris, BeOS, QNX, WinCE, Nucleus, VxWorks, Haiku,MorphOS, and Mac OS X It is licensed under either the GNU General Public License or a proprietary license. It is a partial fork of ntfsprogs and is under active maintenance and development. This piece of software is made available under the terms and conditions of the NTFS-3G Read/Write Driver license, which can be found below.

Source: http://www.tuxera.com

#### WPA Supplicant (0.5.10 & 0.6.7)

These packages are used to provide WiFi access.The supplier for these tools is Atheros.These pieces of software are made available under the terms and conditions of the GPL v2 license, which can be found below.

This piece of software is made available under the terms and conditions of the WPA Supplicant license, which can be found below.

#### Source: http://hostap.epitest.fi/wpa\_supplicant/

#### ntfsprogs (2.0.0)

Some useful tool for ntfs file sytem.

This piece of software is made available under the terms and conditions of the ntfsprogs license, which can be found below. Source: http://sourceforge.net/projects/linux-ntfs

#### fuse (2.8.4)

Fuse is a simple interface for userspace programs to export a virtual filesystem to the linux kernel.

This piece of software is made available under the terms and conditions of the fuse license, which can be found below. Source: http://fuse.sourceforge.net/

#### libiconv (1.11.1)

This library provides an iconv() implementation, for use on systems which don't have one, or whose implementation cannot convert from/to Unicode. .

This piece of software is made available under the terms and conditions of the libiconv license, which can be found below. Source: http://ftp.gnu.org/pub/gnu/libiconv

#### electric-fence (2.1.13)

Used for memory corruption detection.

This piece of software is made available under the terms and conditions of the electric-fence license, which can be found below.

Source: http://perens.com/FreeSoftware/ElectricFence/electricfence\_2.1.13-0.1.tar.gz

#### liveMedia

When Wifi Display or streaming RtspPlayer are enabled. This piece of software is made available under the terms and conditions of the electric-fence license, which can be found below.

Source: www.live555.com

#### QT (4.7.0)

Netflix skpe besttv pandora picasa? will use QT. This piece of software is made available under the terms and conditions of the QT license, which can be found below. Source: http://qt.nokia.com/

#### e2fsprogs (1.41.14)

e2fsprogs provides the filesystem utilities for use with the ext2 filesystem, it also supports the ext3 and ext4 filesystems. This piece of software is made available under the terms and conditions of the e2fsprogs license, which can be found below. Source: http://e2fsprogs.sourceforge.net/

#### alsa (1.0.24.1)

Advanced Linux Sound Architecture (ALSA). This piece of software is made available under the terms and conditions of the alsa license, which can be found below. Source: http://www.alsa-project.org

lvm2 (2.02.89)

#### DM\_VERITY.

This piece of software is made available under the terms and conditions of the lvm2 license, which can be found below. Source: ftp://sources.redhat.com/pub/lvm2/releases/

#### encfs (1.3.2)

A library provides an encrypted filesystem in user-space. Source: http://www.arg0.net/encfs

#### boost (1.15.0)

A library provides free peer-reviewed portable C++ source libraries is used for encfs. Source: http://www.boost.org

#### rlog (1.4)

A library that provides a flexible message logging facility for C programs and libraries is used for encfs. Source: http://www.arg0.net/rlog

#### iptables (1.4.15)

For Cross connection. Source: http://www.netfilter.org/projects/iptables/

#### bash (3.2.48)

Bash is the shell, or command language interpreter, that will appear in the GNU operating system. Bash is an sh-compatible shell that incorporates useful features from the Korn shell (ksh) and C shell (csh). It is intended to conform to the IEEE POSIX P1003.2/ISO 9945.2 Shell and Tools standard. It offers functional improvements over sh for both programming and interactive use. In addition, most sh scripts can be run by Bash without modification. Source: http://www.gnu.org/software/bash/

#### coreutils (6.9)

The GNU Core Utilities are the basic file, shell and text manipulation utilities of the GNU operating system. These are the core utilities which are expected to exist on every operating system. Source: http://www.gnu.org/software/coreutils/

#### findutils (4.2.31)

The GNU Find Utilities are the basic directory searching utilities of the GNU operating system.

These programs are typically used in conjunction with other programs to provide modular and powerful directory search and file locating capabilities to other commands. Source: http://www.gnu.org/software/findutils/

#### gawk (3.1.5)

If you are like many computer users, you would frequently like to make changes in various text files wherever certain patterns appear, or extract data from parts of certain lines while discarding the rest.

To write a program to do this in a language such as C or Pascal is a time-consuming inconvenience that may take many lines of

#### code.

The job is easy with awk, especially the GNU implementation: gawk.

Source: http://www.gnu.org/software/gawk/

#### grep (2.5.1a)

The grep command searches one or more input files for lines containing a match to a specified pattern. By default, grep prints the matching lines. Source: http://www.gnu.org/software/grep/

gzip (1.3.12)

GNU Gzip is a popular data compression program originally written by Jean-loup Gailly for the GNU project. Mark Adler wrote the decompression part. Source: http://www.gnu.org/software/gzip/

inetutils (1.4.2) Inetutils is a collection of common network programs. Source: http://www.gnu.org/software/inetutils/

#### iputils (s20101006)

The iputils package is set of small useful utilities for Linux networking. It was originally maintained by Alexey Kuznetsov. Source: http://www.skbuff.net/iputils/

#### module-init-tools (3.12)

Provides developer documentation for the utilities used by Linux systems to load and manage kernel modules (commonly referred to as "drivers").

Source: https://modules.wiki.kernel.org/index.php/Main\_Page

#### ncurses (5.7)

The Ncurses (new curses) library is a free software emulation of curses in System V Release 4.0, and more.

It uses Terminfo format, supports pads and color and multiple highlights and forms characters and function-key mapping, and has all the other SYSV-curses enhancements over BSD Curses. Source: http://www.gnu.org/software/ncurses/

#### net-tools (1.6)

The Net-tools?package is a collection of programs for controlling the network subsystem of the Linux kernel.

Source: http://www.linuxfromscratch.org/blfs/view/6.3/basicnet/n et-tools.html

#### procps (ps, top) (3.2.8)

procps is the package that has a bunch of small useful utilities that give information about processes using the /proc filesystem. The package includes the programs ps, top, vmstat, w, kill, free, slabtop, and skill.

Source: http://procps.sourceforge.net/index.html

#### psmisc (22.13)

This PSmisc package is a set of some small useful utilities that use the proc filesystem. We're not about changing the world, but providing the system administrator with some help in common tasks.

#### Source: http://psmisc.sourceforge.net/

#### sed (4.1.5)

sed (stream editor) isn't an interactive text editor. Instead, it is used to filter text, i.e., it takes text input, performs some operation (or set of operations) on it, and outputs the modified text.

sed is typically used for extracting part of a file using pattern matching or substituting multiple occurrences of a string within a file.

Source: http://www.gnu.org/software/sed/

#### tar (1.17)

GNU Tar provides the ability to create tar archives, as well as various other kinds of manipulation.

For example, you can use Tar on previously created archives to extract files, to store additional files, or to update or list files which were already stored.

Source: http://www.gnu.org/software/tar/

util-linux-ng (2.18) Various system utilities. Source: http://userweb.kernel.org/~kzak/util-linux-ng/

udhcpc (0.9.8cvs20050303-3) Udhcpc is a very small?DHCP?client geared towards?embedded systems. Source: http://udhcp.sourcearchive.com/downloads/0.9.8cvs20050303-3/

#### Libxml2 (2.7.8)

The "libxml2" library is used in AstroTV as a support for the execution of NCL application. This library was developed for the GNOME software suite and is available under a "MIT" license. Source: http://www.xmlsoft.org

uriparser (0.7.7) For MPEG-DASH Source: http://uriparser.sourceforge.net/

xerces-c++ (3.1.1) For MPEG-DASH Source: http://xerces.apache.org/

webp (0.2.1) For Netflix Source: https://code.google.com/p/webp/

wget (1.10.2)

GNU Wget is a free software package for retrieving files using HTTP, HTTPS and FTP, the most widely-used Internet protocols.

It is a non-interactive commandline tool, so it may easily be called from scripts,?cron?jobs, terminals without X-Windows support, etc.

Source: http://ftp.gnu.org/gnu/wget/wget-1.10.2.tar.gz

wireless\_tools (0.29)

The Wireless Tools (WT)?is a set of tools allowing to manipulate the Wireless Extensions.

They use a textual interface and are rather crude, but aim to support the full Wireless Extension.

Source: http://www.hpl.hp.com/personal/Jean\_Tourrilhes/Linux/T ools.html

#### ezxml (0.8.6)

ezXML is a C library for parsing XML documents. Used inside Philips libraries. Source: http://sourceforge.net/projects/ezxml/

#### SQLite (3.7.7.1)

SQLite is a in-process library that implements a self-contained, serverless, zero-configuration, transactional SQL database engine.

Source: http://www.sqlite.org/download.html

#### AES (aes-src-29-04-09.zip)

Advanced Encryption Standard (AES) is a specification for the encryption of electronic data. Used inside Philips libraries. Source: http://gladman.plushost.co.uk/oldsite/AES/

#### microhttpd (libmicrohttpd-0.9.9.tar.gz)

GNU libmicrohttpd is a small C library that is supposed to make it easy to run an HTTP server as part of another application. The original download site for this software is :

http://www.gnu.org/software/libmicrohttpd/This piece of software is made available under the terms and conditions of the LGPL v2.1 license

Source:

http://ftp.gnu.org/gnu/libmicrohttpd/libmicrohttpd-0.9.9.tar.gz

#### yajl (lloyd-yajl-2.0.1-0-gf4b2b1a.tar.gz)

YAIL is a small event-driven (SAX-style) ISON parser written in ANSI C, and a small validating JSON generator. YAIL is released under the ISC license.

The original download site for this software is :

http://lloyd.github.com/yajl/This piece of software is made available under the terms and conditions of the ISC license Source: http://pkgs.fedoraproject.org/repo/pkgs/yajl/lloyd-yajl-2.0. 1-0-gf4b2b1a.tar.gz/df6a751e7797b9c2182efd91b5d64017/lloydyajl-2.0.1-0-gf4b2b1a.tar.gz

#### HMAC-SHA1 (0.1)

keyed-hash message authentication code (HMAC) is a specific construction for calculating a message authentication code (MAC) involving a cryptographic hash function in combination with a secret cryptographic key.

As with any MAC, it may be used to simultaneously verify both the data integrity and the authentication of a message. Any cryptographic hash function, such as MD5 or SHA-1, may be used in the calculation of an HMAC; the resulting MAC algorithm is termed HMAC-MD5 or HMAC-SHA1 accordingly. Source: http://www.deadhat.com/wlancrypto/hmac\_sha1.c

gSoap (2.7.15)

The gSOAP toolkit is an open source C and C++ software development toolkit for SOAP/XML Web services and generic (non-SOAP) C/C++ XML data bindings. Part of the software embedded in this product is gSOAP software. Portions created by gSOAP are Copyright 2000-2011 Robert A. van Engelen, Genivia inc. All Rights Reserved. Source: http://sourceforge.net/projects/gsoap2/

#### jquery (1.10.2)

jQuery is a fast and concise JavaScript Library that simplifies HTML document traversing, event handling, animating, and Ajax interactions for rapid web development. Source: http://jquery.com/

#### Libupnp (1.2.1)

The Linux\* SDK for UPnP\* Devices (libupnp) provides developers with an API and open source code for building control points, devices, and bridges that are compliant with Version 1.0 of the UPnP Device Architecture Specification. Source: http://upnp.sourceforge.net/

mDNSResponder (mDNSResponder-320.10.80) The mDNSResponder project is a component of Bonjour, Apple's ease-of-use IP networking initiative:<http://developer.apple.com/bonjour/> In our project, Bonjour is used for the automatic discovery of devices and services Source: http://developer.apple.com/bonjour/

# <span id="page-90-0"></span>Problemen oplossen en ondersteuning

### $\frac{1}{241}$

## Problemen oplossen

## **Zenders**

#### Er zijn tijdens de installatie geen digitale zenders gevonden

Lees de technische specificaties om te controleren of uw TV in uw land DVB-T of DVB-C ondersteunt.

Zorg dat alle kabels goed zijn aangesloten en dat het juiste netwerk is geselecteerd.

#### Eerder ingestelde zenders staan niet in de lijst met zenders

Controleer of de juiste zenderlijst is geselecteerd.

## Algemeen

#### De TV gaat niet aan

• Haal het netsnoer uit het stopcontact. Wacht een minuut en sluit het snoer vervolgens weer aan.

• Controleer of het netsnoer goed is aangesloten.

#### Krakend geluid bij het in- of uitschakelen

Wanneer u de TV in- of uitschakelt of in stand-bystand zet, hoort u een krakend geluid vanuit de behuizing van de TV. Dit krakende geluid wordt veroorzaakt door het uitzetten en krimpen van de TV wanneer deze afkoelt en opwarmt. Dit is normaal en heeft geen invloed op de prestaties van het apparaat.

#### De TV reageert niet op de afstandsbediening

Het duurt even voordat de TV is opgestart. Tijdens het opstarten reageert de TV niet op de afstandsbediening of de bediening op de TV. Dit is normaal.

Als de TV hierna nog altijd niet reageert op de afstandsbediening, kunt u controleren of de afstandsbediening werkt met de camera van een mobiele telefoon. Schakel de cameramodus van de telefoon in en richt de afstandsbediening op de lens van de camera. Als u op een willekeurige knop van de afstandsbediening drukt en u het infrarode LED-lampje van de camera ziet knipperen, werkt de afstandsbediening naar behoren. De TV moet worden gecontroleerd.

Als u het lampje niet ziet knipperen, is de afstandsbediening misschien stuk of is de batterij bijna leeg.

U kunt de afstandsbediening niet op deze manier controleren als deze draadloos is gekoppeld aan de TV.

#### De TV schakelt opnieuw over op de stand-bystand nadat het startscherm van Philips is weergegeven

Wanneer de TV in stand-bystand staat, wordt een startscherm van Philips weergegeven. Vervolgens schakelt de TV opnieuw over op de stand-bystand. Dit is normaal. Wanneer de voeding van de TV wordt uitgeschakeld en vervolgens weer ingeschakeld, wordt het startscherm de volgende keer dat u de TV inschakelt weergegeven. Als u de TV wilt inschakelen vanuit de standbystand, drukt u op een knop van de afstandsbediening of van de TV.

#### Het lampje van de stand-bystand blijft knipperen

Haal het netsnoer uit het stopcontact. Wacht 5 minuten en sluit het snoer vervolgens weer aan. Als het lampje opnieuw begint te knipperen, dient u contact op te nemen met de Philips Klantenservice.

#### Verkeerde menutaal

De taal weer naar uw eigen taal wijzigen.

- 1 Druk op  $\bigcap$ , selecteer Setup en druk op OK.
- **2** Selecteer TV-instellingen > Algemene
- instellingen > Menutaal en druk op OK.
- **3** Selecteer de gewenste taal en druk op OK.
- 4 Druk zo nodig enkele malen op  $\rightarrow$  om het menu te sluiten.

## Beeld

#### Geen beeld/vervormd beeld

- Controleer of de antenne goed is aangesloten op de TV.
- Controleer of het juiste apparaat is geselecteerd als weergavebron.

• Controleer of het externe apparaat of de externe bron op de juiste wijze is aangesloten.

#### Geluid maar geen beeld

• Controleer of de beeldinstellingen juist zijn ingesteld.

#### Slechte antenne-ontvangst

- Controleer of de antenne goed is aangesloten op de TV.
- Luidsprekers, ongeaarde audio-apparaten, neonlampen, hoge gebouwen en andere grote voorwerpen kunnen de ontvangstkwaliteit beïnvloeden. Probeer de ontvangstkwaliteit indien mogelijk te verbeteren door de richting van de antenne te wijzigen of door apparaten weg van de TV te verplaatsen.
- Als de ontvangst voor slechts één zender slecht is, probeert u deze zender fijn af te stemmen.

#### Slecht beeld van een apparaat

- Controleer of het apparaat goed is aangesloten.
- Controleer of de beeldinstellingen juist zijn ingesteld.

#### De beeldinstellingen wijzigen na een tijdje

Zorg ervoor dat Locatie is ingesteld op Thuis. U kunt instellingen wijzigen en opslaan in deze modus.

#### Er verschijnt een reclamebanner

Zorg ervoor dat Locatie is ingesteld op Thuis.

#### Het beeld is niet gelijk aan het scherm

Wijzig het beeldformaat. Druk op **...** 

#### <span id="page-91-0"></span>Het beeldformaat is op iedere zender anders

Selecteer een beeldformaat dat niet automatisch is.

#### De beeldpositie is niet juist

Beeldsignalen van sommige apparaten worden mogelijk niet juist weergegeven op het scherm. Controleer de signaaluitgang van het verbonden apparaat.

#### Het computerbeeld is niet stabiel

Controleer of de PC de ondersteunde resolutie en vernieuwingsfrequentie gebruikt.

## Aansluitingen

#### HDMI

• Houd er rekening mee dat HDCP-ondersteuning (Highbandwidth Digital Content Protection) de beeldoverdracht tussen een HDMI-apparaat en een TV kan vertragen.

• Als de TV het HDMI-apparaat niet herkent en er geen beeld wordt weergegeven, probeert u de bron van het ene apparaat naar een ander over te schakelen en weer terug.

• Als het geluid steeds wordt onderbroken, controleert u of de uitganginstellingen van het HDMI-apparaat correct zijn.

• Als u een HDMI-DVI-adapter of HDMI-DVI-kabel gebruikt, controleert u of er een extra audiokabel is aangesloten op AUDIO IN (alleen mini-aansluiting), indien deze aanwezig is.

#### EasyLink werkt niet

• Controleer of uw HDMI-apparaten HDMI-CEC ondersteunen. EasyLink-functies werken alleen op apparaten die HDMI-CEC ondersteunen.

#### Er wordt geen volumepictogram weergegeven

• Dit is normaal indien er een HDMI-CEC-audioapparaat is aangesloten.

#### Foto's, video's en muziek van een USB-apparaat worden niet weergegeven

• Controleer of het USB-opslagapparaat MSC-compatibel is (geschikt voor massaopslag), zoals wordt beschreven in de documentatie bij het opslagapparaat.

• Controleer of het USB-opslagapparaat compatibel is met de TV.

• Controleer of de audio- en beeldbestandsindelingen worden ondersteund door de TV.

#### USB-bestanden worden schokkerig afgespeeld

• De overdrachtsprestaties van het USB-opslagapparaat kunnen de snelheid van de gegevensoverdracht naar de TV beperken, waardoor beeld en geluid niet goed worden weergegeven.

 $242$ 

## Registreren

Registreer uw TV en profiteer van een groot aantal voordelen, zoals volledige productondersteuning (inclusief downloads), exclusieve toegang tot informatie over nieuwe producten, speciale aanbiedingen en kortingen, de kans op het winnen van prijzen en zelfs deelname aan speciale onderzoeken over nieuwe producten.

Ga naar **[www.philips.com/welcome](http://www.philips.com/welcome)** 

## 24.3 **Help**

De ondersteunende informatie (Help) van deze TV wordt op het scherm weergegeven.

#### Help openen

- 1 Druk op  $\bigcap$  om het Hoofdmenu te openen.
- **2** Selecteer Help en druk vervolgens op OK.

Als op alfabet naar onderwerpen wilt opzoeken, selecteert u Trefwoorden.

Als u de Help als een boek wilt lezen, selecteert u Boek.

Sluit de Help voordat u de Help-instructies gaat uitvoeren. Help sluiten: druk op  $\bigwedge$ .

#### Help direct openen

Druk op de toets 
(blauw) om de Help direct te openen. De Help opent het hoofdstuk dat het meest relevant is voor wat u aan het doen bent of wat er op de TV is geselecteerd.

Bij sommige activiteiten, zoals Teletekst, hebben de gekleurde toetsen een specifieke functie en kunt u de Help er niet mee openen.

#### TV Help op uw tablet, smartphone of computer

Als u een langere reeks instructies gemakkelijker wilt uitvoeren, kunt u de Help van de TV in pdf-formaat downloaden en deze lezen op uw smartphone, tablet of computer. U kunt de relevante pagina's van de Help ook afdrukken vanaf uw computer.

Ga naar [www.philips.com/support](http://www.philips.com/support) om de Help (gebruikershandleiding) te downloaden.

UMv 7500140508 - 20141028

## <span id="page-92-0"></span>24.4 **Onlinehulp**

Als u een probleem met betrekking tot uw Philips-TV wilt oplossen, kunt u een beroep doen op onze onlineondersteuning. U kunt uw taal selecteren en het modelnummer van uw product invoeren.

#### Ga naar www.philips.com/support.

Op de ondersteuningswebsite vindt u het telefoonnummer voor uw land, alsmede antwoorden op veelgestelde vragen (FAQ's). In sommige landen kunt u met een van onze

vertegenwoordigers chatten en uw vragen rechtstreeks of via email stellen.

U kunt nieuwe TV-software downloaden en de handleiding downloaden en deze op uw computer doornemen.

#### $\frac{1}{24.5}$

## Klantenservice/reparatie

Voor ondersteuning en reparaties kunt u bellen met het telefoonnummer van Klantenservice in uw land. Zoek het telefoonnummer in de gedrukte documentatie die bij de TV is meegeleverd.

Of raadpleeg onze website www.philips.com/support.

#### Modelnummer en serienummer

Mogelijk vraagt men u naar het modelnummer en het serienummer van de TV. Deze nummers vindt u op het verpakkingslabel of op het typelabel aan de achter- of onderzijde van de TV.

#### **A** Waarschuwing

Probeer de TV niet zelf te repareren. Dit kan leiden tot ernstig letsel, onherstelbare schade aan uw TV of kan ervoor zorgen dat uw garantie vervalt.

# Veiligheid en onderhoud

### $25.1$

<span id="page-93-0"></span> $\overline{25}$ 

## Veiligheid

## Belangrijk

Lees alle veiligheidsinstructies goed door en zorg dat u deze begrijpt voordat u de TV gebruikt. Als er schade ontstaat doordat u instructies niet opvolgt, is de garantie niet van toepassing.

## De TV vastzetten, zodat deze niet omvalt

Gebruik altijd de meegeleverde wandsteun om te voorkomen dat de TV omvalt. Monteer de steun en bevestig de TV er aan, ook als u de TV op de vloer plaatst.

U vindt de montage-instructies in de met de TV meegeleverde snelstartgids. Als u deze gids niet meer kunt vinden, kunt u deze downloaden van [www.philips.com](http://www.philips.com)

Gebruik het producttypenummer van de TV om de juiste snelstartgids te downloaden.

## Risico op brand of een elektrische schok

• Stel de TV nooit bloot aan regen of water. Plaats objecten met water, zoals een vaas, nooit in de buurt van de TV. Mocht er onverhoopt vloeistof in de TV terechtkomen, dan moet u de stekker direct uit het stopcontact halen. Neem contact op met Philips Klantenservice om de TV te laten nakijken voordat u deze gaat gebruiken.

• Stel de TV, afstandsbediening en batterijen nooit bloot aan extreme hitte. Plaats ze nooit in de buurt van brandende kaarsen, open vuur of andere hittebronnen (zoals direct zonlicht).

• Steek geen voorwerpen in de ventilatiesleuven of andere openingen van de TV.

• Plaats nooit zware voorwerpen op het netsnoer.

• Voorkom dat er kracht op de stekkers wordt uitgeoefend. Loszittende stekkers kunnen vonken of brand veroorzaken. Zorg dat het netsnoer niet strak wordt getrokken wanneer u de TV draait.

• • Haal de stekker van de TV uit het stopcontact om de TV helemaal los te koppelen van netspanning. Trek het netsnoer altijd aan de stekker en nooit aan het snoer uit het stopcontact. Zorg dat u altijd gemakkelijk bij de stekker, het netsnoer en het stopcontact kunt.

## Risico op letsel of schade aan de TV

• Een TV die meer dan 25 kilo weegt, dient door minimaal twee personen te worden opgetild en gedragen.

• Als u de TV op een standaard wilt plaatsen, dient u alleen de meegeleverde standaard te gebruiken. Bevestig de standaard stevig aan de TV.

Plaats de TV op een vlak oppervlak dat het gewicht van de TV en de standaard kan dragen.

• Zorg bij wandbevestiging dat de wandsteun het gewicht van de TV kan dragen en geen gevaar oplevert. TP Vision is niet aansprakelijk voor ongelukken, letsel of schade als gevolg van ondeskundige wandbevestiging.

• • Dit product bevat glazen onderdelen. Ga hier voorzichtig mee om, om letsel of schade te voorkomen.

#### Risico op schade aan de TV!

Controleer voordat u de TV aansluit op het stopcontact, of het voltage overeenkomt met de waarde aan de achterkant van het product. Sluit de TV nooit aan op het stopcontact als het voltage afwijkt.

### Letselgevaar voor kinderen

Neem de volgende voorzorgsmaatregelen in acht om te voorkomen dat de TV omvalt, waardoor kinderen letsel kunnen oplopen.

- Plaats de TV nooit op een oppervlak met een kleed of ander materiaal dat kan worden weggetrokken.
- Zorg dat geen enkel onderdeel van de TV over de rand van het oppervlak hangt.
- Plaats de TV nooit op een hoog meubelstuk (zoals een boekenkast) zonder het meubelstuk en de TV veilig aan de wand of aan een geschikte steun te bevestigen.
- Leer uw kinderen dat het gevaarlijk is op meubilair te klimmen om bij de TV te komen.

#### Risico op inslikken batterijen!

De afstandsbediening kan knoopcelbatterijen bevatten die kleine kinderen gemakkelijk kunnen inslikken. Houd deze batterijen te allen tijde buiten het bereik van kinderen.

## Oververhittingsgevaar

Plaats de TV nooit in een afgesloten ruimte. Laat voor voldoende ventilatie aan alle zijden van de TV een ruimte van minstens 10 cm vrij. Zorg dat de ventilatiesleuven van de TV nooit worden afgedekt door gordijnen of andere voorwerpen.

### <span id="page-94-0"></span>Onweer

Koppel de TV los van het elektriciteitsnet en de antenne als er onweer op komst is.

Raak tijdens onweer geen enkel onderdeel van de TV, het netsnoer of de antennekabel aan.

## Risico op gehoorbeschadiging

Zet het volume niet te hoog als u een oortelefoon of hoofdtelefoon gebruikt, en gebruik deze niet te lang.

### Lage temperaturen

Als de TV is vervoerd bij een temperatuur onder 5 °C, laat u de TV na het uitpakken eerst op kamertemperatuur komen voordat u de stekker in het stopcontact steekt.

## Vochtigheid

Afhankelijk van temperatuur en vochtigheid kan lichte condensvorming optreden aan de binnenkant van de glasplaat aan de voorkant van de TV (geldt voor bepaalde modellen). U kunt dit voorkomen door de TV niet bloot te stellen aan direct zonlicht, hitte of extreme vochtigheid. Als er condens ontstaat, verdwijnt deze vanzelf als de TV een aantal uren is ingeschakeld. Het condensatievocht is niet schadelijk voor de TV en veroorzaakt geen storingen.

### 25.2

## Schermonderhoud

• Zorg dat het scherm nooit in aanraking komt met andere voorwerpen.

• Haal de stekker uit het stopcontact voordat u de TV gaat schoonmaken.

• Reinig de TV en standaard door deze voorzichtig af te vegen met een zachte, vochtige doek. Raak de Ambilight LED's op de achterkant van de TV niet aan. Gebruik nooit middelen zoals alcohol, chemicaliën of allesreinigers op de TV.

• Veeg waterdruppels zo snel mogelijk van het scherm om vervorming of kleurvervaging te voorkomen.

• Probeer het gebruik van stilstaande beelden zo veel mogelijk te vermijden. Stilstaande beelden zijn beelden die gedurende langere perioden op het scherm worden weergegeven. Tot stilstaande beelden behoren schermmenu's, zwarte balken, tijdsaanduidingen, enzovoort. Indien u stilstaande beelden moet gebruiken, verlaagt u het beeldcontrast en de helderheid om schade aan het scherm te voorkomen.

# Gebruiksvoorwaarden, auteursrechten en licenties

### $26.1$

## Gebruiksvoorwaarden

2014 © TP Vision Europe B.V. Alle rechten voorbehouden.

Dit product is op de markt gebracht door TP Vision Europe B.V. of een van haar filialen, waarnaar verder in dit document wordt verwezen als TP Vision, de producent van het product. TP Vision is de garantieverstrekker voor de TV waarbij deze brochure is meegeleverd. Philips en het Philips-schildembleem zijn gedeponeerde handelsmerken van Koninklijke Philips N.V.

Specificaties kunnen zonder voorafgaande kennisgeving worden gewijzigd. Handelsmerken zijn het eigendom van Koninklijke Philips N.V of hun respectieve eigenaars. TP Vision behoudt zich het recht voor om op elk gewenst moment producten te wijzigen en is hierbij niet verplicht eerdere leveringen aan te passen.

Het gedrukte materiaal dat bij de TV wordt geleverd en de handleiding die in het geheugen van de TV is opgeslagen of die wordt gedownload van de Philips-website, passen bij het bedoelde gebruik van het systeem.

De inhoud van deze handleiding wordt toereikend geacht voor het bestemde gebruik van het systeem. Indien het product of de individuele modules of procedures worden gebruikt voor andere doeleinden dan in deze handleiding zijn beschreven, moet de geldigheid en geschiktheid van het systeem worden bevestigd. TP Vision Europe B.V. garandeert dat het materiaal geen octrooien uit de Verenigde Staten schendt. Philips biedt geen verdere garanties, uitdrukkelijk dan wel impliciet. TP Vision Europe B.V. kan niet verantwoordelijk worden gehouden voor fouten in de inhoud van dit document of voor problemen die het gevolg zijn van de inhoud van dit document. Fouten die worden gerapporteerd aan Philips worden zo snel mogelijk opgelost en gepubliceerd op de ondersteuningswebsite van Philips. Garantievoorwaarden Letselgevaar, schade aan de TV of vervallen van de garantie! Probeer de TV nooit zelf te repareren. Gebruik de TV en de accessoires alleen zoals de fabrikant het heeft bedoeld. Het waarschuwingsteken op de achterkant van de TV duidt het risico van een elektrische schok aan. Verwijder nooit de behuizing van de TV. Neem altijd contact op met de klantenservice van Philips voor onderhoud of reparaties. De garantie vervalt in geval van handelingen die in deze handleiding uitdrukkelijk worden verboden of in geval van aanpassingen of montages die niet in deze handleiding worden aanbevolen of goedgekeurd. Pixelkenmerken Dit LCD/LED-apparaat heeft een groot aantal kleurenpixels. Ondanks de minimaal 99,999% effectieve pixels, kunnen er mogelijk voortdurend zwarte puntjes

of heldere lichtpuntjes (rood, groen of blauw) op het scherm verschijnen. Dit is een structureel kenmerk van het display (binnen veel voorkomende industriestandaarden); het is geen defect. CE-conform Dit product voldoet aan de essentiële vereisten en overige relevante bepalingen van de richtlijnen 2006/95/EC (laagspanning), 2004/108/EC (EMC) en 2011/65/EU (ROHS, beperking van het gebruik van bepaalde gevaarlijke stoffen in elektrische en elektronische apparatuur). Naleving van norm voor elektromagnetische velden (EMF) TP Vision Europe B.V. maakt en verkoopt vele consumentenproducten die net als andere elektronische apparaten elektromagnetische signalen kunnen uitstralen en ontvangen. Een van de belangrijkste zakelijke principes van Philips is ervoor te zorgen dat al onze producten beantwoorden aan alle geldende vereisten inzake gezondheid en veiligheid en ervoor te zorgen dat onze producten ruimschoots voldoen aan de EMF-normen die gelden op het ogenblik dat onze producten worden vervaardigd. Philips streeft ernaar geen producten te ontwikkelen, te maken en op de markt te brengen die schadelijk kunnen zijn voor de gezondheid. TP Vision bevestigt dat als zijn producten correct voor het daartoe bestemde gebruik worden aangewend, deze volgens de nieuwste wetenschappelijke onderzoeken op het moment van de publicatie van deze handleiding veilig zijn om te gebruiken. Philips speelt een actieve rol in de ontwikkeling van internationale EMF- en veiligheidsnormen, wat Philips in staat stelt in te spelen op toekomstige normen en deze tijdig te integreren in zijn producten.

## 26.2 Auteursrechten en licenties

## HDMI

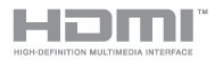

#### **HDMI®**

De termen HDMI en HDMI High-Definition Multimedia Interface en het HDMI-logo zijn handelsmerken of geregistreerde handelsmerken van HDMI Licensing LLC in de Verenigde Staten en andere landen.

## Dolby

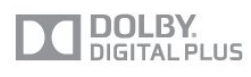

#### Dolby®

Geproduceerd onder licentie van Dolby Laboratories. Dolby en het symbool met de dubbele D zijn gedeponeerde handelsmerken van Dolby Laboratories.

## DTS 2.0 + Digital Out ™

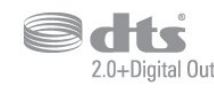

#### DTS 2.0 + Digital Out<sup>™</sup>

Onder licentie geproduceerd krachtens de Amerikaanse octrooinummers 5,956,674; 5,974,380; 6,487,535 en overige aangevraagde Amerikaanse en wereldwijde octrooien. DTS, het symbool, en DTS en het symbool samen zijn geregistreerde handelsmerken en DTS 2.0+Digital Out is een handelsmerk van DTS, Inc. Het product bevat software. © DTS, Inc. Alle rechten voorbehouden.

### Skype

#### Skype™

© 2013 Skype en/of Microsoft. De naam Skype, de bijbehorende handelsmerken en logo's en het "S"-logo zijn handelsmerken van Skype of aanverwante bedrijven.

Skype is een handelsmerk van Skype of een van de aan Skype gerelateerde ondernemingen. Hoewel dit product getest is en aan onze certificeringsstandaarden voor audio en videokwaliteit heeft voldaan, is het niet officieel door Skype, Skype Communications S.a.r.l. of een van de aan Skype gerelateerde ondernemingen goedgekeurd.

## DLNA Certified®

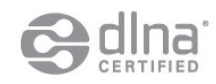

© 2013 Digital Living Network Alliance. Alle rechten voorbehouden. © 2013 DLNA. Alle rechten voorbehouden.

## **DTVi**

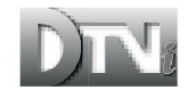

Het merk DTVi en het logo zijn gedeponeerde handelsmerken van de Pontifícia Universidade Católica do Rio de Janeiro (PUC-Rio) en de Universidade Federal da Paraíba (UFPB).

### Java

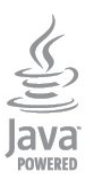

Java en alle andere Java-handelsmerken zijn gedeponeerde handelsmerken van Oracle en/of haar dochterondernemingen in de Verenigde Staten en andere landen.

### Microsoft

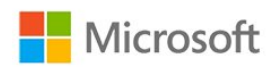

#### Windows Media

Windows Media is een gedeponeerd handelsmerk of handelsmerk van Microsoft Corporation in de Verenigde Staten en/of andere landen.

#### Microsoft PlayReady

Eigenaren van inhoud gebruiken de

PlayReady™-inhoudtoegangstechnologie van Microsoft om hun intellectuele eigendom, waaronder auteursrechtelijk beschermde inhoud, te beschermen.

Dit apparaat maakt gebruik van PlayReady-technologie voor toegang tot inhoud die met Playready en/of WMDRM wordt beschermd. Als het gebruik van de inhoud niet voldoende wordt afgeschermd, kunnen de eigenaren van de inhoud Microsoft verzoeken het afspelen op dit apparaat van inhoud die door PlayReady wordt beschermd, te verbieden. Een dergelijk verbod zou niet van invloed mogen zijn op onbeschermde inhoud of inhoud die wordt beschermd door middel van andere toegangstechnologieën. Eigenaren van inhoud kunnen u verzoeken PlayReady bij te werken als u toegang wilt krijgen tot hun inhoud. Als u PlayReady in een dergelijke situatie niet bijwerkt, krijgt u geen toegang tot de desbetreffende inhoud.

## Wi-Fi Alliance

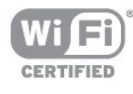

Wi-Fi®, het Wi-Fi CERTIFIED-logo en het Wi-Fi-logo zijn geregistreerde handelsmerken van Wi-Fi Alliance. Wi-Fi CERTIFIED Miracast™ en Miracast™ zijn handelsmerken van Wi-Fi Alliance.

## MHEG-software

Het auteursrecht op MHEG-software ("de Software") die in deze televisie ("dit product") is opgenomen en die is meegeleverd om u in staat te stellen functies voor interactieve televisie te gebruiken, berust bij S&T CLIENT SYSTEMS LIMITED ("de Houder"). U hebt toestemming de Software uitsluitend in combinatie met dit product te gebruiken.

## Kensington

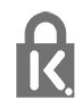

Kensington en MicroSaver zijn gedeponeerde Amerikaanse handelsmerken van ACCO World Corporation met depots en aangevraagde depots in andere landen, wereldwijd.

## Andere handelsmerken

Alle andere gedeponeerde en niet-gedeponeerde handelsmerken zijn het eigendom van hun respectieve eigenaren.

## Index

#### 3

[3D, 2D-naar-3D-conversie](#page-47-0) *48* [3D, gezondheidswaarschuwing](#page-48-0) *49* [3D, optimale weergave](#page-47-0) *48*

#### A

[Aan en uit](#page-22-0) *23* [Aansluitingsgids](#page-11-0) *12* [Active Control](#page-70-0) *71* [Afspeelformaten](#page-83-0) *84* [Ambilight+hue](#page-77-0) *78* [Ambilight, Lounge light](#page-78-0) *79* [Ambilight, modus](#page-76-0) *77* [Ambilight, muurkleur](#page-78-0) *79* [Ambilight, plaatsing van TV](#page-6-0)  *7* [Ambilight, TV uitschakelen](#page-78-0) *79* [Antenneaansluiting](#page-7-0)  *8* [Antenneaansluiting, tips](#page-11-0) *12* [App Gallery \(App-overzicht\)](#page-65-0) *66* [App, huurvideo's](#page-66-0) *67* [Apps, aanbevolen](#page-65-0) *66* [Apps, feedback](#page-65-0) *68* [Apps, openen](#page-65-0) *70* [Apps, vergrendelen](#page-65-0) *72* [Apps, zoeken](#page-65-0) *74* [Audio en video synchroniseren](#page-15-0) *16* [Audio Out - Optical](#page-12-0) *13* [Audiobeschrijving](#page-79-0) *80* [Audiocommentaar](#page-79-0) *82* [Audiostijl](#page-73-0) *74* [Audiotaal](#page-29-0) *30* [Automatische afstelling volume](#page-74-0) *75* [Automatische Surround-3D](#page-74-0) *75* [Automatische zenderupdate](#page-30-0) *31*

#### B

[Bas](#page-73-0) *74* [Beeld, contrast achtergrondverlichting](#page-70-0) *71* [Beeld, kleur](#page-70-0) *71* [Beeld, problemen](#page-90-0) *91* [Beeld, scherpte](#page-70-0) *71* [Beeldstijl](#page-70-0) *71* [Bekabeld netwerk](#page-9-0) *10* [Beweging, Clear LCD](#page-72-0) *73* [Beweging, HD Natural Motion](#page-72-0) *73* [Blu-ray Disc, aansluiten](#page-16-0) *17*

#### C

[CAM - Conditional Access Module](#page-13-0) *14* [CAM, installeren](#page-14-0) *15* [CI+](#page-13-0) *16* [Clear LCD](#page-72-0) *75* [Common Interface-sleuf](#page-14-0) *17* [Contact opnemen met Philips](#page-92-0) *93* [Contrast](#page-70-0) *73* [Contrast 3D-backlight](#page-70-0) *75* [Contrast backlight](#page-70-0) *77* [Contrast, contrastmodi](#page-71-0) *72* [Contrast, dynamisch contrast](#page-71-0) *72* [Contrast, gamma](#page-72-0) *73*

[Contrast, helderheid](#page-71-0) *72* [Contrast, lichtsensor](#page-72-0) *73* [Contrast, videocontrast](#page-71-0) *72*

#### D

[Digitale tekst](#page-27-0) *28* [Draadloos geluid, selecteren](#page-75-0) *76* [Draadloze installatie](#page-8-0)  *9* [Draadloze luidsprekers, info over](#page-75-0) *76* [Draadloze luidsprekers, subwooferinstellingen](#page-75-0) *76* [Draadloze luidsprekers, verwijderen](#page-75-0) *76* [DVB \(Digital Video Broadcast\)](#page-32-0) *33* [DVB, instellingen](#page-32-0) *33* [DVI, aansluiten](#page-11-0) *12*

### E

[EasyLink](#page-12-0) *13* [EasyLink, aansluiten](#page-11-0) *14* [EasyLink, instellingen](#page-13-0) *14* [Eco-instellingen](#page-81-0) *82* [Einde levensduur](#page-81-0) *82* [Energieverbruik, controleren](#page-81-0) *84* [ESD](#page-83-0) *86* [Europees energielabel](#page-81-0) *82*

#### F

[Facebook](#page-64-0) *65* [Foto's, diapresentatie](#page-50-0) *51* [Foto's, video's en muziek](#page-50-0) *51* [Fotocamera, aansluiten](#page-19-0) *20* [Frequentie scannen](#page-33-0) *34*

### G

[Game of computer](#page-73-0) *74* [Game of computer, game](#page-49-0) *50* [Game, spelen](#page-49-0) *52* [Gameconsole, aansluiten](#page-17-0) *18* [Gamma](#page-72-0) *75* Gecertificeerd voor Wi-Fi Miracast&#8482: 52

#### H

[Handmatige installatie](#page-33-0) *34* [HbbTV](#page-30-0) *31* [HD Natural Motion](#page-72-0) *75* [HDCP, kopieerbeveiliging](#page-11-0) *16* [HDMI ARC](#page-11-0) *12* [HDMI CEC](#page-12-0) *15* [HDMI-aansluiting, tips](#page-11-0) *18* [Helderheid](#page-71-0) *74* [Helderheid, woordmerk](#page-22-0) *23* [Help](#page-91-0) *92* [Herstellen](#page-92-0) *95* [Home cinema-systeem, aansluiten](#page-15-0) *16* [Home cinema-systeem, geluid](#page-76-0) *77* [Home cinema-systeem, meerkanaals](#page-16-0) *17* [Home cinema-systeem, volumeafstemming](#page-16-0) *17* [Home cinema-systemen, problemen](#page-16-0) *17* [Hoofdtelefoon](#page-21-0) *22* [Hulp op het scherm](#page-91-0) *94* [Huurvideo's](#page-66-0) *69*

#### I

[Incredible Surround](#page-73-0) *74* [Infraroodsensor](#page-24-0) *25* [Inschakelen](#page-22-0) *25* [Interactieve TV, informatie](#page-29-0) *30* [Interactieve TV, wat u nodig hebt](#page-30-0) *33* [Internetgeheugen, wissen](#page-66-0) *67* [Internetgeheugen, wissen](#page-9-0) *10*

### I

[iTV](#page-29-0) *32*

#### K

[Kijkafstand](#page-6-0)  *9* [Kinderslotcode](#page-26-0) *27* [Klantenservice](#page-92-0) *97* [Kleur](#page-70-0) *73* [Kleur, kleurtemperatuur](#page-71-0) *72* [Kleur, kleurverbetering](#page-71-0) *72* [Klok](#page-45-0) *46* [Kristalhelder geluid](#page-74-0) *75*

#### L

[Leeftijdsclassificatie](#page-26-0) *29* [Lichtsensor](#page-72-0) *75* [Lijst favoriete zenders](#page-25-0) *26* [Locatie](#page-73-0) *74* [LoungeLight](#page-78-0) *81*

#### M

[Melding zenderupdate](#page-30-0) *33* [Menutaal](#page-29-0) *30* Miracast&#8482: 54 [Miracast, blokkeren/deblokkeren](#page-52-0) *53* [Miracast, een scherm delen](#page-52-0) *53* [Miracast, stoppen met delen](#page-52-0) *53* [Modus signaalsnelheid](#page-32-0) *35* [MPEG-artefactreductie](#page-72-0) *73* [Muis, aansluiten](#page-19-0) *20* [Multi room instellen](#page-67-0) *68* [Multi room, gebruik](#page-67-0) *68* [Multi room, informatie](#page-67-0) *68* [Multi view](#page-66-0) *67* [Muziek, afspelen](#page-51-0) *52*

#### N

[Naam van TV-netwerk](#page-9-0) *12* [Netwerk, bekabeld](#page-9-0) *12* [Netwerk, DHCP](#page-8-0) *11* [Netwerk, draadloos](#page-8-0)  *9* [Netwerk, instellingen](#page-9-0) *14* [Netwerk, problemen](#page-9-0) *10* [Netwerk, Statische IP](#page-8-0) *13* [Netwerk, wachtwoord](#page-8-0) *15* [Netwerkfrequentie](#page-33-0) *34* [Netwerkfrequentiemodus](#page-32-0) *33* [Netwerkrouter](#page-8-0) *17*

#### O

[Ondersteunde mediaservers](#page-83-0) *88* [Ondersteuning, online](#page-92-0) *93* [Ondertiteling](#page-28-0) *29* [Ondertiteling, opnemen](#page-54-0) *55* [Ondertiteling, TV pauzeren](#page-53-0) *54* [Ondertitels automatisch verschuiven](#page-13-0) *16* [Online-TV](#page-66-0) *67* [Onlineondersteuning](#page-92-0) *95* [Ontvangstkwaliteit](#page-33-0) *34* [Oorspronkelijke taal](#page-29-0) *32* [Open source-software](#page-84-0) *85* [Opname, bekijken](#page-55-0) *56* [Opnemen, nu opnemen](#page-54-0) *55* [Opnemen, opname inplannen](#page-54-0) *55* [Opnemen, opnamelijst](#page-54-0) *55* [Opnemen, Skype-gesprekken](#page-60-0) *61* [Opnemen, wat hebt u nodig](#page-54-0) *55* [Opnemen, wat hebt u nodig](#page-18-0) *19* [Opties, voor zenders](#page-27-0) *28*

#### P

[Philips Hue](#page-77-0) *80* [Pixel Plus Link](#page-13-0) *18* [Plaatsing van de TV](#page-76-0) *77* [PTA209, draadloze audio-adapter](#page-75-0) *78*

#### R

[Radiozender](#page-25-0) *26* [Rode knop](#page-29-0) *34* [Ruisonderdrukking](#page-72-0) *73*

#### S

[Satelliet, installatie](#page-36-0) *37* [Satelliet, leeftijdsgrens](#page-35-0) *36* [Satelliet, Multi-Dwelling-Unit](#page-36-0) *37* [Satelliet, pakketten](#page-36-0) *37* [Satelliet, slechthorenden](#page-39-0) *40* [Satelliet, toevoegen](#page-37-0) *38* [Satelliet, Unicable](#page-37-0) *38* [Satelliet, verbinding](#page-7-0)  *8* [Satelliet, verwijderen](#page-38-0) *39* [Satelliet, zenderlijst](#page-34-0) *35* [Satelliet, zenders hernoemen](#page-38-0) *39* [Satelliet, zenders vergrendelen](#page-35-0) *36* [Satelliet, zenderupdate](#page-38-0) *39* [SCART-aansluiting, tips](#page-12-0) *13* [Scherm uit](#page-81-0) *86* [Scherm uit](#page-51-0) *54* [Schermonderhoud](#page-94-0) *95* [Scherpte](#page-70-0) *73* [Scherpte, MPEG-artefactreductie](#page-72-0) *75* [Scherpte, ruisonderdrukking](#page-72-0) *75* [Scherpte, superresolutie](#page-72-0) *73* [Skype™, wat](#page-56-0) 57 [Skype, aanmelden](#page-56-0) *57* [Skype, automatisch aanmelden](#page-61-0) *62* [Skype, camera installeren](#page-56-0) *57* [Skype, camera zoomen, pannen en kantelen](#page-62-0) *63* [Skype, contactpersonen](#page-58-0) *59* [Skype, een oproep ontvangen](#page-60-0) *63* [Skype, gemiste oproepen](#page-60-0) *61* [Skype, huurvideo's en Pause TV](#page-60-0) *65* [Skype, menu](#page-57-0) *58* [Skype, Microsoft-account](#page-57-0) *58* [Skype, nieuwe account](#page-56-0) *57* [Skype, spraakgesprek](#page-59-0) *60* [Skype, tijdens opnemen](#page-60-0) *67* [Skype, videogesprek](#page-59-0) *60* [Skype, wat u nodig hebt](#page-56-0) *57* [Slechthorenden](#page-79-0) *80* [Slechtzienden](#page-79-0) *84*

[Sleeptimer](#page-45-0) *46* [Smart TV, informatie](#page-64-0) *65* [Smart TV, internet](#page-65-0) *76* [Smart TV, Multi view](#page-66-0) *69* [Smart TV, openen](#page-64-0) *67* [Smart TV, overzicht](#page-64-0) *65* [Smart TV, registratie](#page-64-0) *65* [Smart TV, vergrendelingscode](#page-64-0) *67* [Smart TV-startpagina](#page-64-0) *67* [Snelle beeldinstellingen](#page-69-0) *70* [Stand-by](#page-22-0) *27* [Stijl activiteit](#page-73-0) *76* [Surround-modus](#page-73-0) *76* [Symboolsnelheid](#page-32-0) *33* [Synchronisatie tussen audio en video](#page-15-0) *18*

#### T

[Taal, audio](#page-29-0) *34* [Taal, menu's en berichten](#page-29-0) *32* [Taal, oorspronkelijk](#page-29-0) *36* [Tekst](#page-27-0) *30* [Teletekst](#page-27-0) *32* [Toetsenbord, aansluiten](#page-18-0) *19* [Treble](#page-73-0) *74* [TV of batterijen verwijderen](#page-81-0) *84* [TV on Demand](#page-66-0) *69* [TV pauzeren](#page-53-0) *56* [TV-gids](#page-42-0) *43* [TV-gids, klok](#page-45-0) *48* [TV-klok](#page-45-0) *50* [TV-luidsprekers](#page-74-0) *75* [Twitter](#page-64-0) *69*

#### $\overline{U}$

[Uitschakeltimer](#page-45-0) *46* [Unicable](#page-37-0) *40* [Universele toegang](#page-79-0) *80* [Universele toegang, geluidseffecten](#page-79-0) *80* [Universele toegang, gemengd volume](#page-79-0) *80* [Universele toegang, Luidsprekers/hoofdtelefoon](#page-79-0) *80* [Universele toegang, slechthorenden](#page-79-0) *82* [Universele toegang, spraak](#page-80-0) *81* [USB-muis](#page-19-0) *22* [USB-schijf, installatie](#page-18-0) *19* [USB-schijf, schijfruimte](#page-18-0) *21* [USB-stick, aansluiten](#page-19-0) *20* [USB-toetsenbord](#page-18-0) *21*

#### V

[Veiligheidsinstructies](#page-93-0) *94* [Versterker, audiosysteem](#page-74-0) *77* [Video's, afspelen](#page-51-0) *52* [Videoselectie](#page-27-0) *30* [Voedingsaansluiting](#page-6-0) *7* [Volume hoofdtelefoon](#page-74-0) *75*

#### W

[Watch TV \(TV kijken\)](#page-25-0) *28* [Wi-Fi](#page-8-0) *11* [Winkellocatie](#page-73-0) *76* [Woordmerk, helderheid](#page-22-0) *25* [World Wide Web](#page-65-0) *78* [WPS \(Wi-Fi Protected Setup\)](#page-8-0) *19* [WPS - Pincode](#page-8-0) *21*

#### Y

[YPbPr-aansluiting, tips](#page-11-0) *12*

#### Z

[Zender vergrendelen](#page-26-0) *31* [Zender, favoriet](#page-25-0) *28* [Zender, opties](#page-27-0) *32* [Zender, overschakelen](#page-25-0) *30* [Zender, problemen](#page-90-0) *91* [Zender, status](#page-27-0) *34* [Zenderlijst kopiëren](#page-31-0) *32* [Zenderlijst kopiëren](#page-31-0) *32* [Zenderpakket, bijwerken](#page-37-0) *38* [Zenderpakketten](#page-36-0) *39* [Zenders hernoemen](#page-26-0) *27* [Zenders, bijwerken](#page-30-0) *35* [Zenders, hernoemen](#page-26-0) *29*

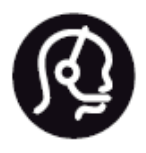

## Contact information

**Argentina** 0800 444 7749 Buenos Aires 0810 444 7782

**België / Belgique** 070 700 035 (0,15€/min.)

**Bosna i Hercegovina** 033 941 251 (Lokalni poziv)

**Brazil** 0800 701 0245 Sao Paulo 2938 0245

**Бълария** 02 4916 273 (Национален номер)

**Česká republika** 228880895 (Místní tarif)

**Danmark** 3525 8314

**Deutchland** 0180 501 04 69 (0,14€/Min.)

**Ελλάδα** 2111983028 (Εθνική κλήση)

**España** 902 88 10 83 (0,10€ + 0,08€/min.)

**Estonia** 6683061 (Kohalikud kõned)

**France** 01 57 32 40 50 (local)

**Hrvatska** 01 777 66 01 (Lokalni poziv) **Italia** 0245 28 70 14 (chiamata nazionale)

**Ireland** 0818 210 140 (national call)

**Northern Ireland** 0844 338 04 88 (5p/min BT landline)

**Kaзaкcтaн** 8 10 800 2000 00 04 (free)

**Latvia** 6616 3263 (Vietējais tarifs)

**Lithuania** 8 5 214 0293 (Vietinais tarifais)

**Luxembourg / Luxemburg** 2487 1100 (Nationale Ruf / appel national)

**Magyarország** 06 1 700 8151 (Belföldi hívás)

**Nederland** 0900 202 08 71 (0,10€/min.)

**Norge** 22 97 19 14

**Österreich** 0820 40 11 33 (0,145€/Min.)

**Polska** 22 397 15 04 (Połączenie lokalne)

**Portugal** 707 78 02 25 (0,12€/min. - Móvel 0,30€/min.)

**Romānä** 031 6300042 (Tarif local)

**Россия** 8-800-22 00004 (бесплатно)

**Suisse / Schweiz / Svizzera** 0848 000 291 (0,081 CHF/Min.)

**Србија** 011 321 6840 (Lokalni poziv)

**Slovakia** 2 332 154 93 (Vnútroštátny hovor)

**Slovenija** 1 888 83 12 (Lokalni klic)

**Suomi** 09 88 62 50 40

**Sverige** 08 5792 9096 (lokalsamtal)

**ประเทศไทย (Thailand)** 02 652 7650

**Türkiye** 444 8 445

**United Kingdom** 0844 338 04 88 (5p/min BT landline)

**Україна** 0-800-500-480 (безкоштовно)

www.philips.com/support

Non-contractual images / Images non contractuelles / Außervertragliche Bilder

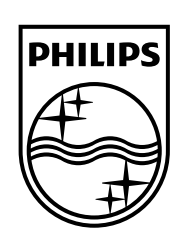

Specifications are subject to change without notice. Philips and the Philips' shield emblem are registered trademarks of Koninklijke Philips N.V. and are used under license from Koninklijke Philips Electronics N.V. All registered and unregistered trademarks are property of their respective owners. 2014 © TP Vision Europe B.V. All rights reserved.

www.philips.com